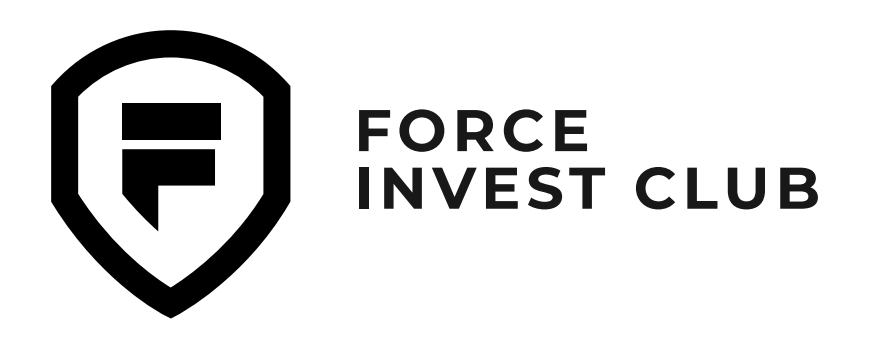

**[MR.KARLEN\\_NFT](https://t.me/+IOb39-bGE85hOTMy) [MR.KARLEN](https://t.me/mrkarlen) [MR.KARLEN](https://www.youtube.com/channel/UCyGUAzxOykknMO5T9_1E27w) САЙТ [КЛУБА](https://force.club/)**

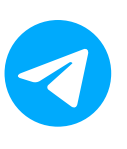

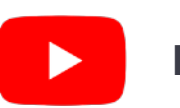

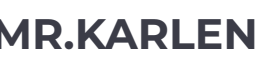

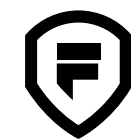

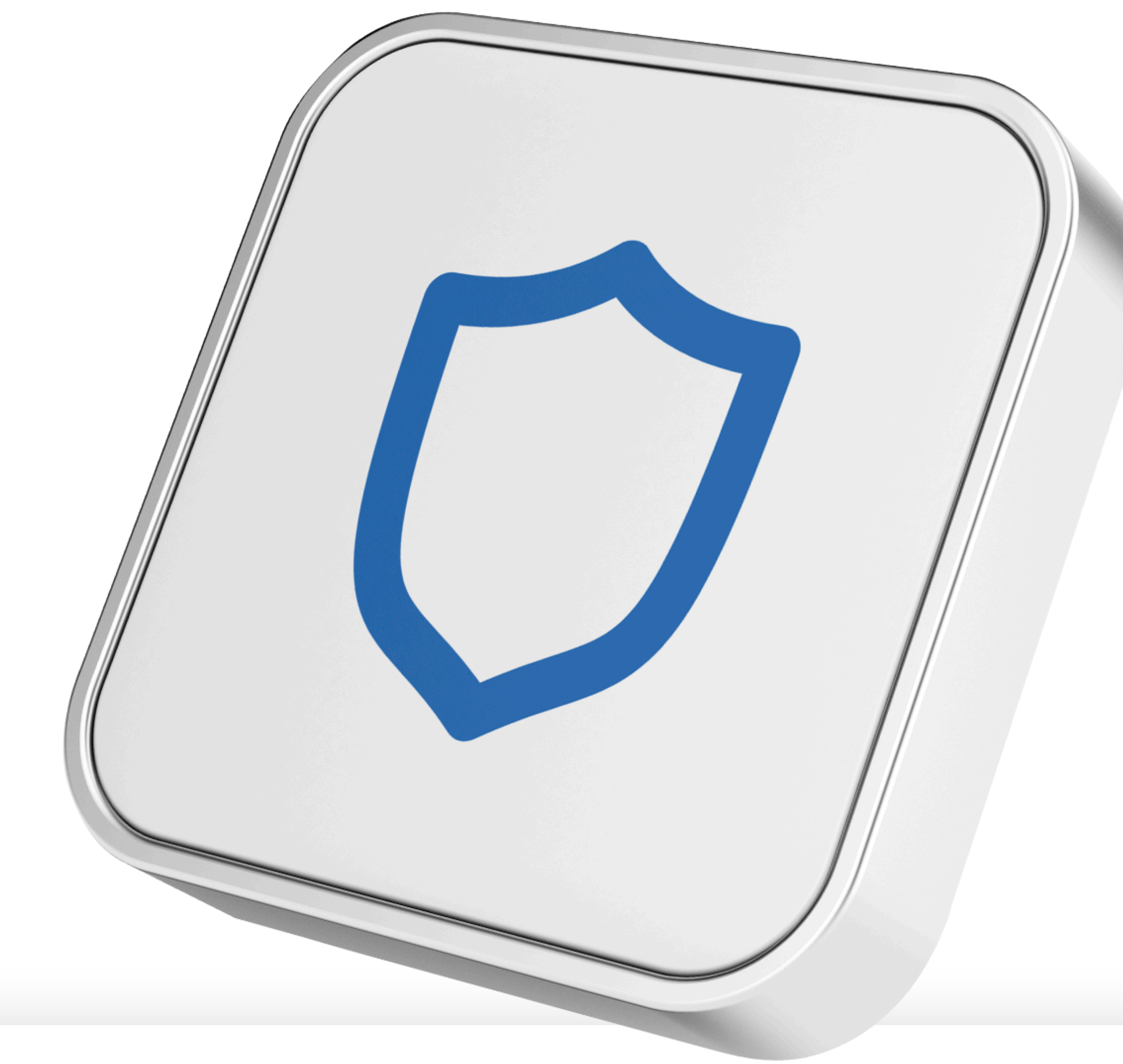

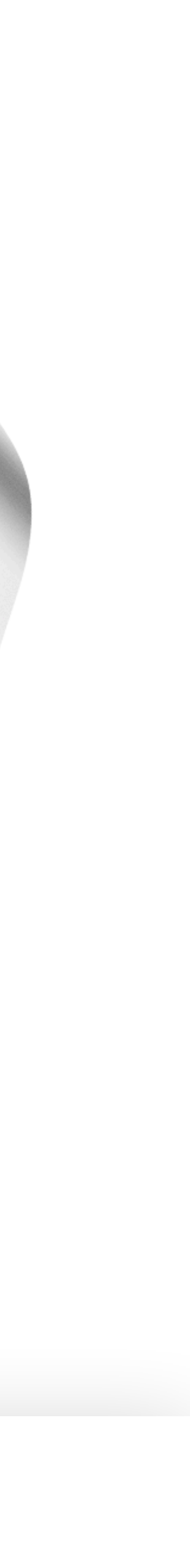

# **Инструкция по установке и использованию кошелька Trust Wallet**

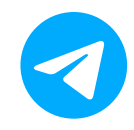

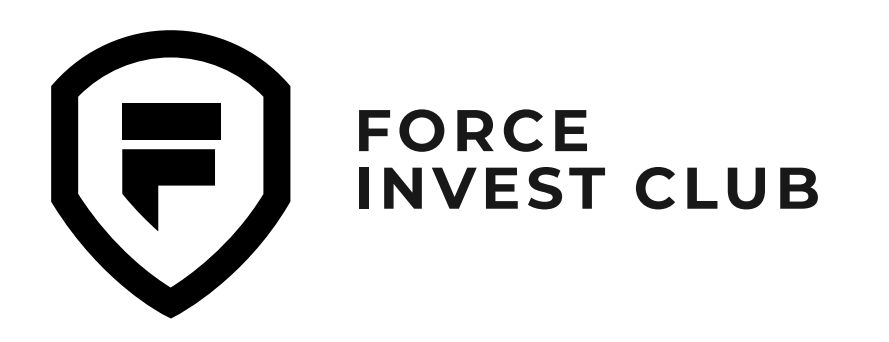

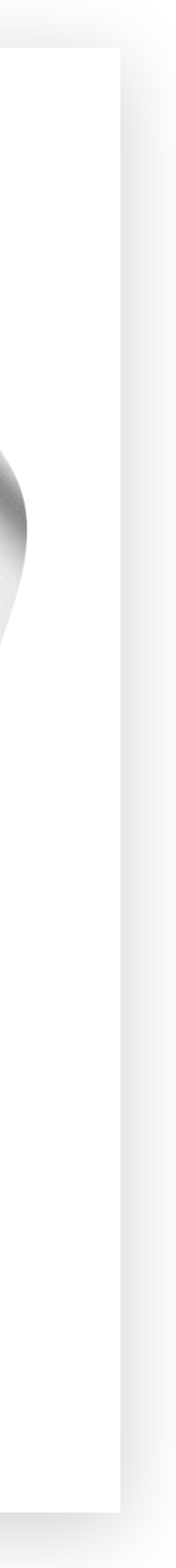

#### **Инструкция по установке и использованию кошелька Trust Wallet**

**Установка [Trust Wallet](#page-2-0) на Android**

**Установка [Trust Wallet](#page-6-0) на iOS**

**[Возможности](#page-10-0) кошелька Trust Wallet**

**[Добавление](#page-11-0) токенов в Trust Wallet**

**Покупка [криптовалюты](#page-17-0) за фиат**

**Отправка и получение [криптовалюты](#page-21-0)**

**Обмен токенов внутри [кошелька](#page-25-0)**

**Обмен BNB сети BEP-2 на BNB сети [BEP-20](#page-27-0)**

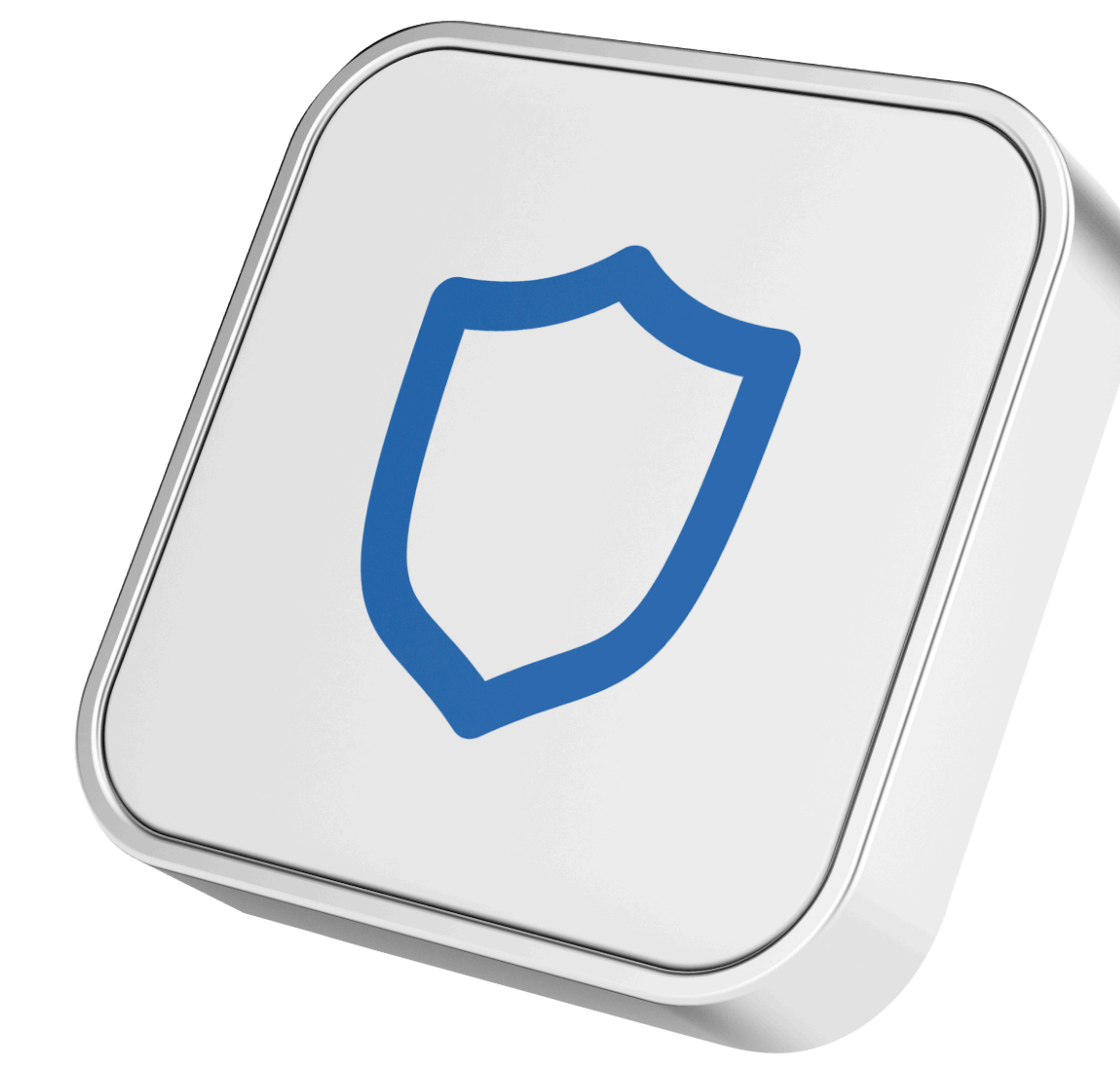

<span id="page-2-0"></span>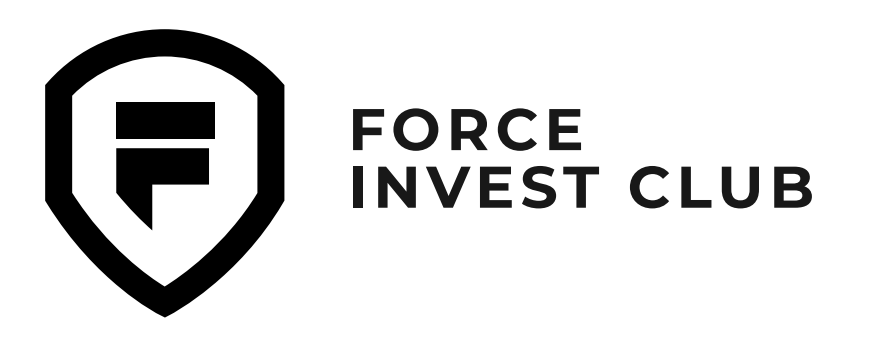

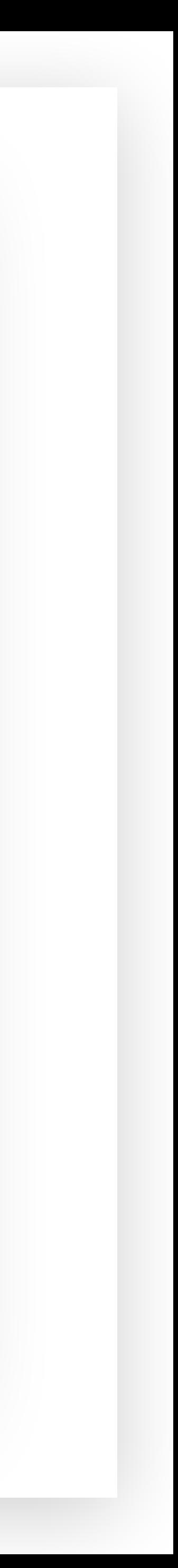

Откройте сайт Trust Wallet (для этого перейдите по ссылке [https://trustwallet.com\)](https://trustwallet.com/) и выберите установку через Google Play Market.

#### **01**

Нажмите на кнопку «**GET IT ON Google Play**». После этого откроется вкладка для загрузки официального файла с сайта кошелька. Далее нажмите кнопку «Установить».

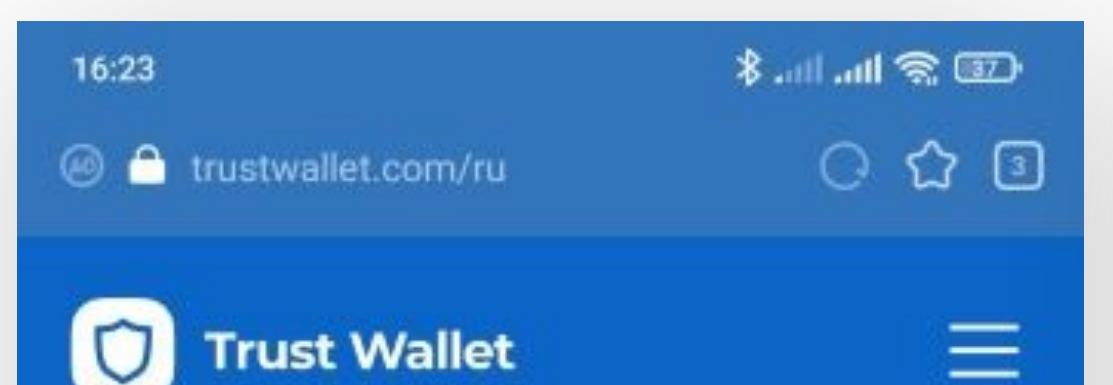

#### Самый надежный и безопасный крипто кошелек

Покупка, Хранение, Собирать NFTs, Просмотр цен, Торговля и Заработок криптовалют, именно поэтому 25М+ человек используют Trust Кошелек.

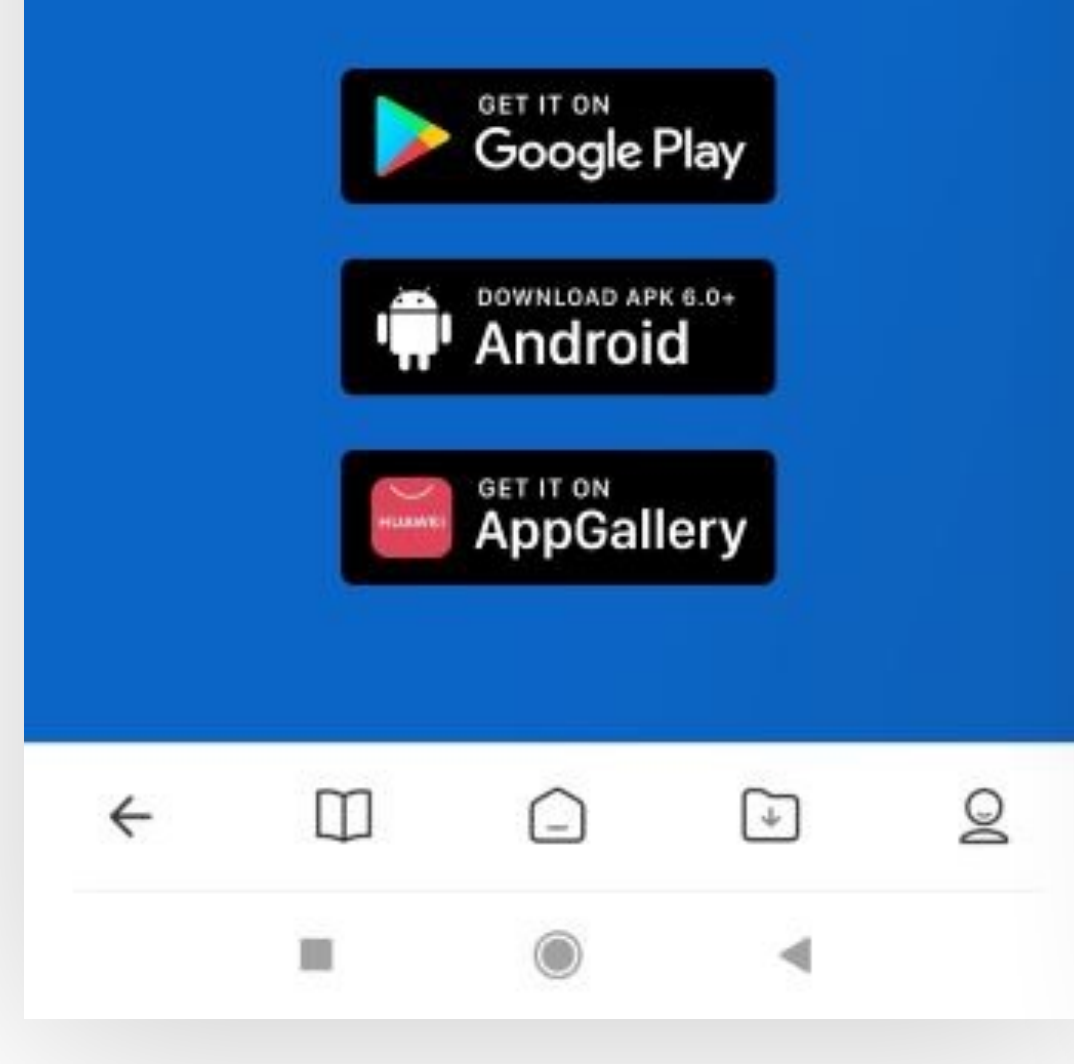

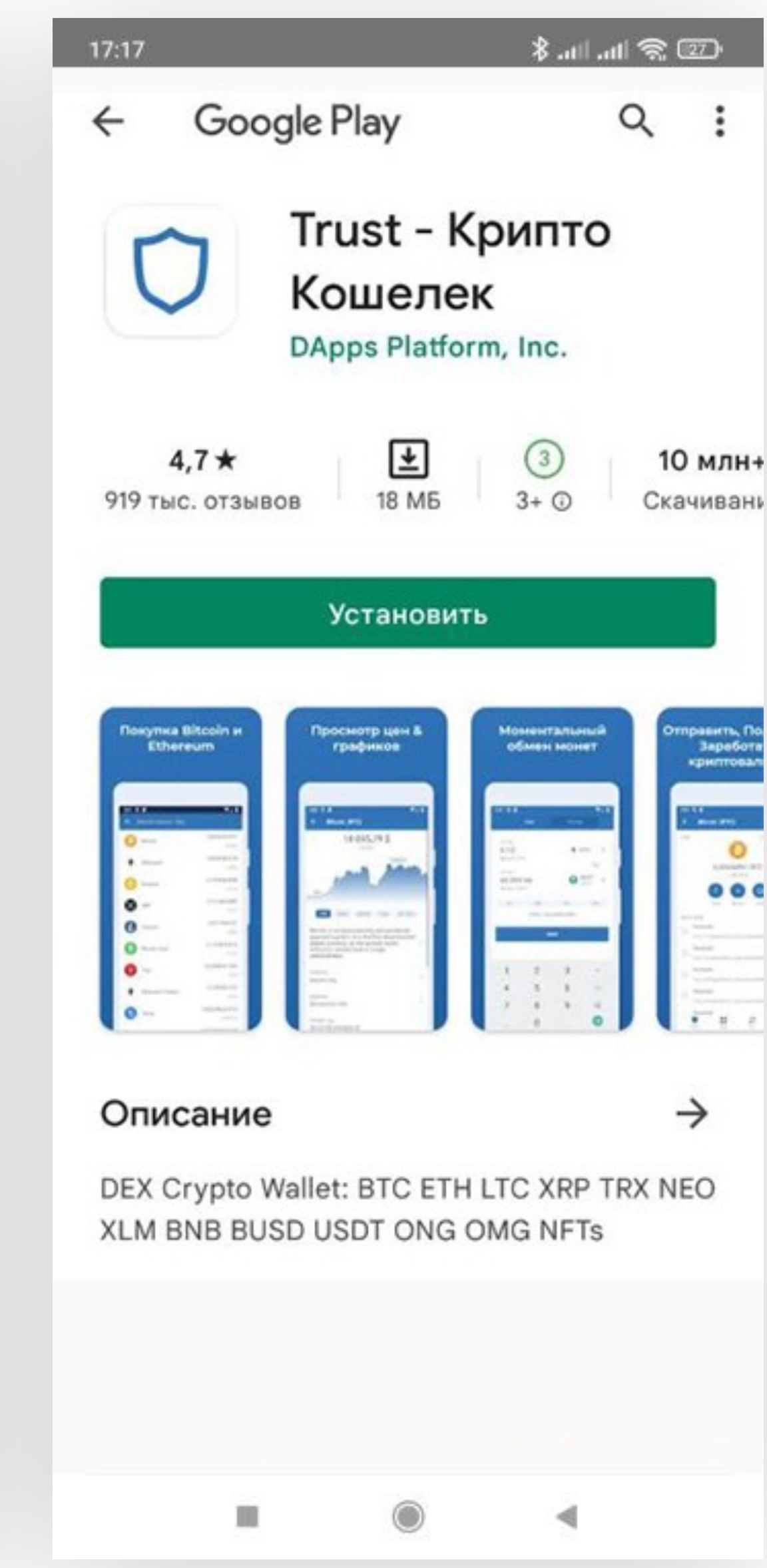

#### **02**

### **Установка Trust Wallet на Android**

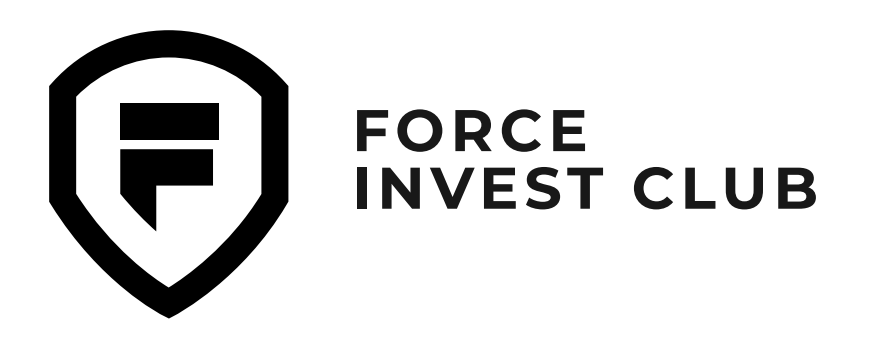

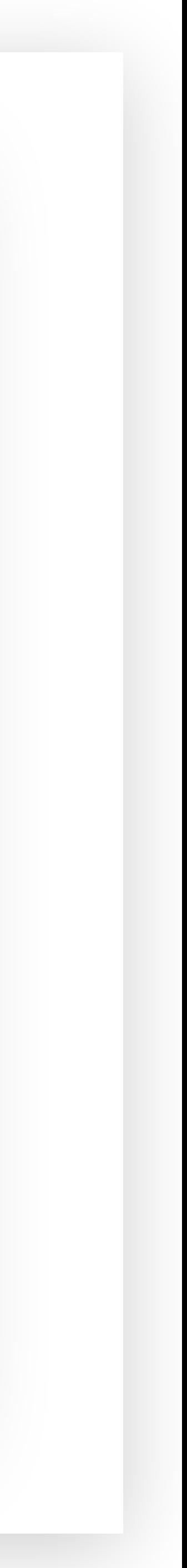

Поздравляем, приложение Trust Wallet установлено на ваш телефон! Далее нажмите кнопку «**Открыть Trust Walle**t», чтобы войти в приложение.

#### **03**

Вы попадаете на экран кошелька, где система предложит вам выбрать одну из двух опций: «Создать новый кошелек» или восстановить имеющийся («У меня уже есть кошелек»). Если вы впервые на Trust Wallet, то необходимо создать кошелек. Для этого нажмите на соответствующую кнопку.

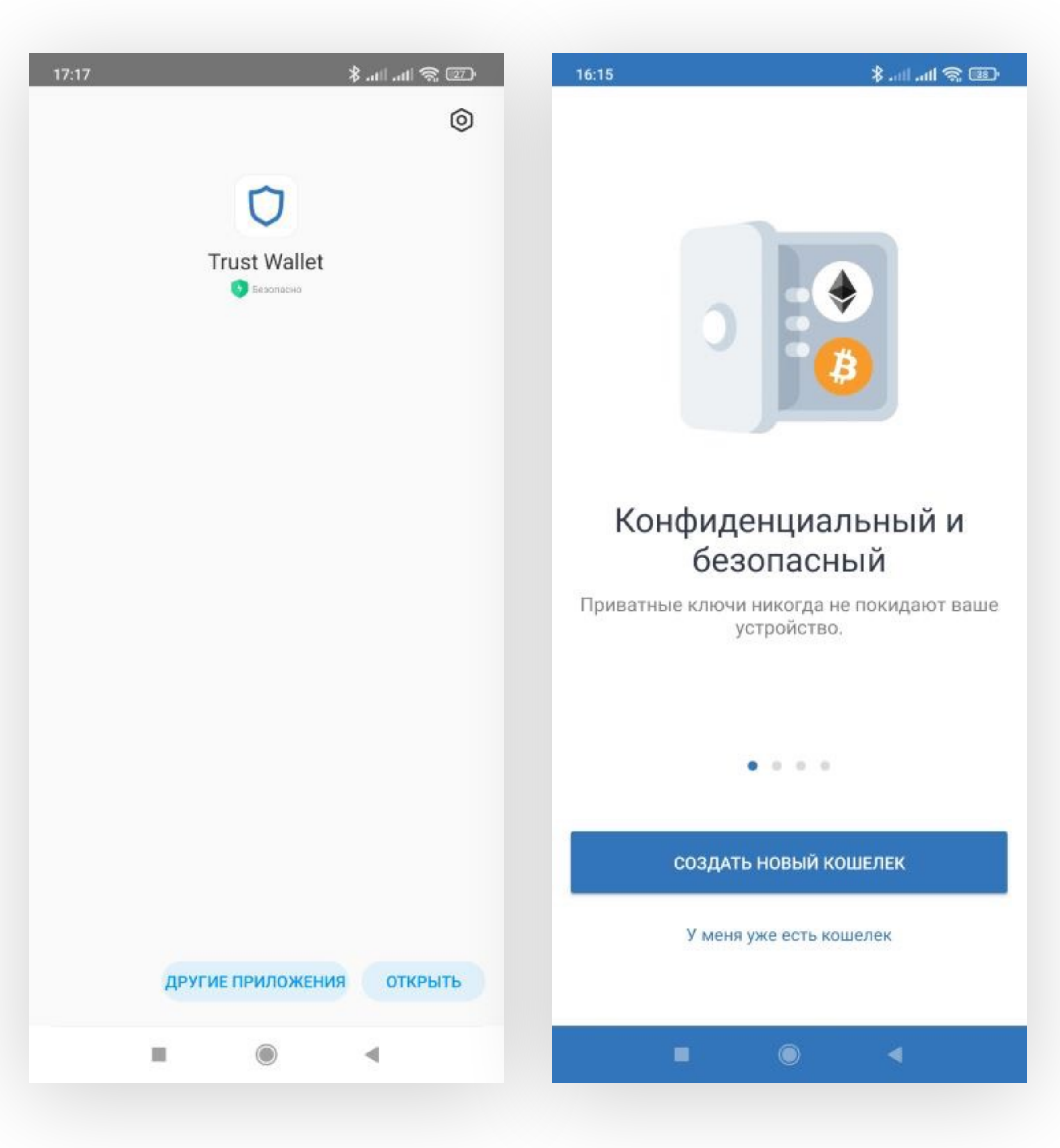

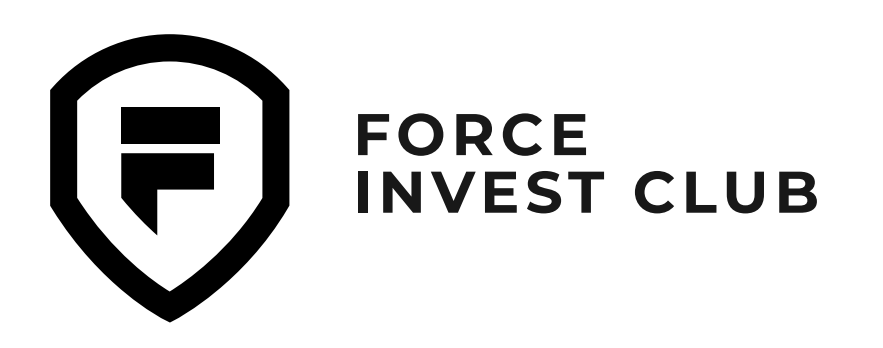

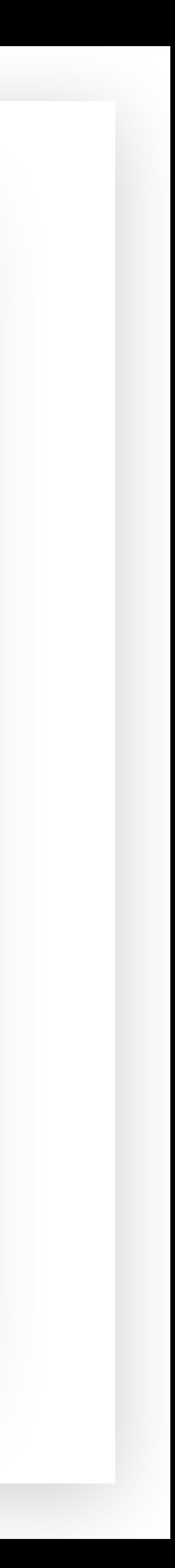

На следующей вкладке можно ознакомиться с «Политикой конфиденциальности» и «Условиями использования» Trust Wallet. Подтвердите, что вы принимаете условия (для этого нужно поставить галочку напротив фразы «Я прочитал и принимаю Условия обслуживания и Политику конфиденциальности»), и нажмите кнопку «Продолжить».

### **05**

После этого вас попросят ввести новый 6-значный секретный код и продублировать его для подтверждения. Это необходимо для обеспечения безопасного входа в приложение. Теперь можно приступать к созданию резервной копии кошелька. Поставьте галочку напротив фразы «Я понимаю, что если я потеряю секретную фразу, я потеряю доступ к кошельку». Нажмите «**Продолжить**».

#### $\mathbb{C}$  or  $\mathbb{C}$  and  $\mathbb{C}$

#### Правовая информация

18:05

Пожалуйста, просмотрите Условия обслуживания и Политики конфиденциальности Trust Wallet.

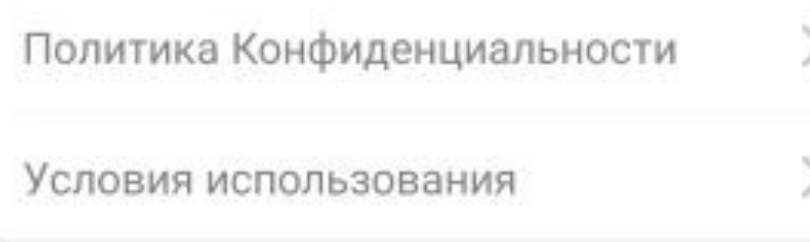

18:14

 $\mathbb{CP} \mathbb{R}$  lh.  $\mathbb{R}$ .

#### Сделайте резервную копию вашего кошелька сейчас!

На следующем шаге вы увидите 12 слов, которые позволят восстановить кошелек.

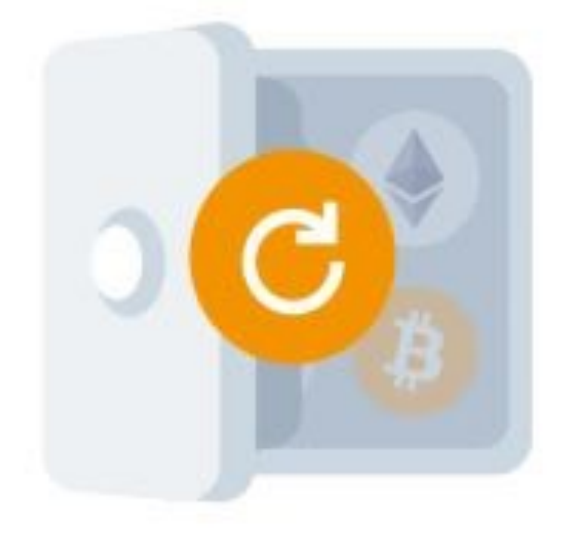

Я прочитал и принимаю Условия обслуживания и<br>Политику конфиденциальности.

#### ПРОДОЛЖИТЬ

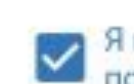

Я понимаю, что если я потеряю секретную фразу, я потеряю доступ к своему кошельку.

#### ПРОДОЛЖИТЬ

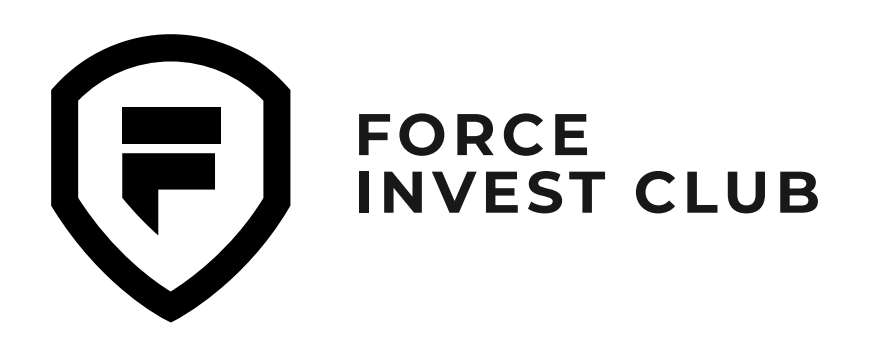

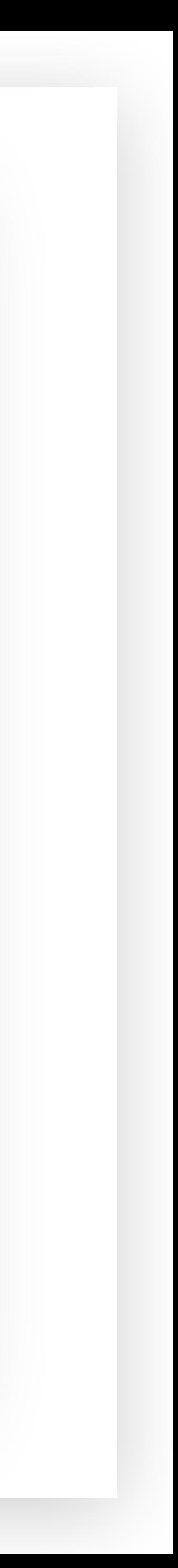

Запомните или сохраните в надежном месте секретную фразу (SEED-фразу) для вашего кошелька. Это список случайных слов, используемых для восстановления доступа к кошельку в случае потери пароля. Обязательно обратите внимание на советы Trust Wallet по хранению этой фразы. На следующем шаге вам нужно подтвердить свою секретную фразу и ввести ее повторно, поставив слова в правильной последовательности. После того как вы обезопасили свой кошелек, система предложит подключить Push-уведомления о входящих и исходящих транзакциях. Для этого нужно нажать кнопку «Включить».

### **07**

Отлично, вы настроили основные параметры и можете пользоваться кошельком!

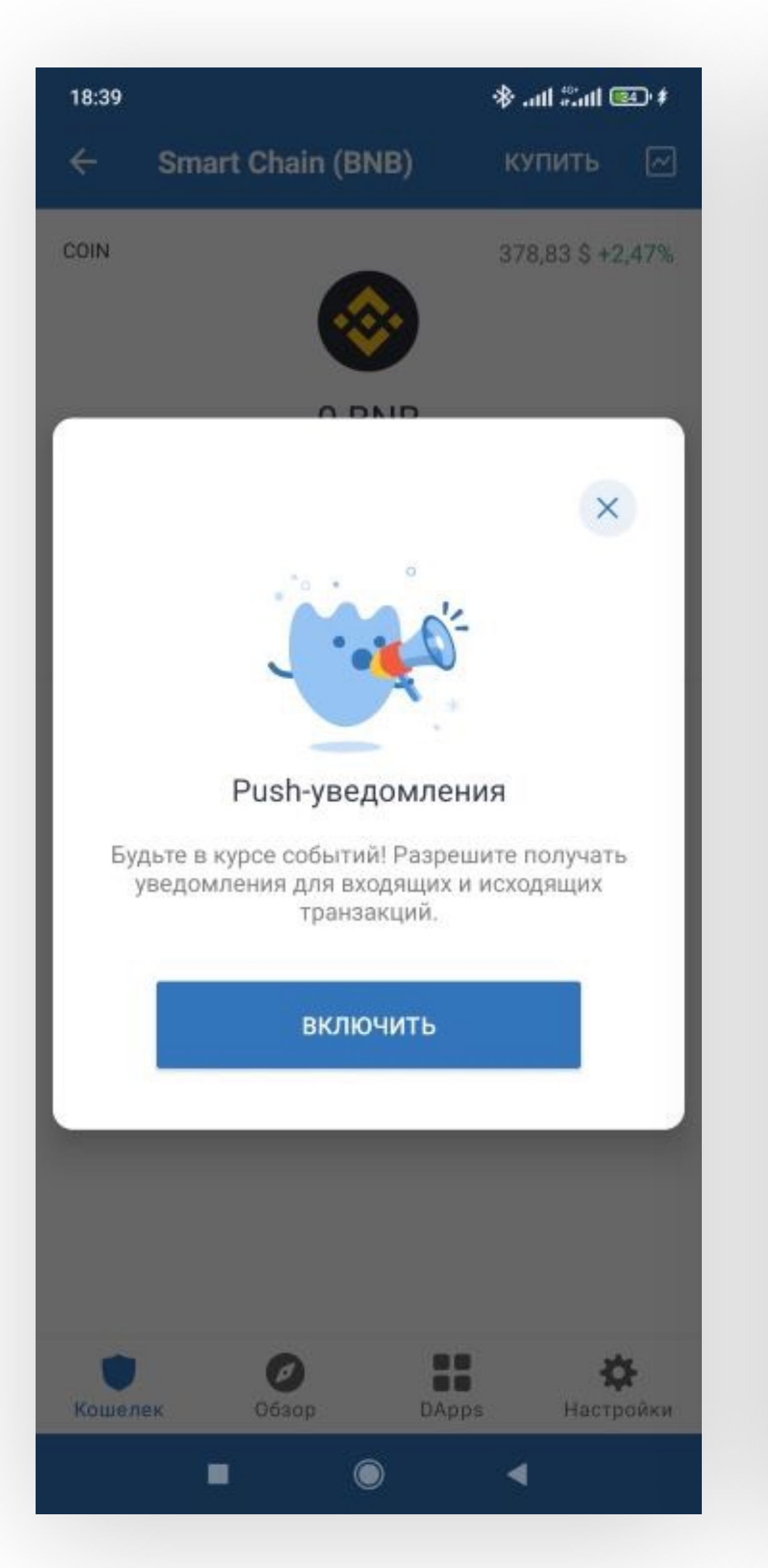

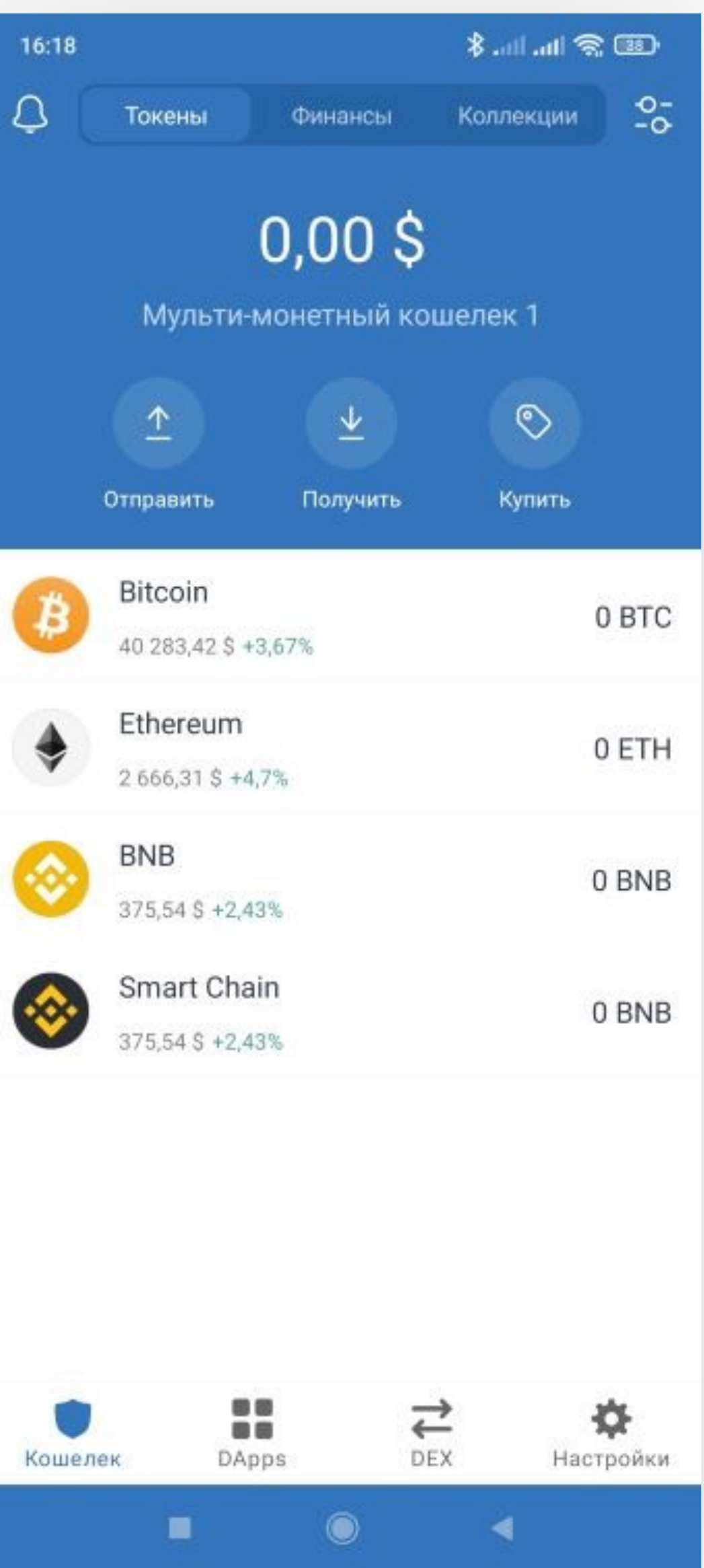

<span id="page-6-0"></span>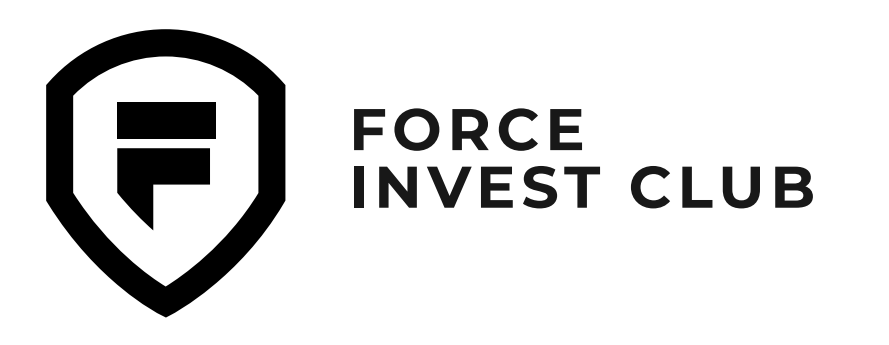

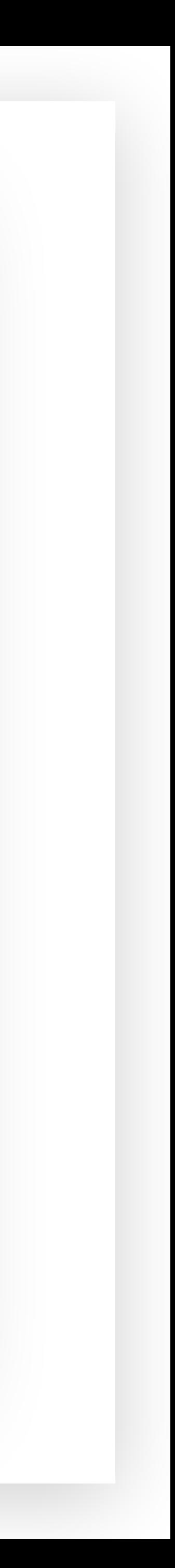

Откройте приложение в App Store и выберите из списка приложений «Trust Крипто & Биткоин», как указано на скриншоте. Нажмите кнопку «Загрузить».

#### **01**

Если вы используете Trust Wallet впервые, то необходимо создать кошелек, для этого нажмите кнопку «Создать новый кошелек».

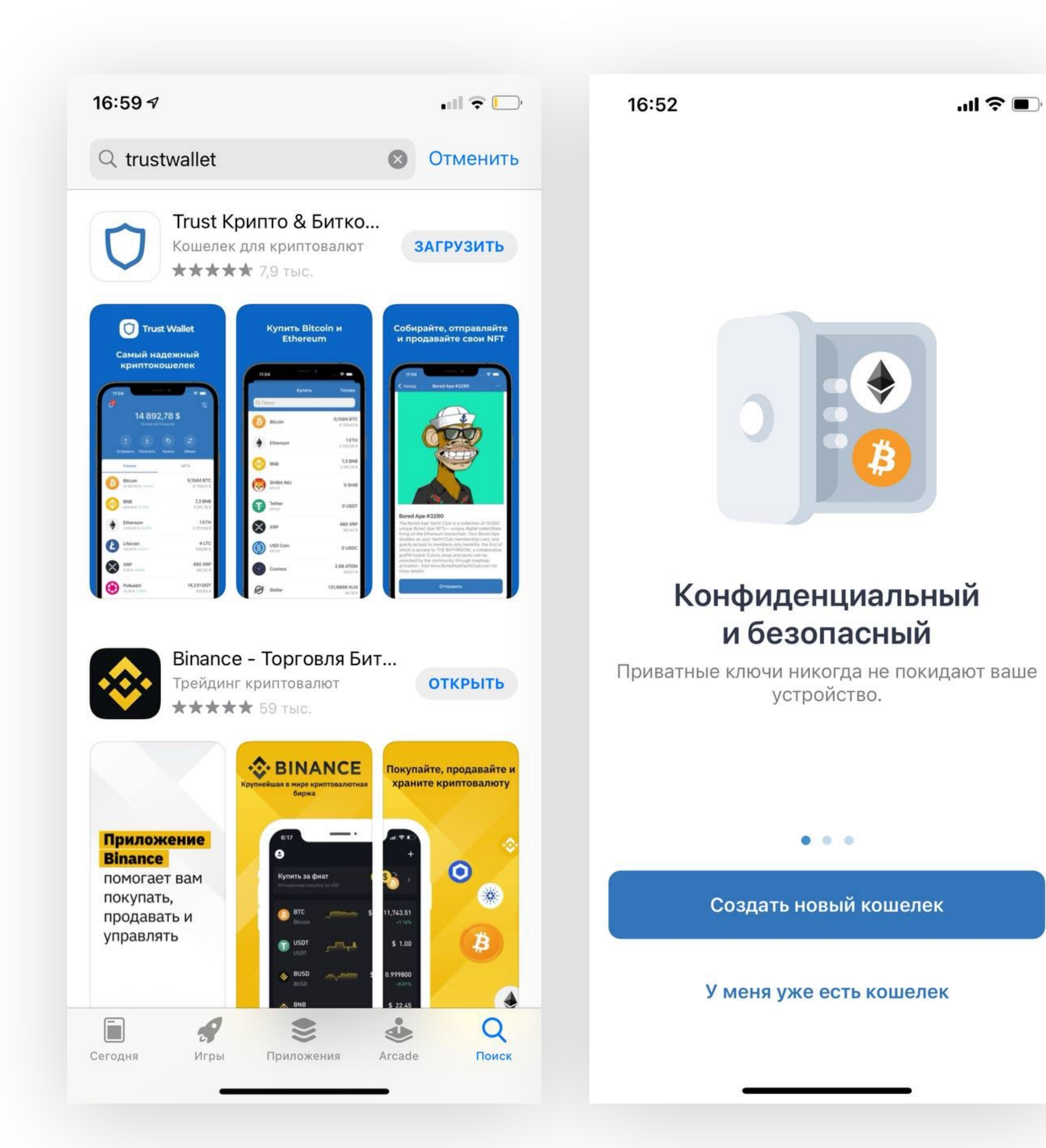

#### **02**

### **Установка Trust Wallet на iOS**

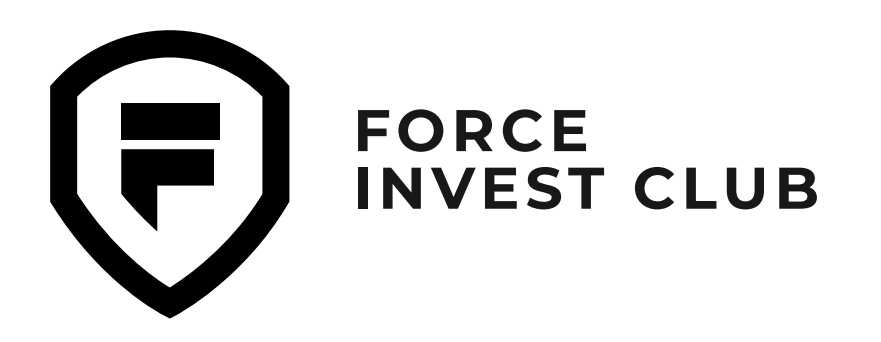

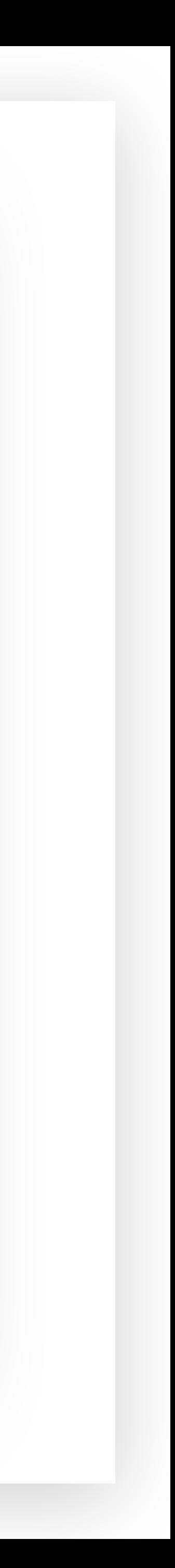

Прочитайте «Условия использования» и «Политику конфиденциальности» Trust Wallet, поставьте галочку рядом с фразой «Я прочитал и принимаю Условия обслуживания и Политику конфиденциальности» и нажмите кнопку «Продолжить».

#### **03**

Внимательно прочитайте условия использования секретной фразы кошелька Trust Wallet и поставьте соответствующие галочки, чтобы подтвердить, что вы ознакомились с ними. Нажмите «Продолжить».

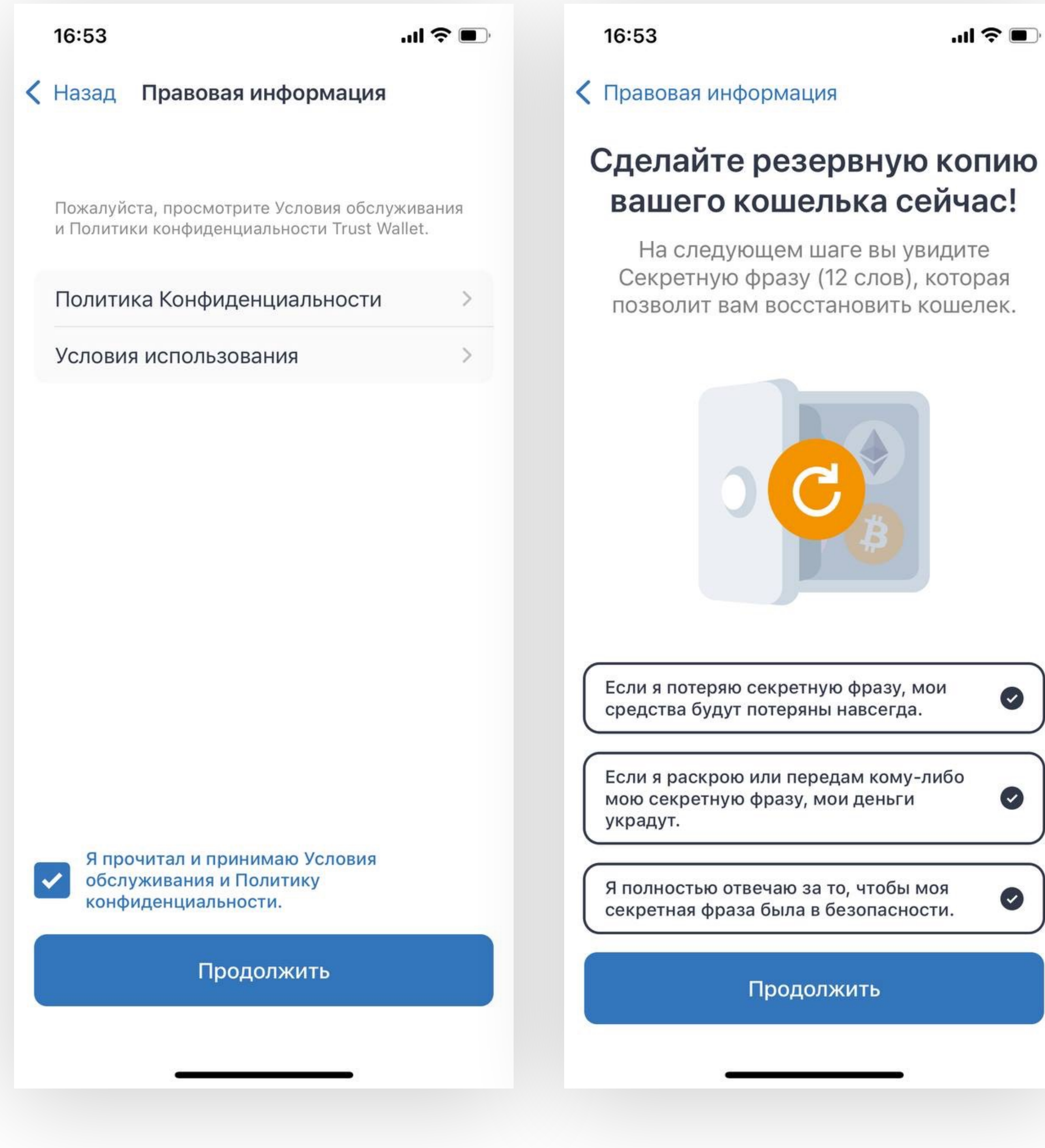

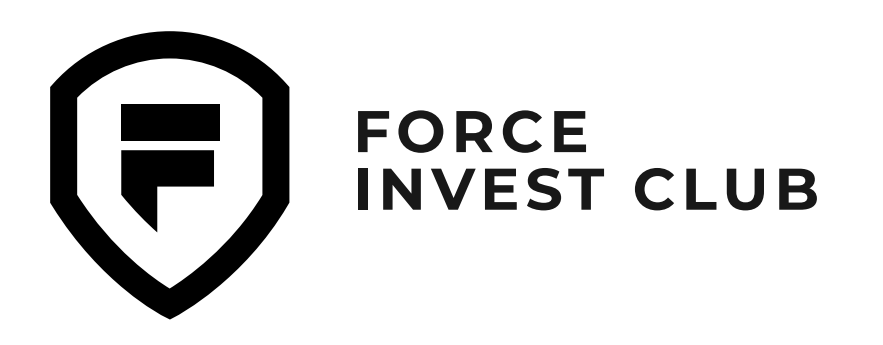

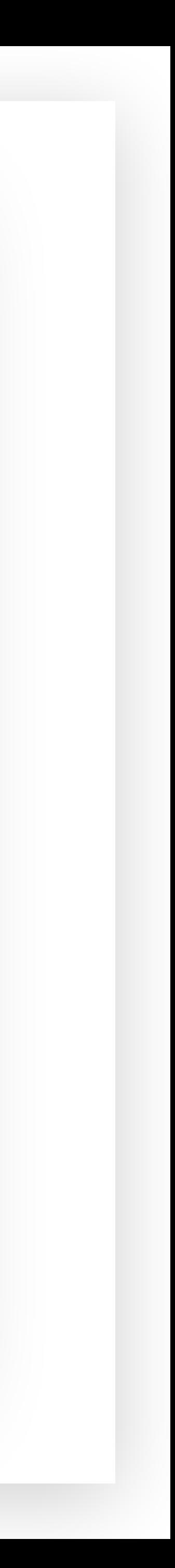

Запомните секретную фразу (SEED-фразу) для вашего кошелька. Это список случайных слов, используемых для восстановления доступа к кошельку в случае потери пароля. Обязательно обратите внимание на советы от Trust Wallet в предыдущем шаге по хранению этой фразы.

### **05**

На этом этапе вам нужно подтвердить свою секретную фразу и ввести ее повторно, поставив слова в правильной последовательности.

#### 16:53

 $\mathbf{m} \in \mathbb{R}$ 

 $\bigcirc$ 

#### ← Назад

#### Твоя секретная фраза

Запишите или скопируйте эти слова в правильном порядке и сохраните их в безопасном месте.

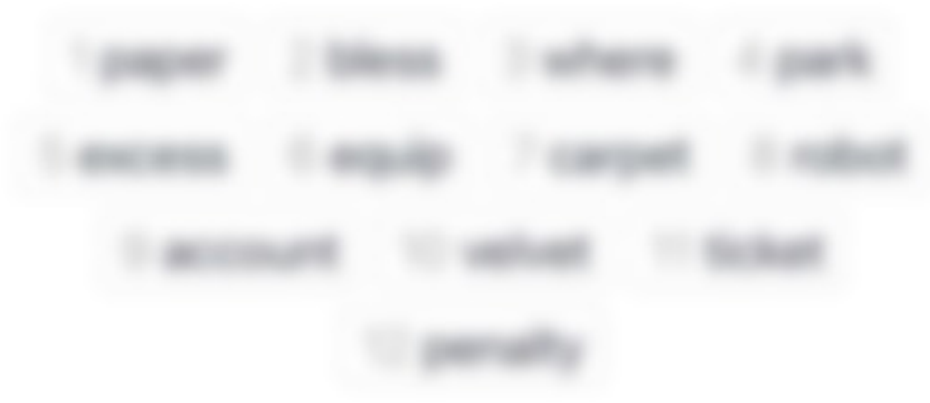

Скопировать

Не делитесь своей секретной фразой!

Если кто-то узнает вашу секретную фразу, он получит полный контроль над вашим кошельком.

Продолжить

16:54

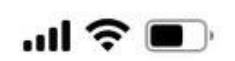

#### $\left\langle \right\rangle$  Назад

#### Проверка секретной фразы

Нажмите слова, чтобы поместить их рядом друг с другом в правильном порядке.

Продолжить

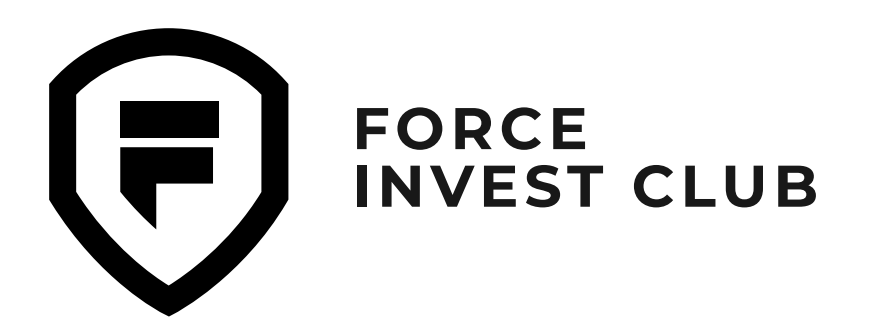

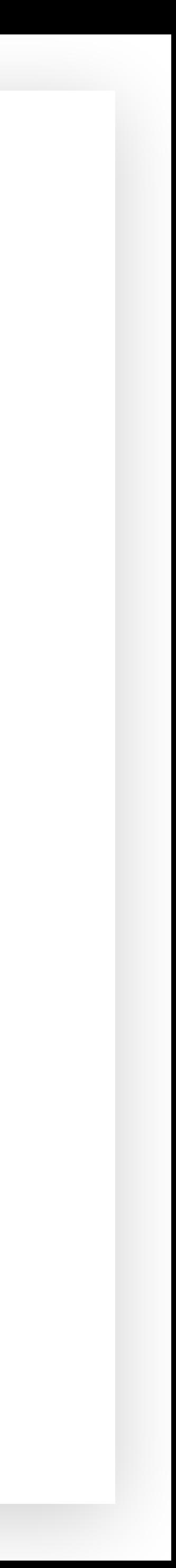

Поздравляем, вы успешно создали свой кошелек! Теперь вы можете закрыть уведомление и перейти к использованию кошелька :)

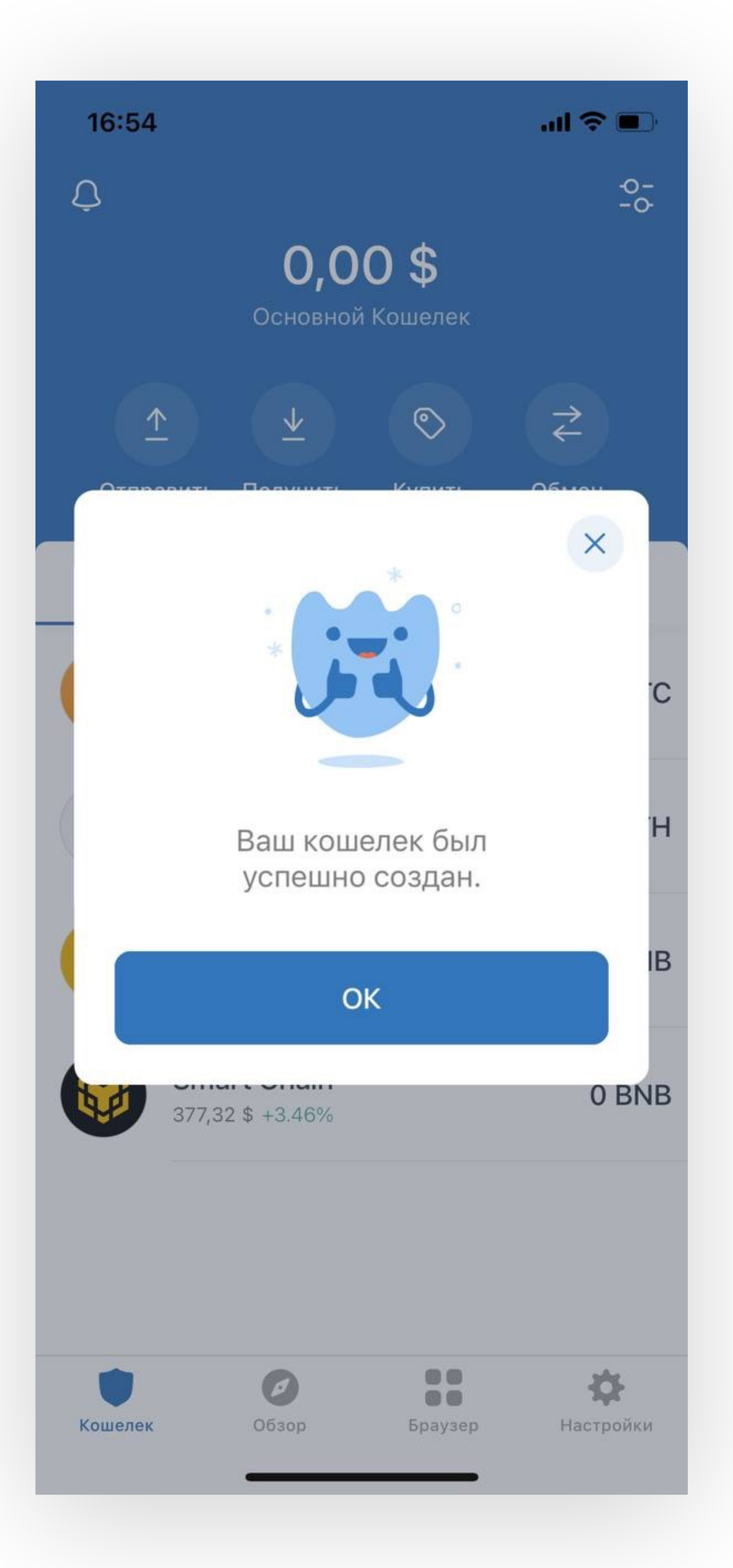

<span id="page-10-0"></span>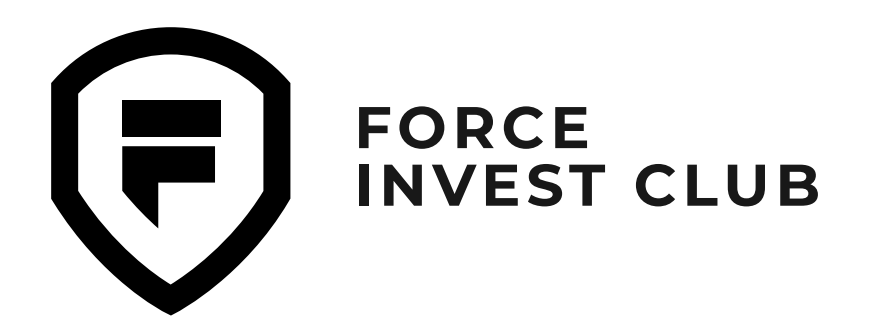

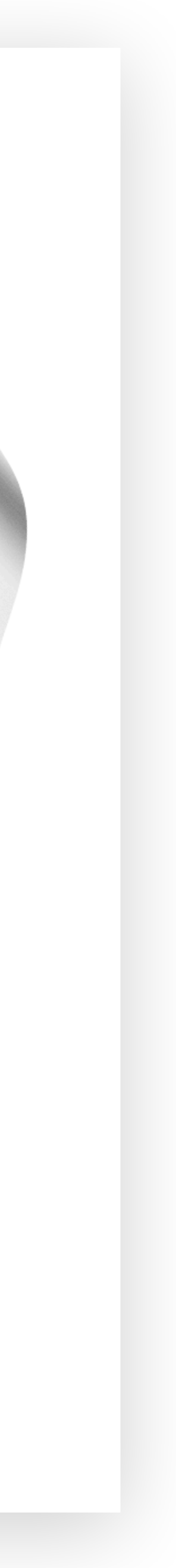

## **Возможности кошелька Trust Wallet**

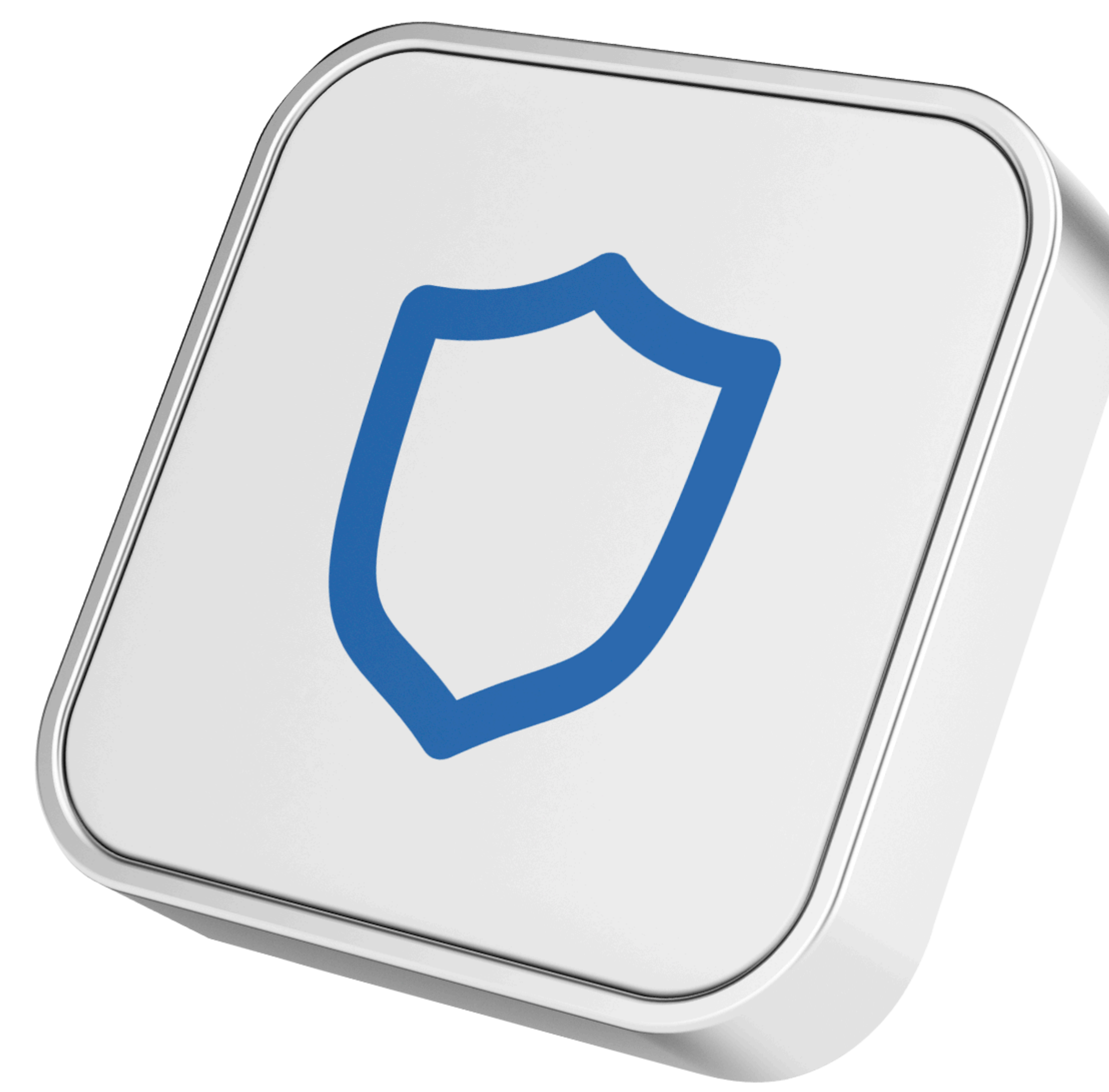

<span id="page-11-0"></span>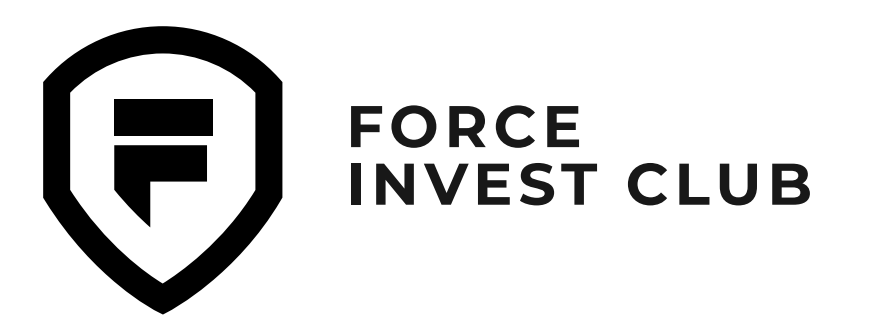

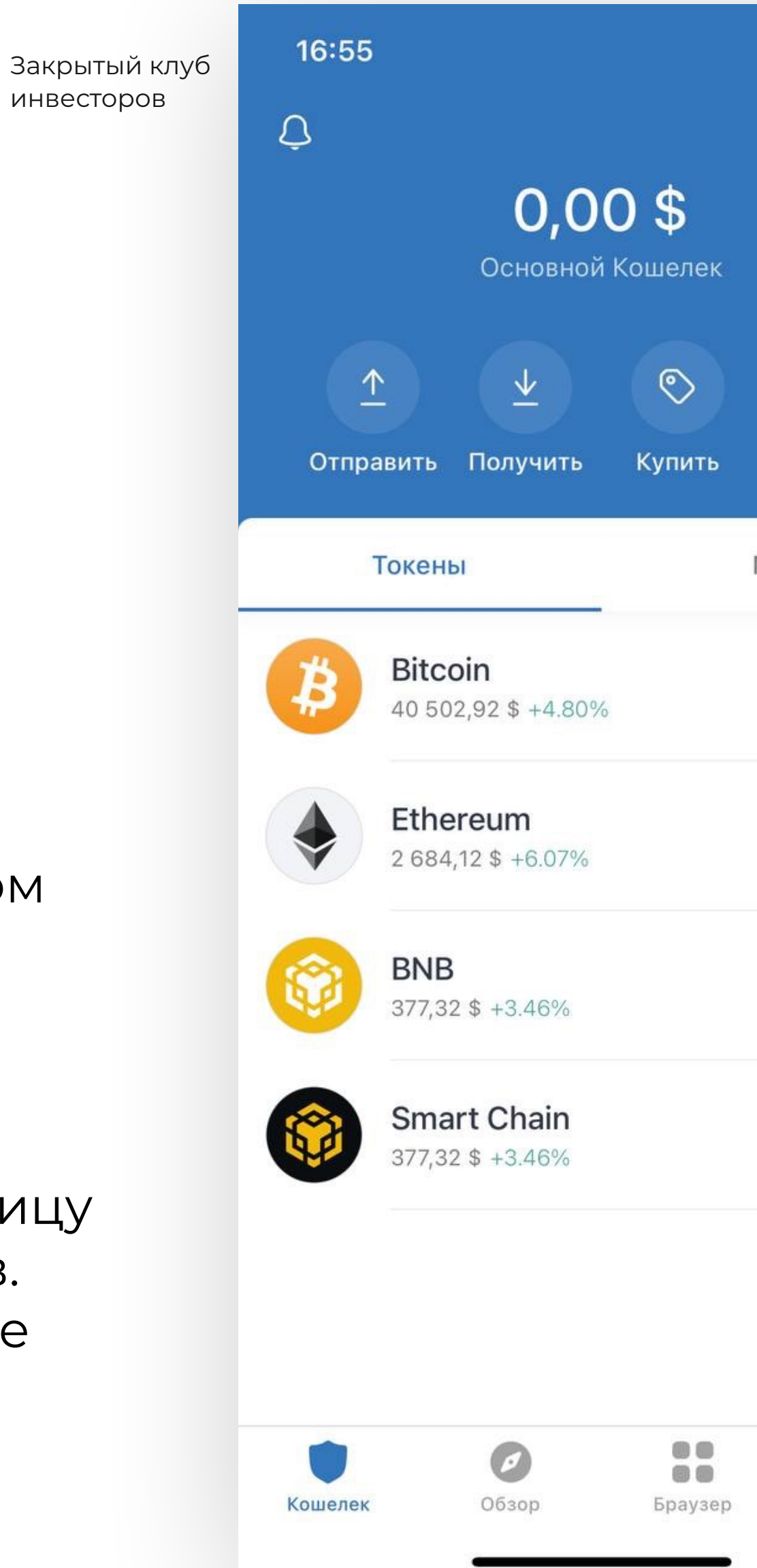

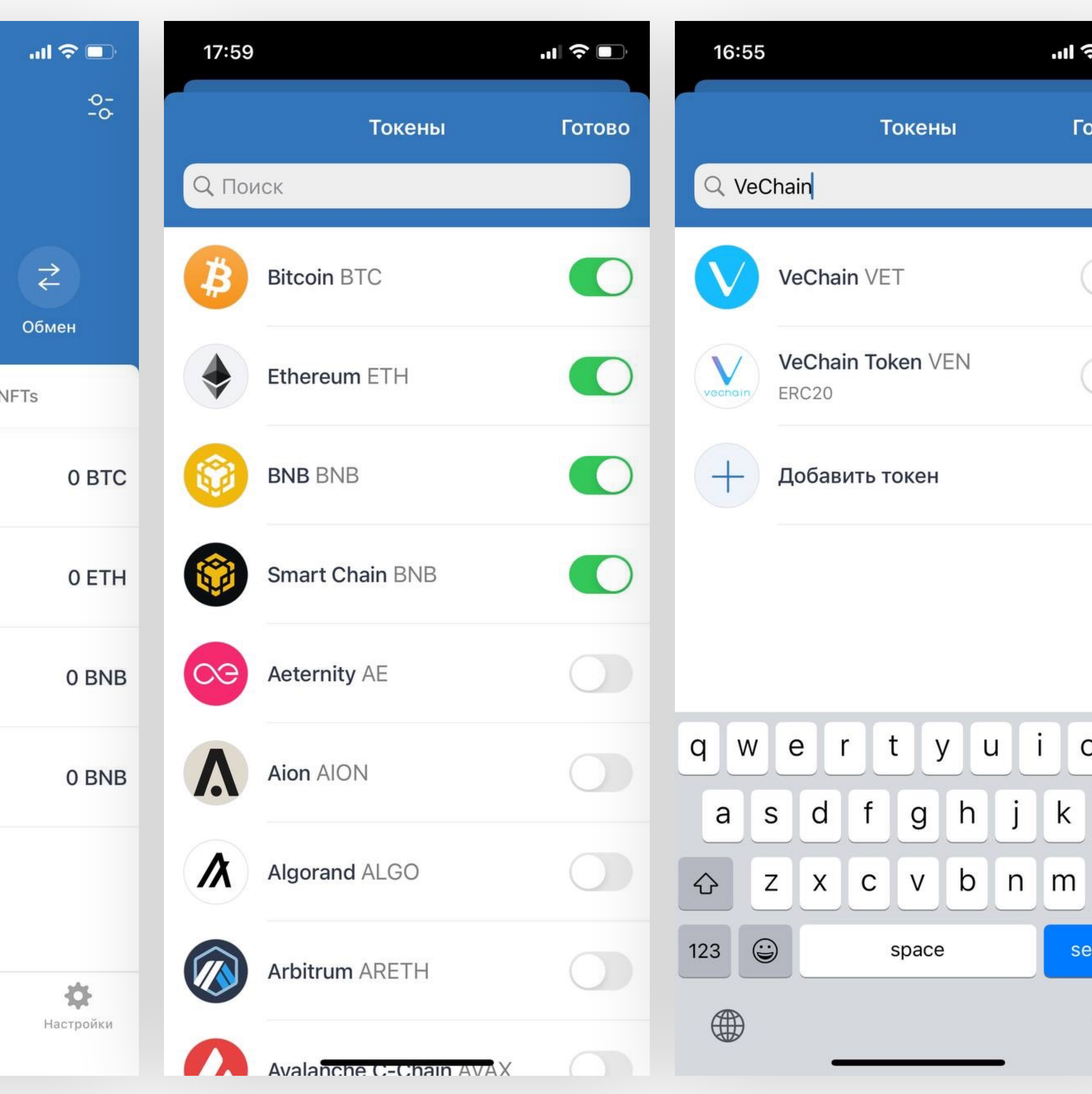

инвесторов

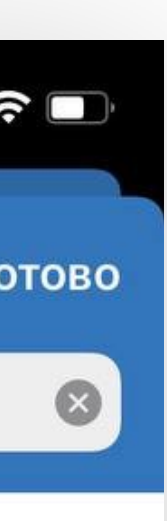

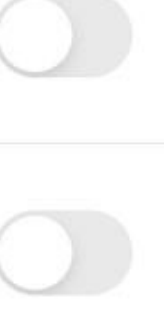

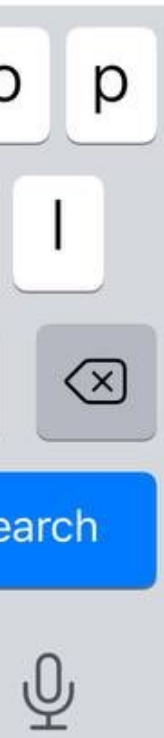

Чтобы добавить нужный токен в свой кошелек, нажмите кнопку в правом верхнем углу.

Вы переходите на страницу для добавления токенов. В строку поиска впишите нужный токен.

**01 Добавление токенов в Trust Wallet**

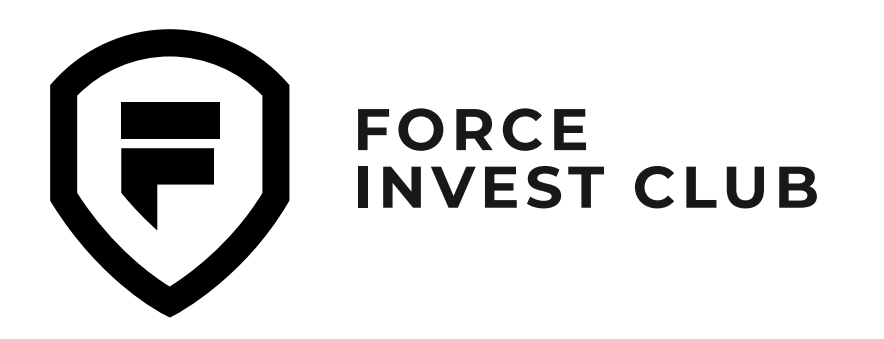

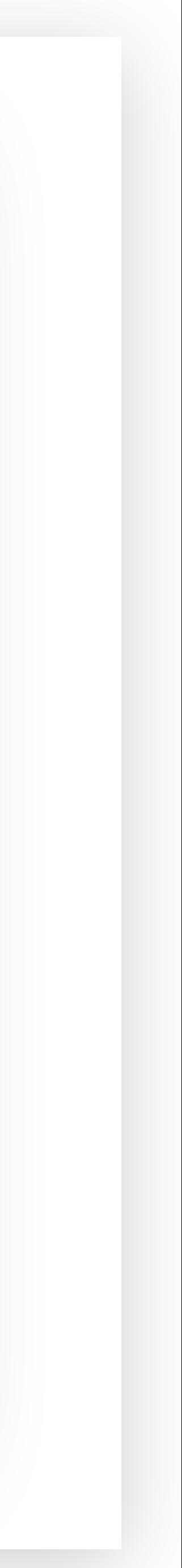

Выберите из списка токен и сдвиньте ползунок напротив него вправо. Он подсвечивается зеленым цветом, это значит, что токен добавлен в кошелек.

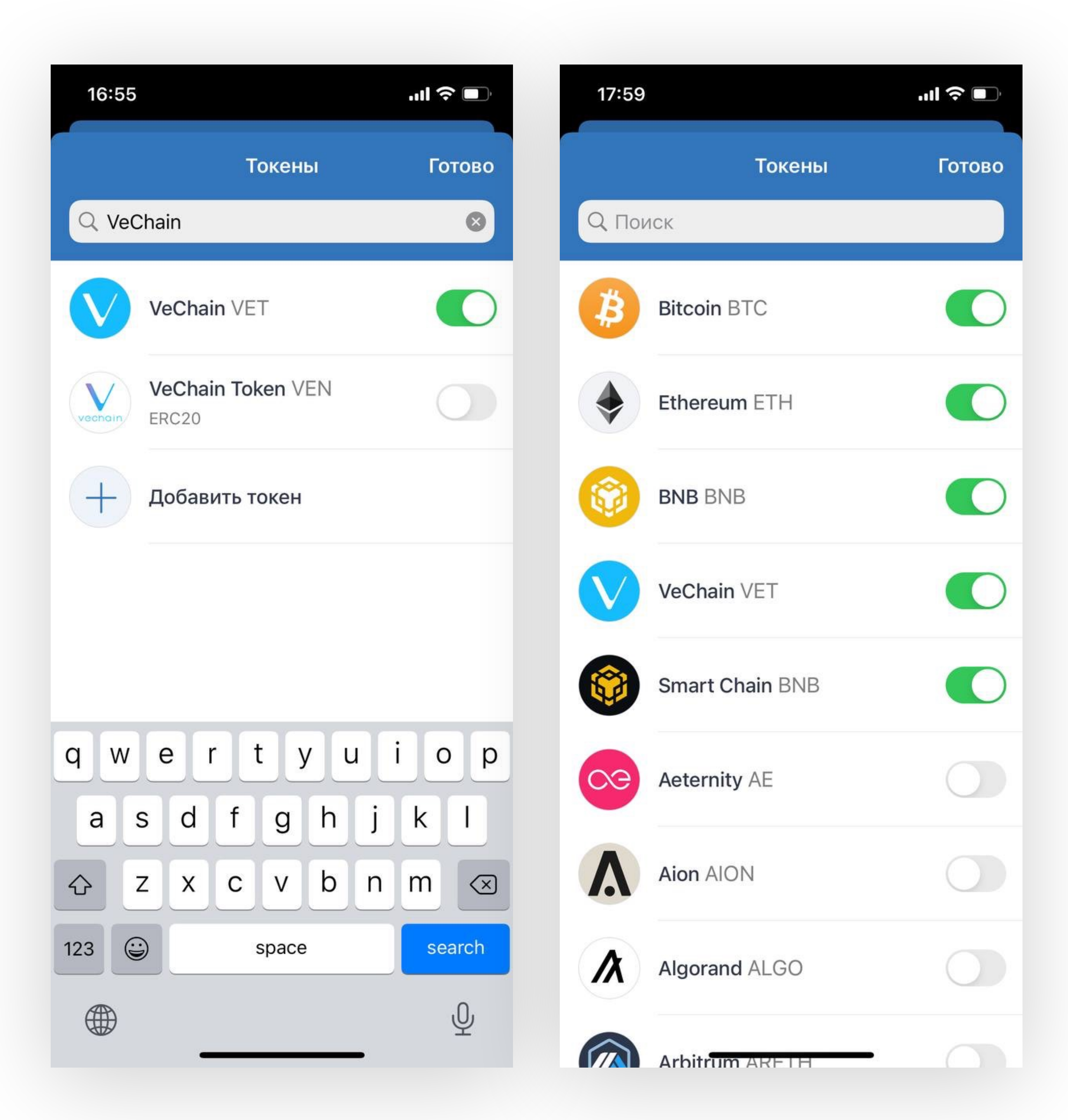

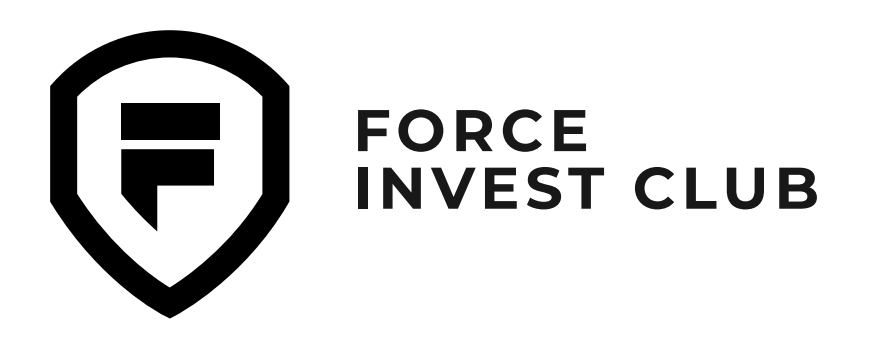

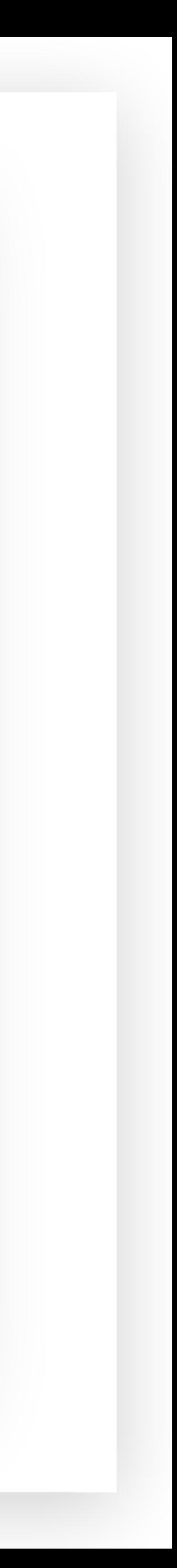

Однако не все нужные токены можно найти внутри приложения. Некоторые придется добавлять вручную, воспользовавшись функцией «Добавить токен».

#### **04**

Нажмите «Добавить токен», вы увидите дополнительное меню, в котором нужно указать адрес смарт-контракта этого токена. Для примера возьмем токен SLP в сети Solana.

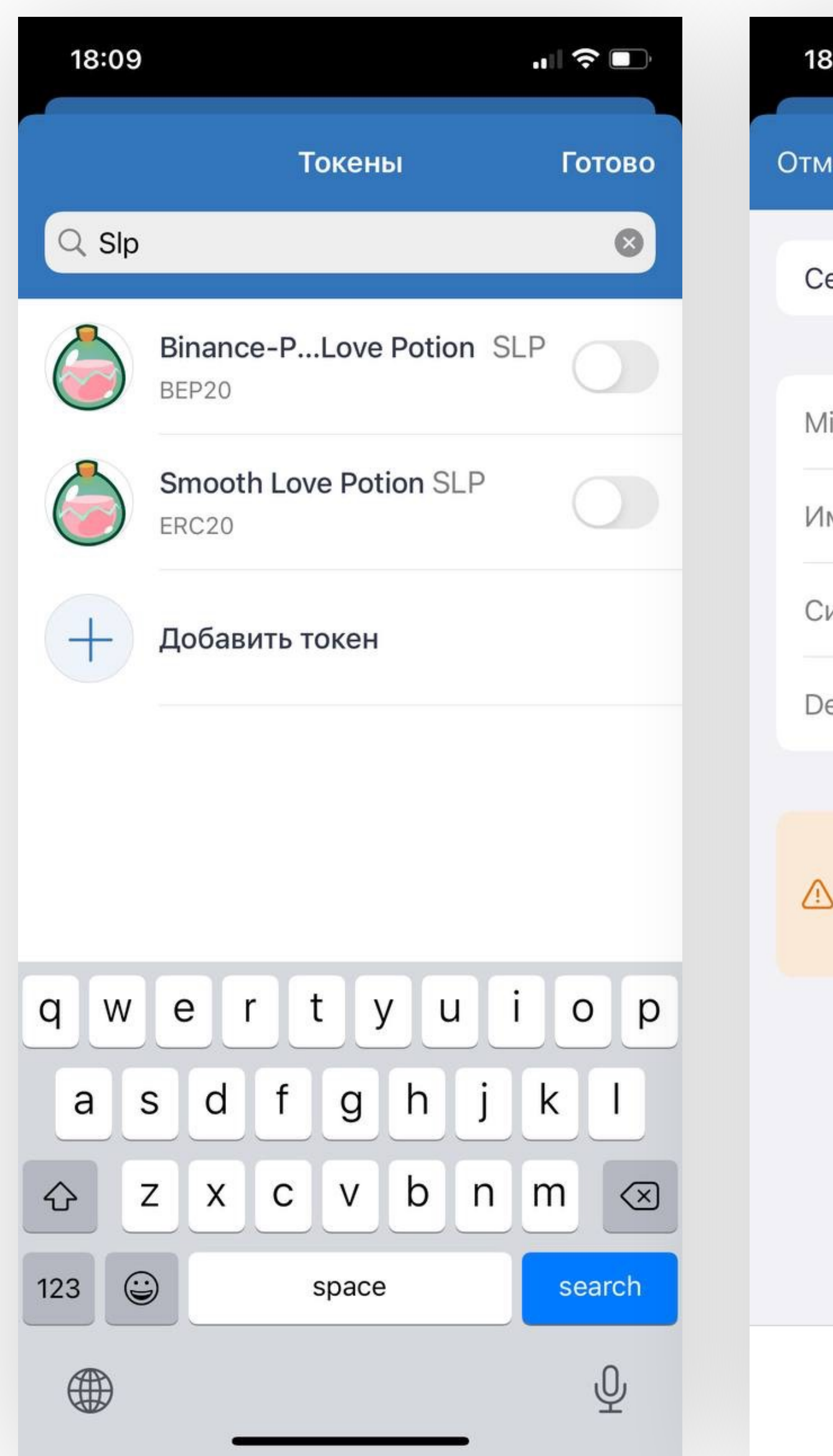

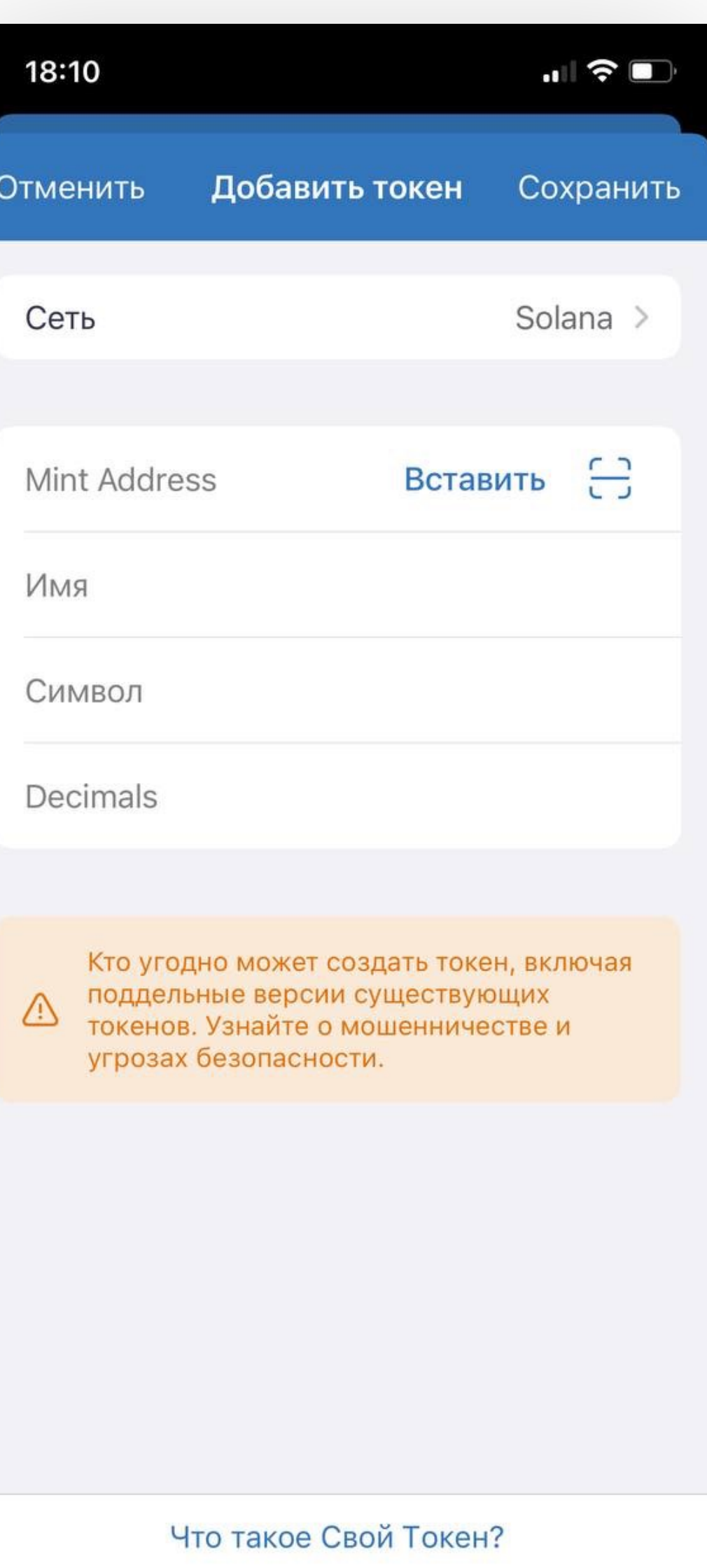

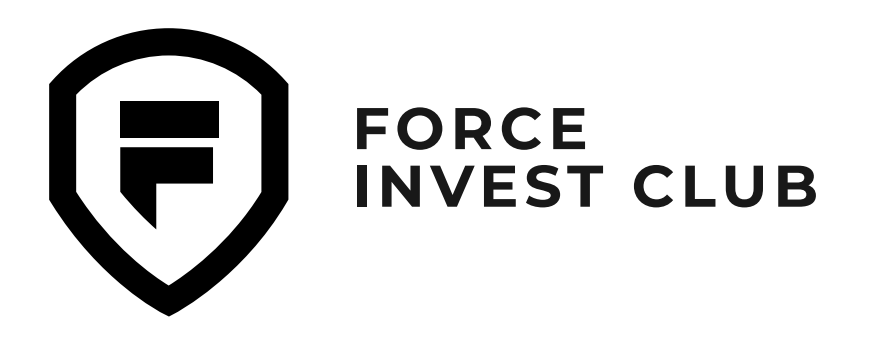

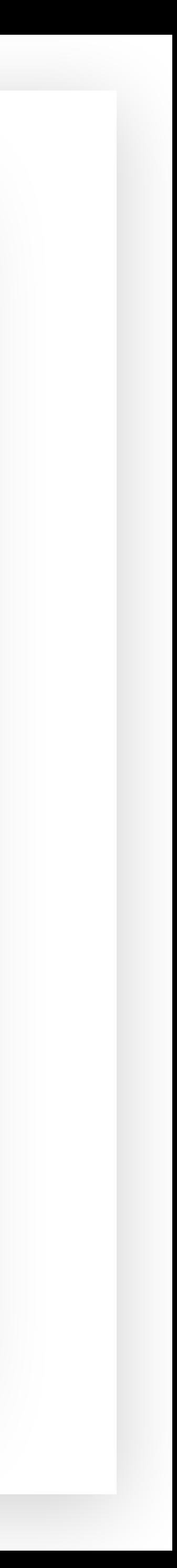

Смарт-контракт нужного токена можно найти на сайте [CoinMarketCap.](https://coinmarketcap.com/) Для этого в поиске вбейте тикер или название самого токена.

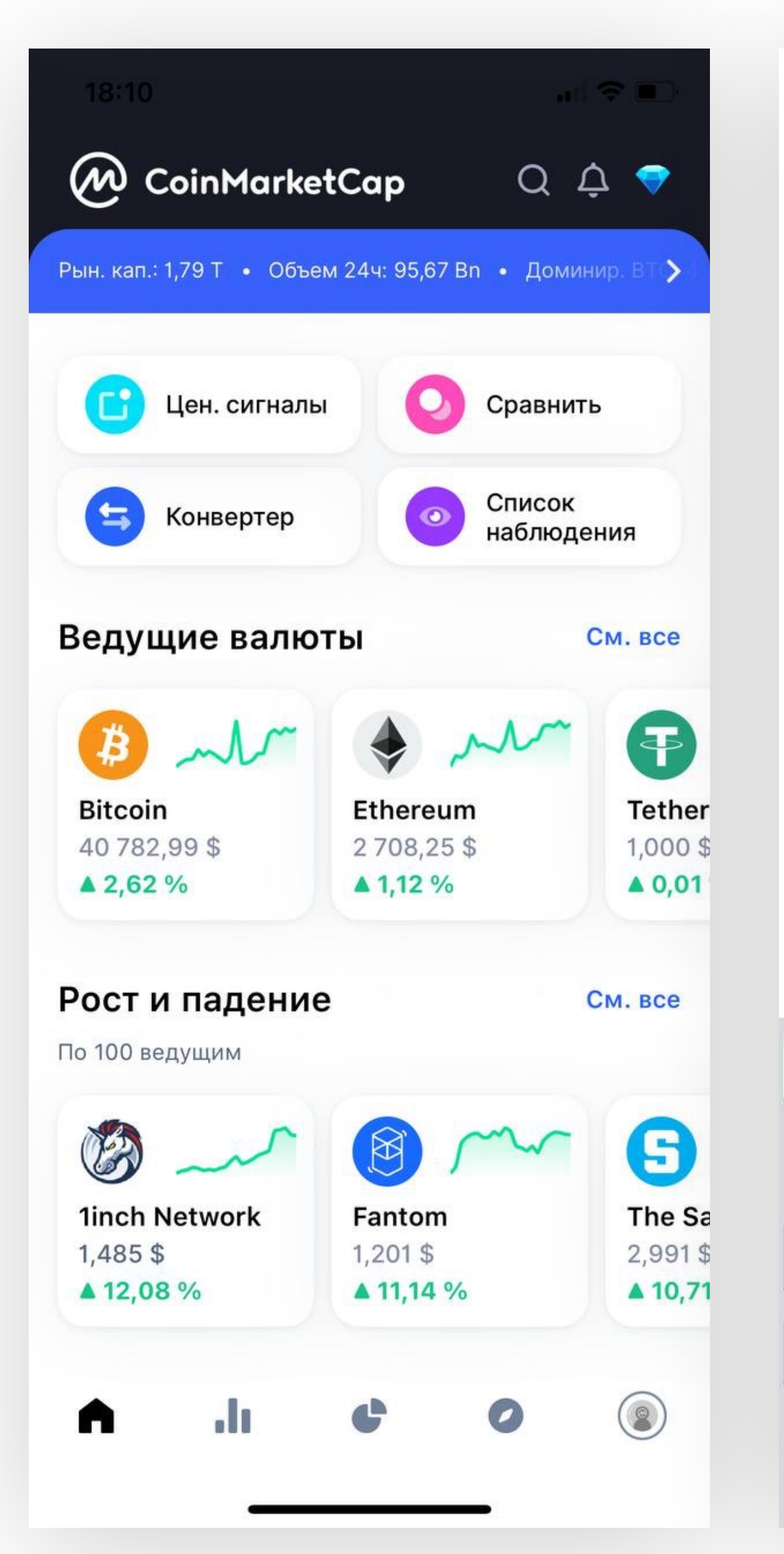

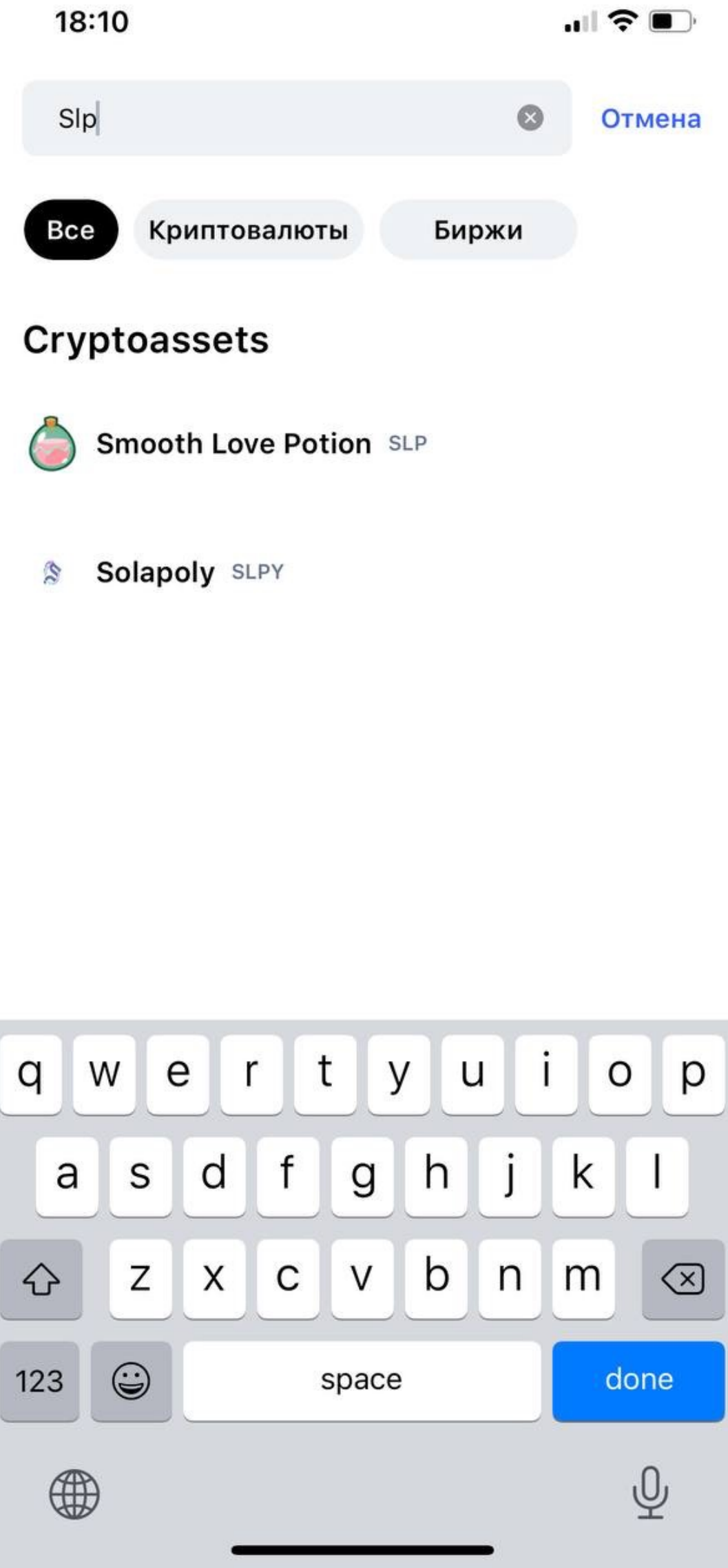

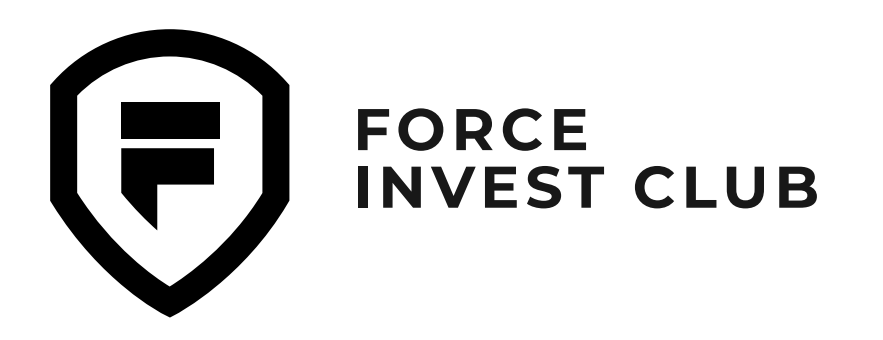

**16**

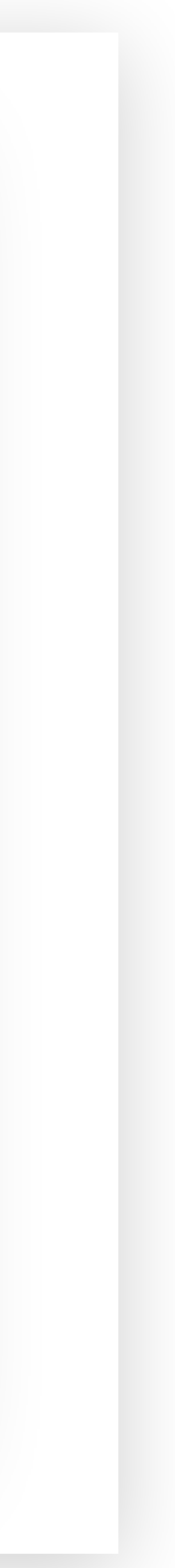

Далее выберите нужный токен. Внизу в разделе «Контракты» выберите нужную сеть и скопируйте адрес смарт-контракта. В данном случае нужен контракт сети Solana.

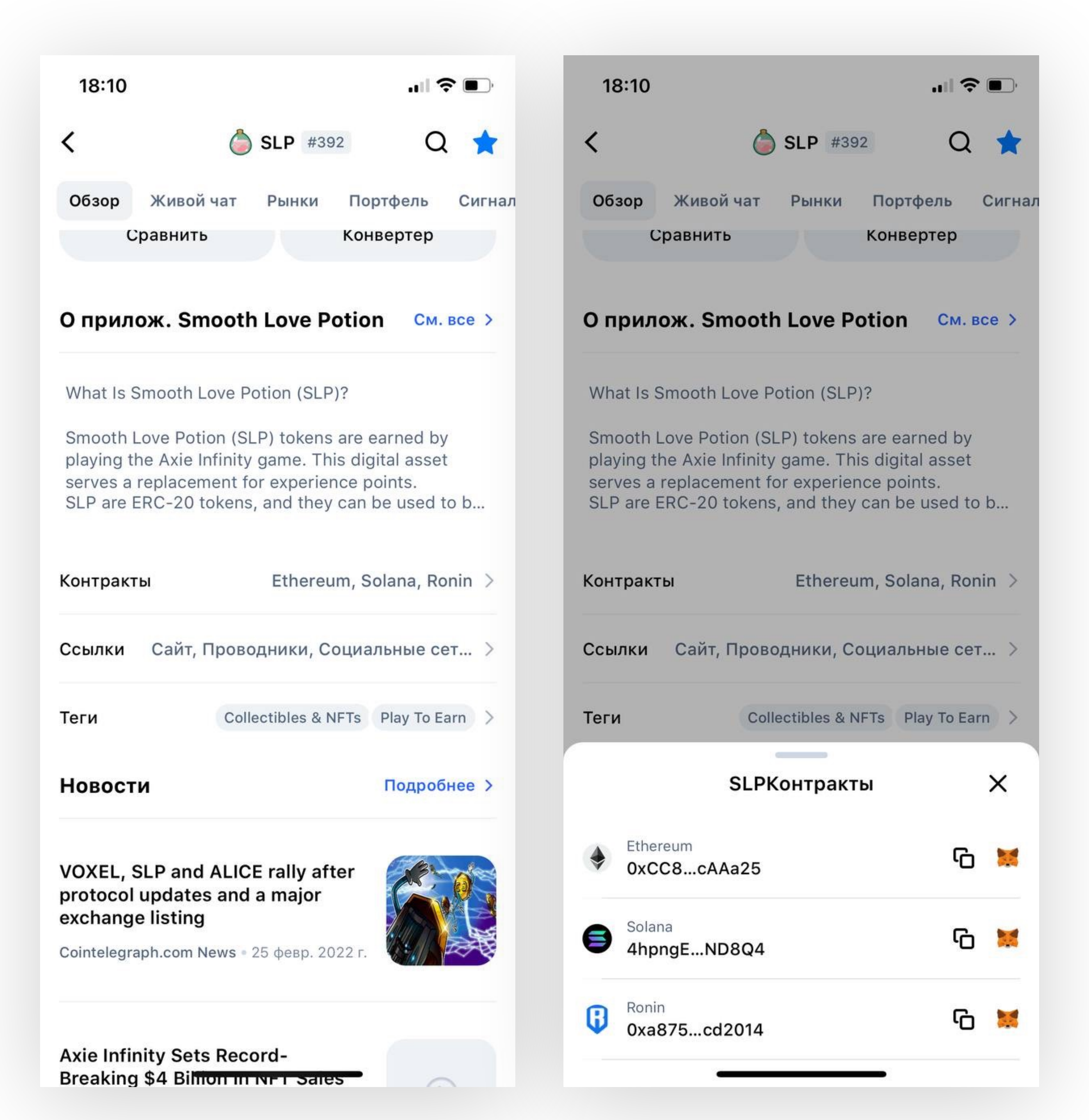

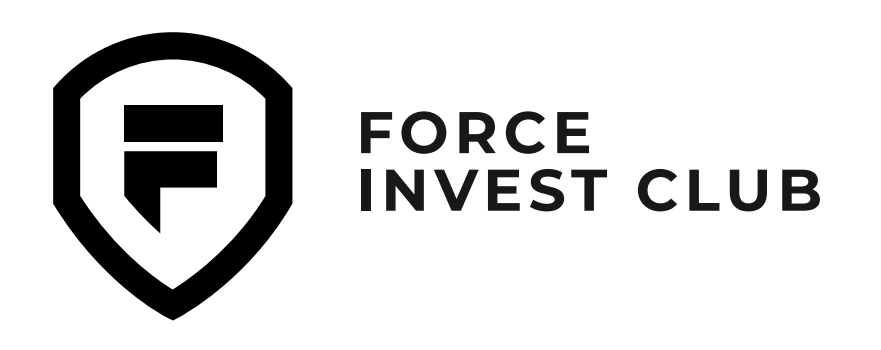

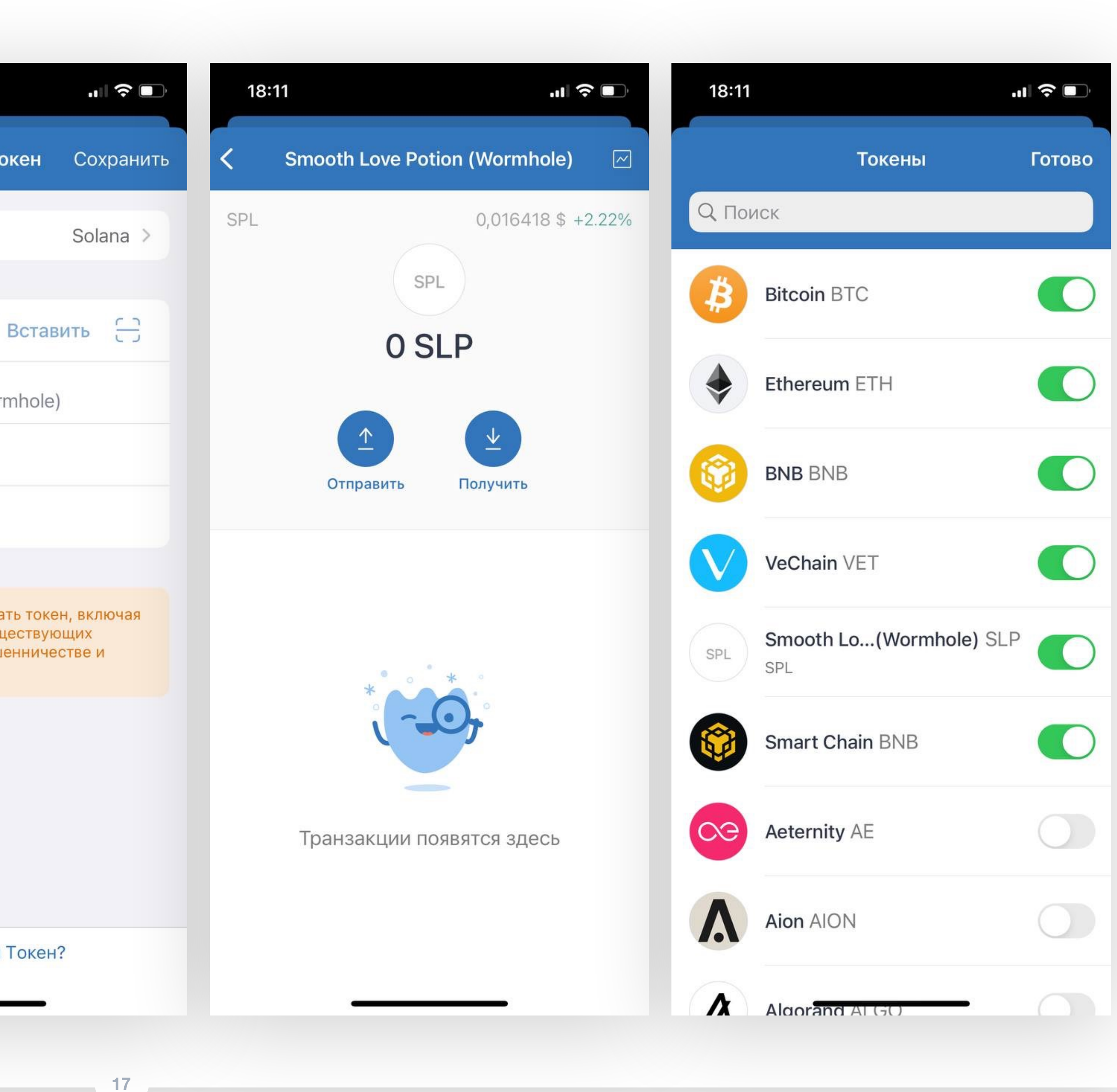

Вставьте данные в строку

Добавить токен Mint Address 4hpngEp1v3CXpeK... Smooth Love Potion (Wormhole) **SLP** Decimals  $\circ$ Кто угодно может создать токен, включая поддельные версии существующих ⚠ токенов. Узнайте о мошенничестве и угрозах безопасности.

Что такое Свой Токен?

Mint Address.

Все остальные данные токена должны подтянуться автоматически. После этого в правом верхнем углу нажмите кнопку «Сохранить». Теперь токен отображается в списке.

**08**

#### 18:10 Закрытый клуб инвесторов Отменить Сеть Имя Символ

<span id="page-17-0"></span>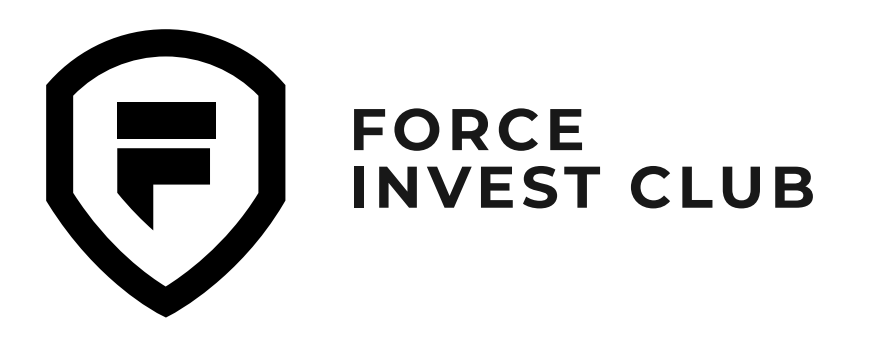

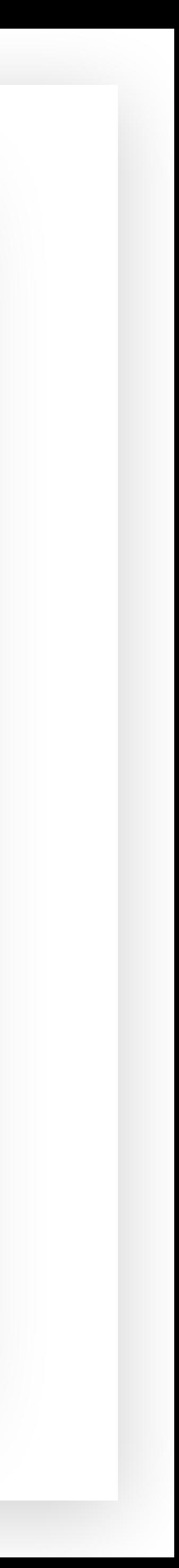

В Trust Wallet можно покупать криптовалюту за фиат. Для этого нажмите кнопку «Купить».

#### **01**

Вы попадаете на вкладку поиска и выбора токена. Для примера возьмем BTC, нажмите на него.

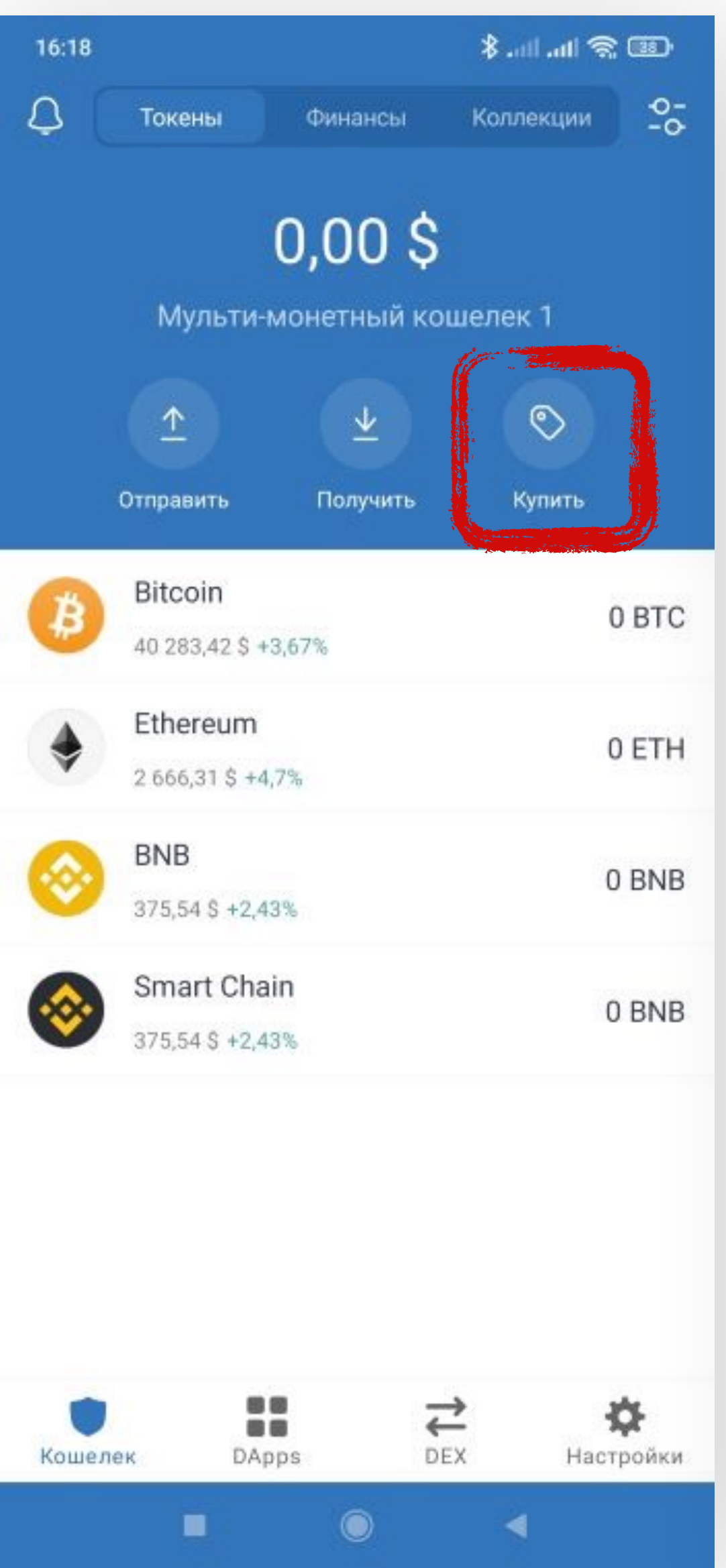

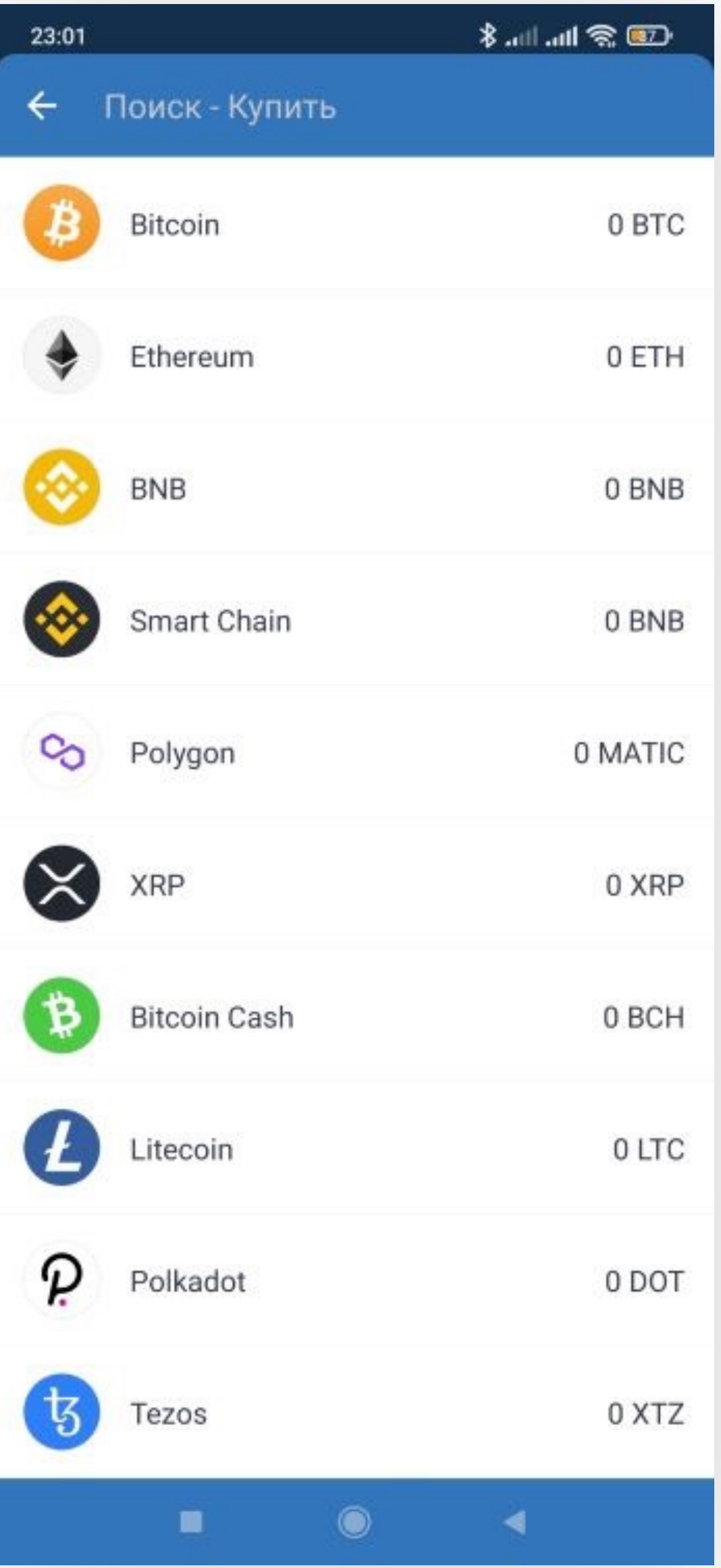

#### **02**

#### **Покупка криптовалюты за фиат**

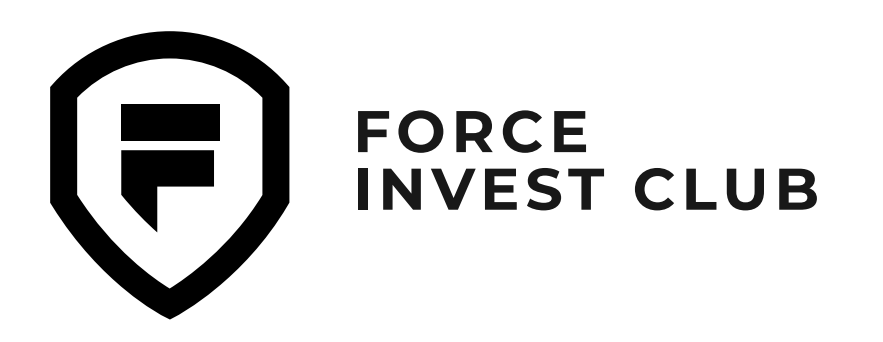

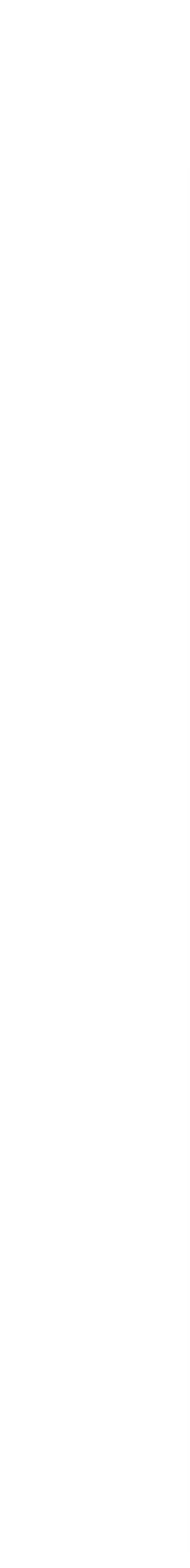

Система переместит вас на страницу встроенного сервиса покупки криптовалюты. Минимальная сумма покупки — \$50. Выберите сумму и удобный сервис оплаты. Всего их три: Mercuryo, Ramp, Transak.

Внимание: в связи с геополитической ситуацией не все сервисы принимают к оплате карты банков РФ.

### **03**

Нажмите кнопку «Далее».

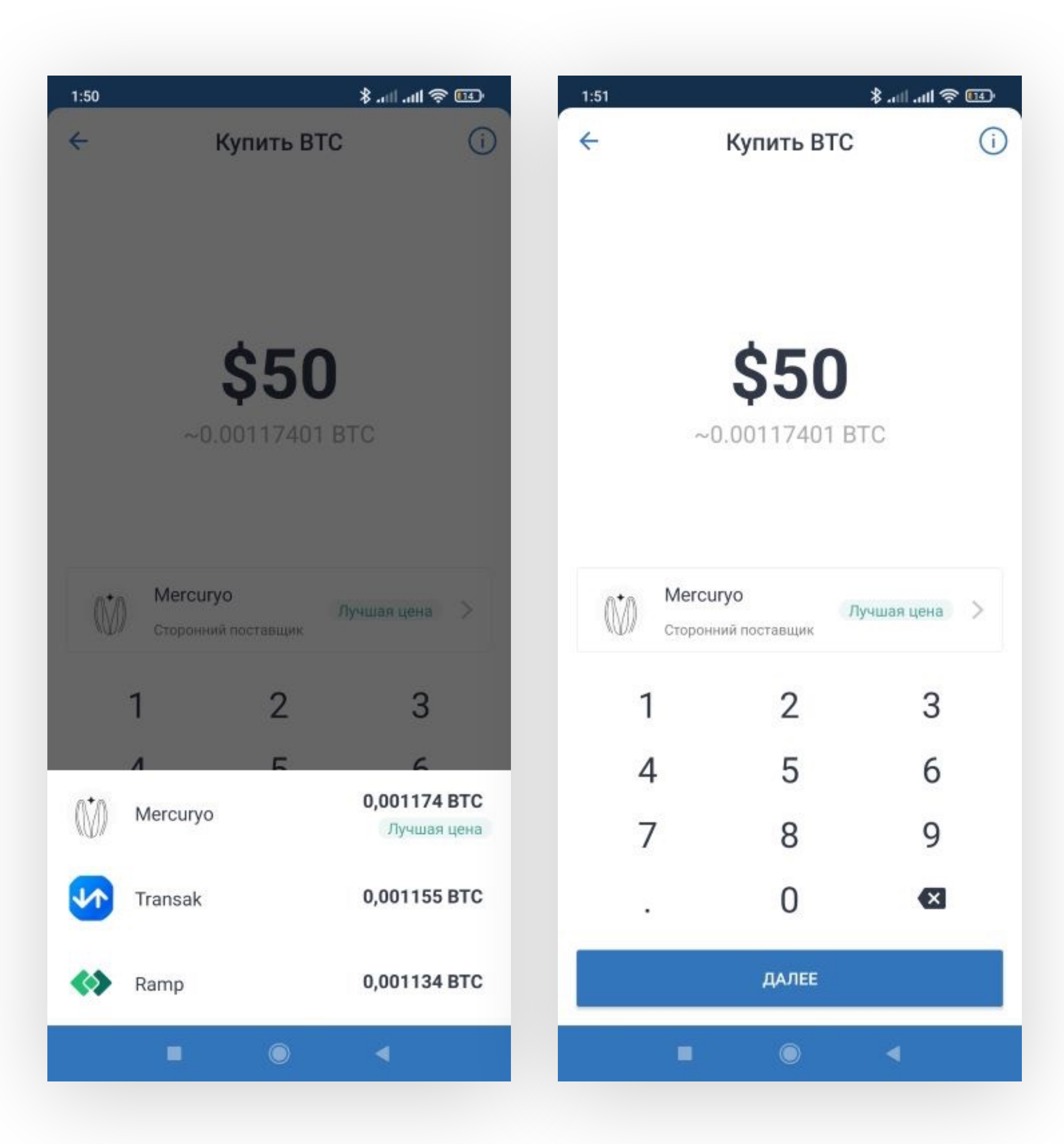

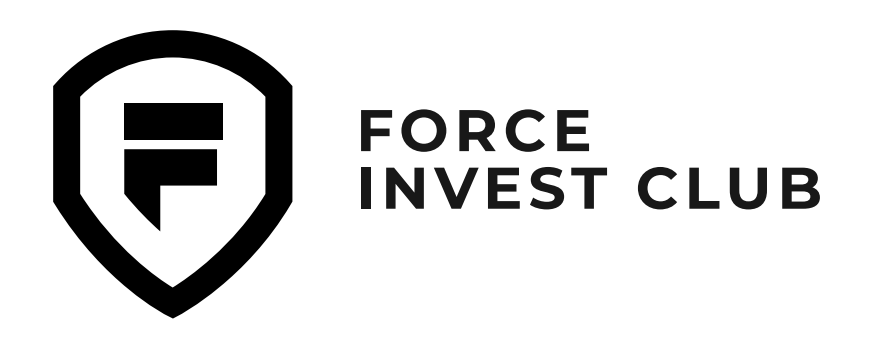

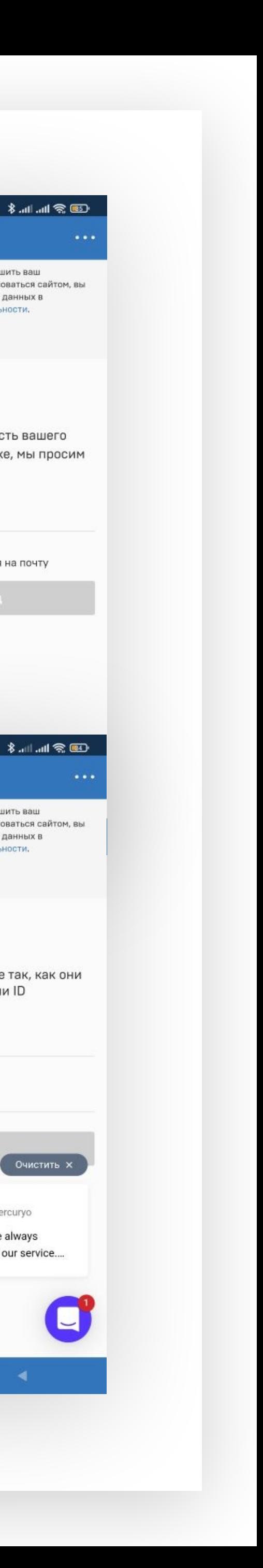

Система перенаправит вас на сайт выбранного обменника, где необходимо согласиться с «Пользовательским соглашением», а также ознакомиться с курсом покупки и комиссией.

### **05**

Теперь нужно внести личные данные, а также электронную почту и телефон — на них вы получите коды подтверждения.

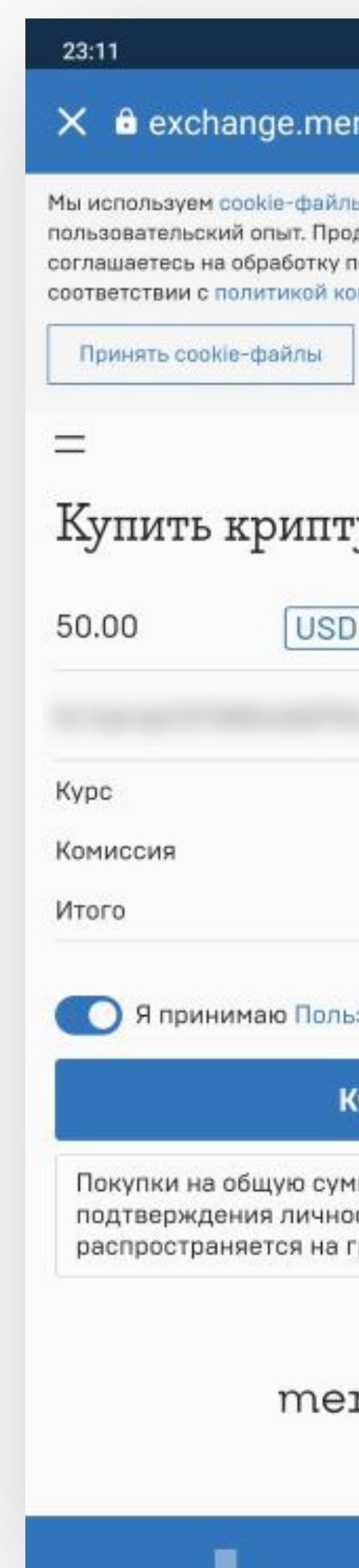

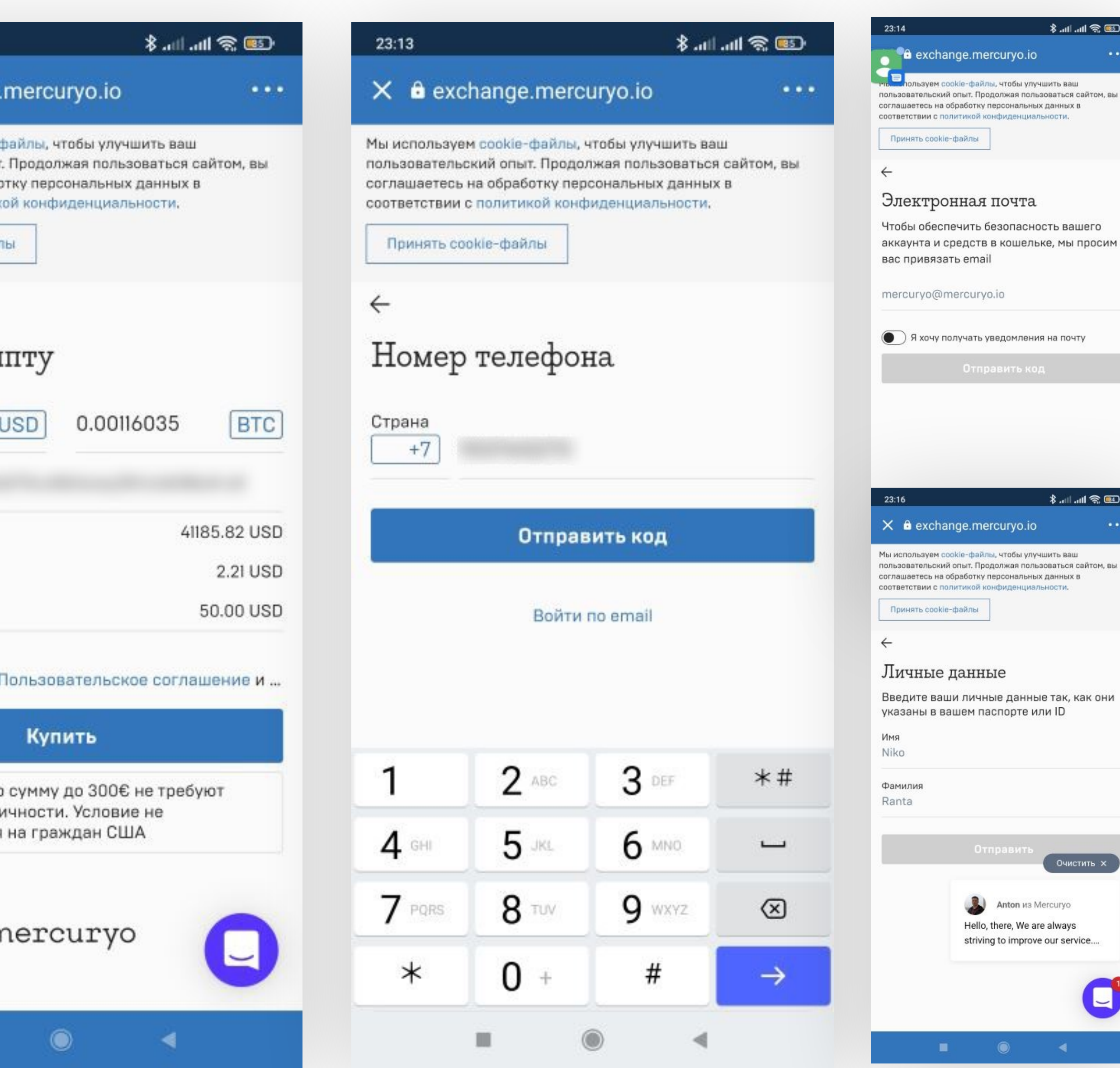

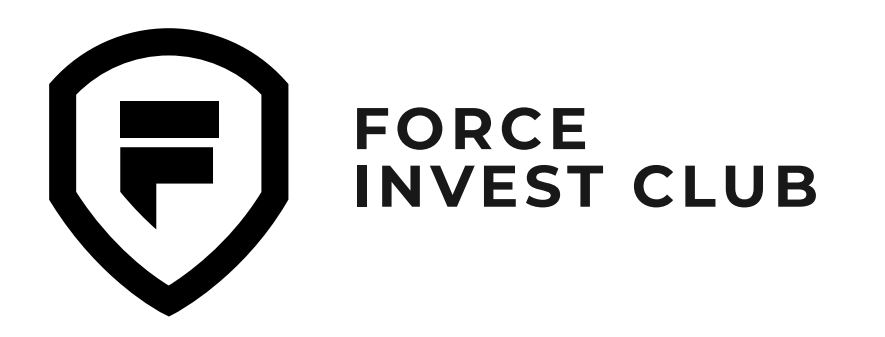

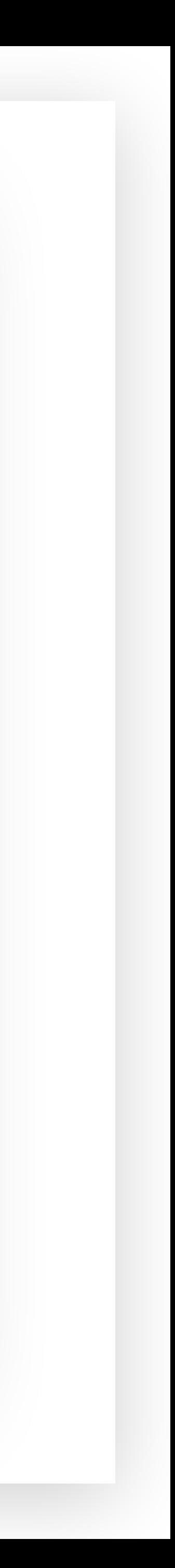

 $\times$ 

 $\checkmark$ 

Затем появится вкладка с выбором способа оплаты — на этом этапе можно привязать новую карту. Внесите данные карты и нажмите «Оплатить».

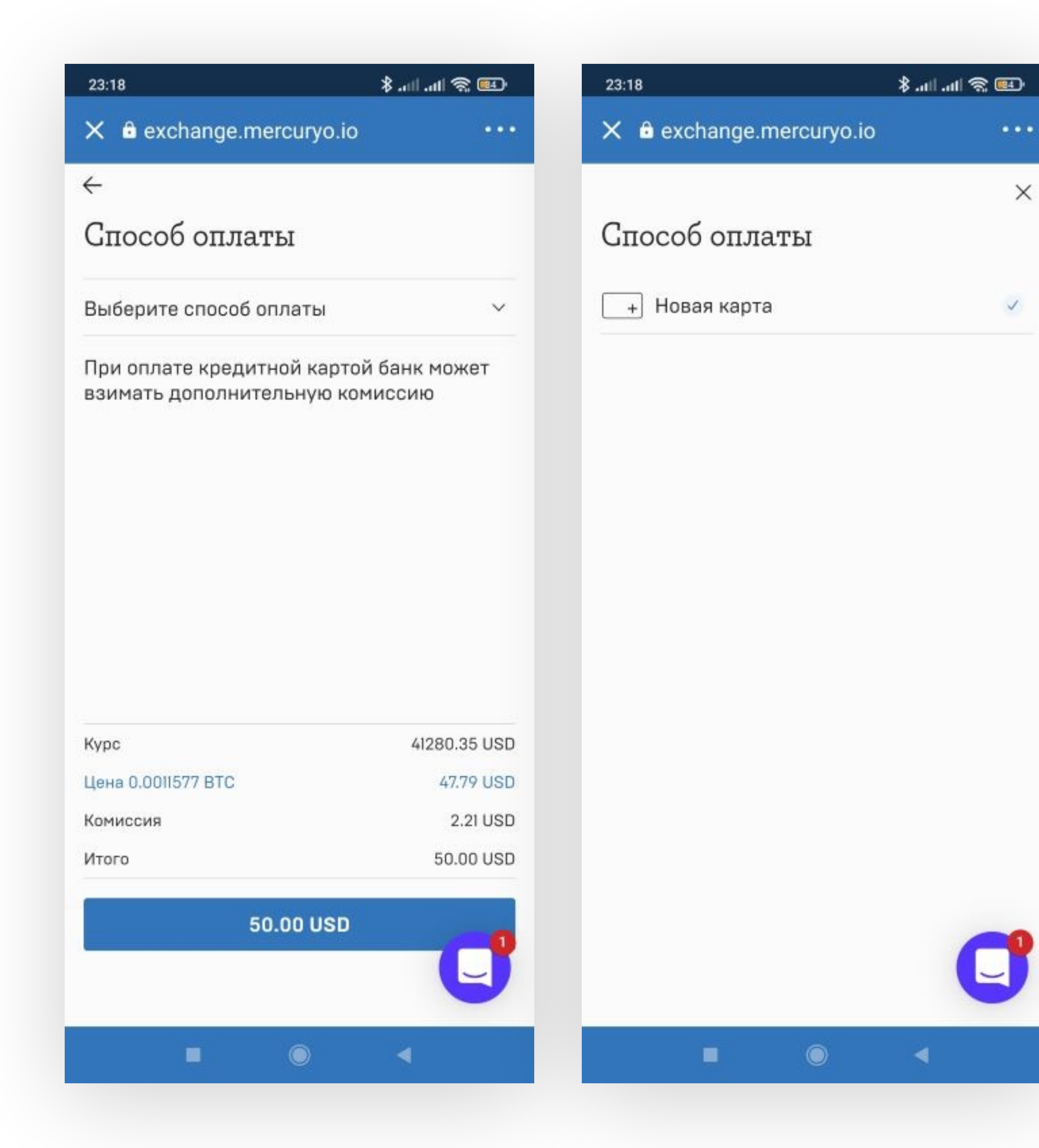

<span id="page-21-0"></span>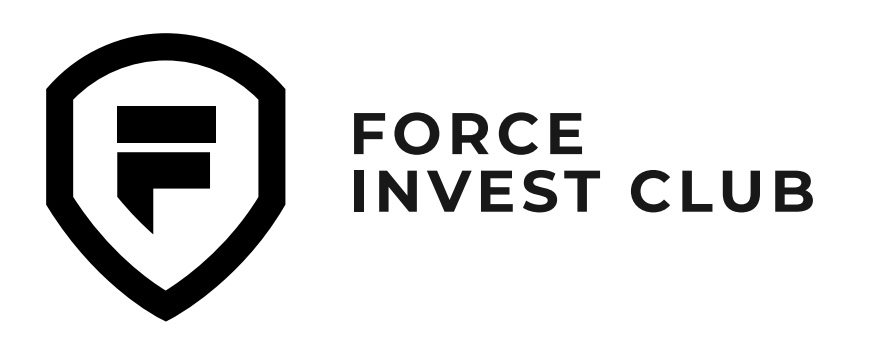

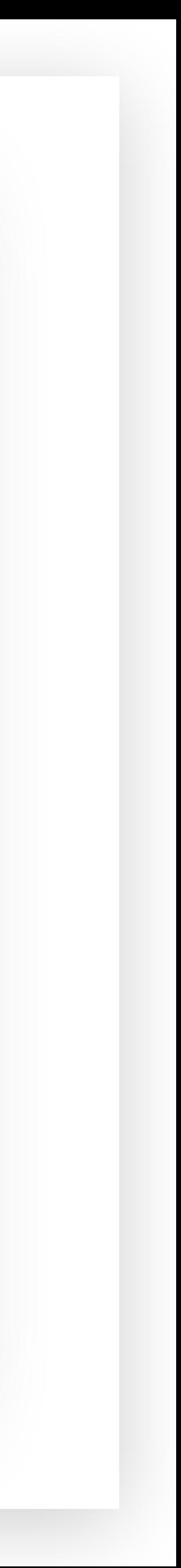

Отправить криптовалюту с кошелька можно нажав кнопку «Отправить» на главной странице или сразу выбрав нужный токен.

**01**

В открывшемся окне необходимо ввести адрес кошелька получателя (в той же сети, что и отправляемый токен) и выбрать количество токенов для отправки. Нажмите на верхней панели кнопку «Продолжить».

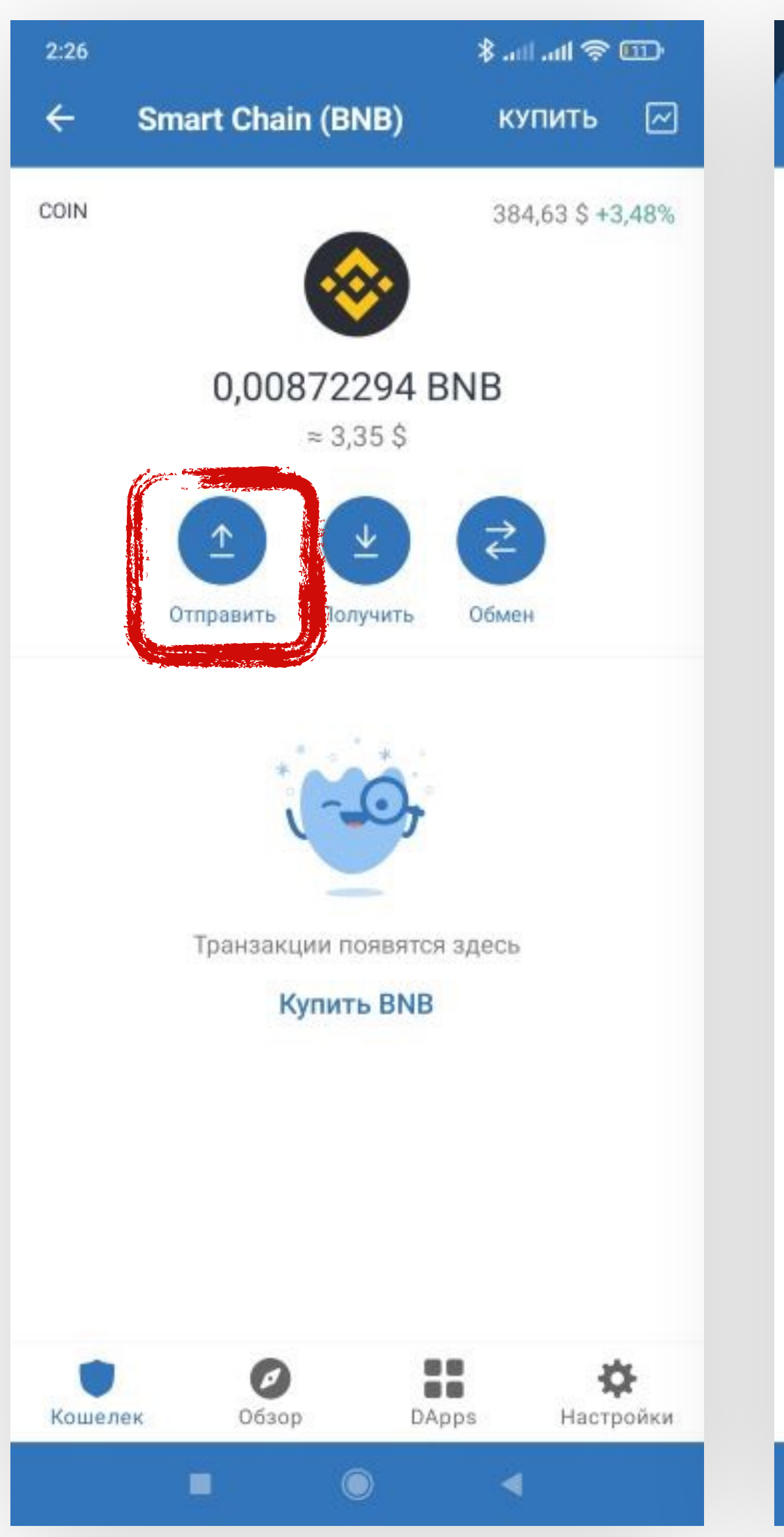

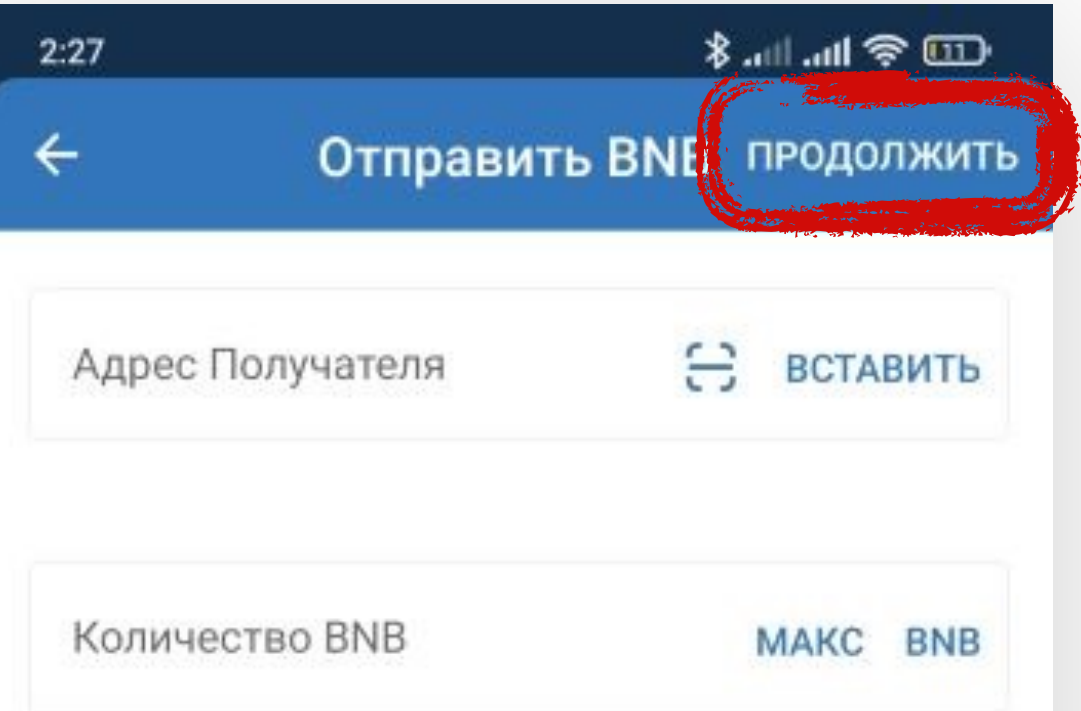

 $\blacksquare$   $\blacksquare$ 

#### **02**

### **Отправка и получение криптовалюты**

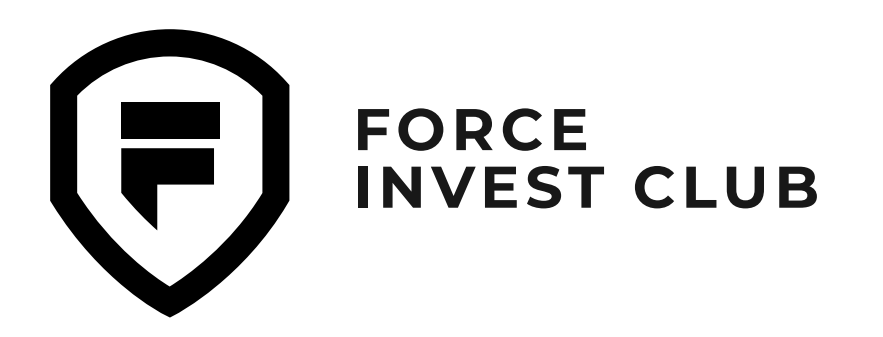

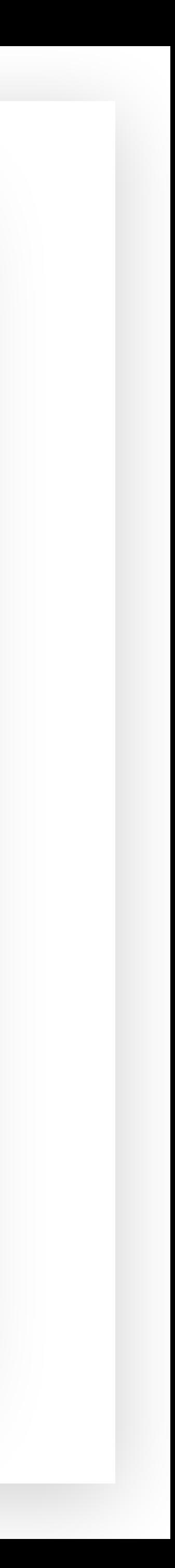

Далее проверьте данные на странице перевода. Кнопкой «Подтвердить» завершите перевод.

#### **03**

Используя значок шестеренки в правом верхнем углу, можно изменить автоматические настройки газа (комиссии за перевод). Не забудьте сохранить внесенные изменения, для этого нажмите на кнопку «Сохранить».

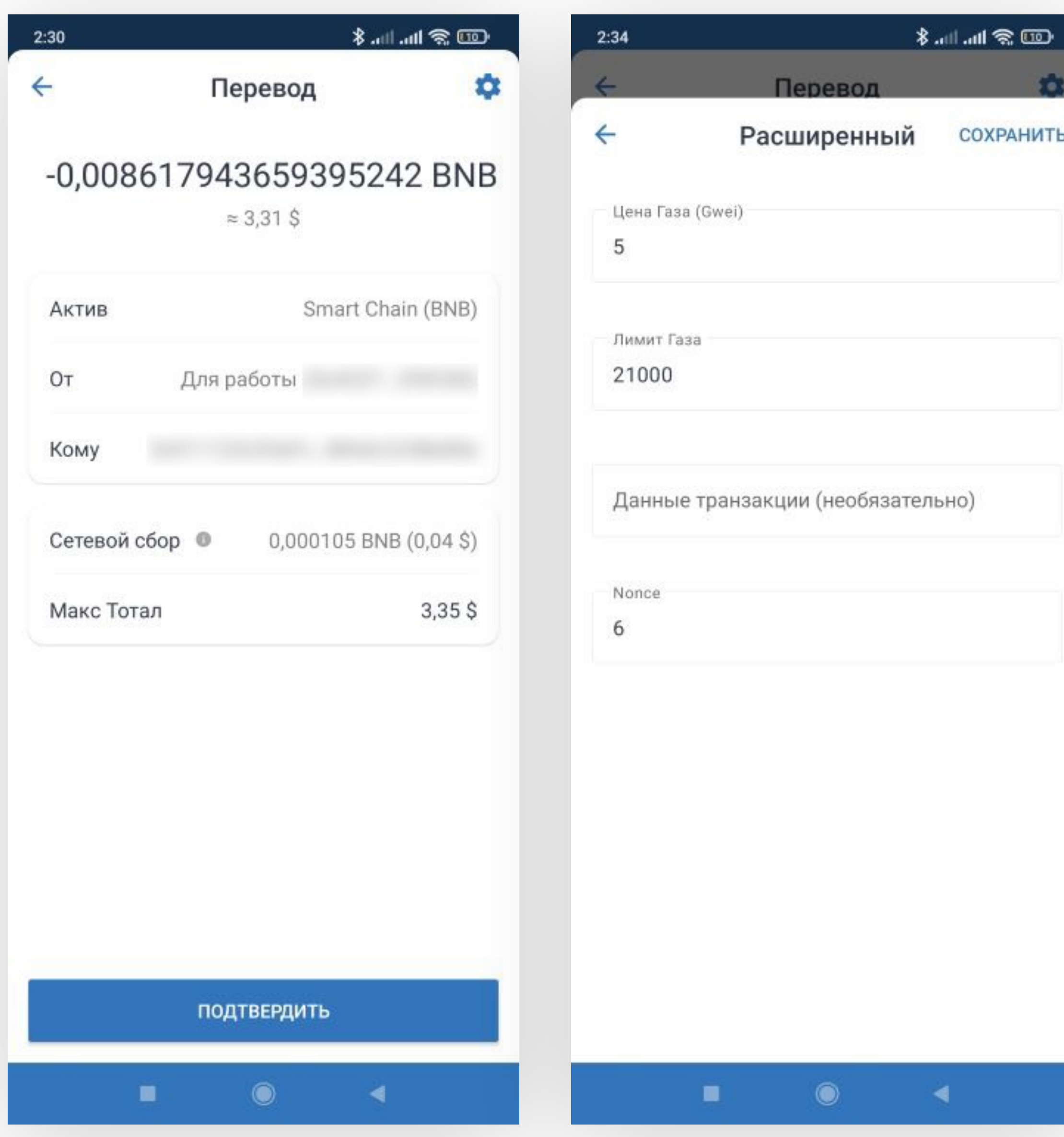

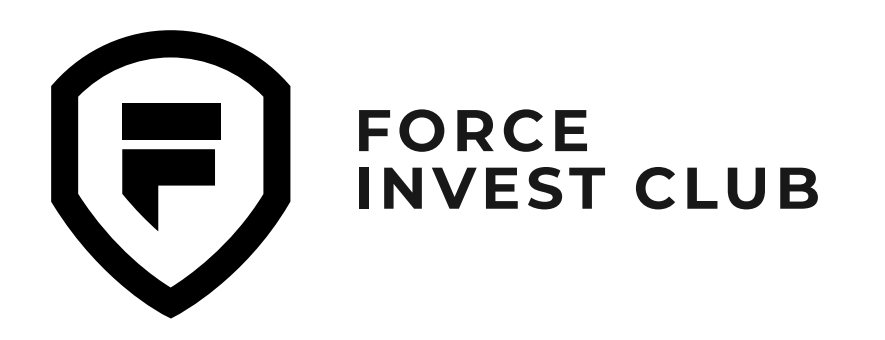

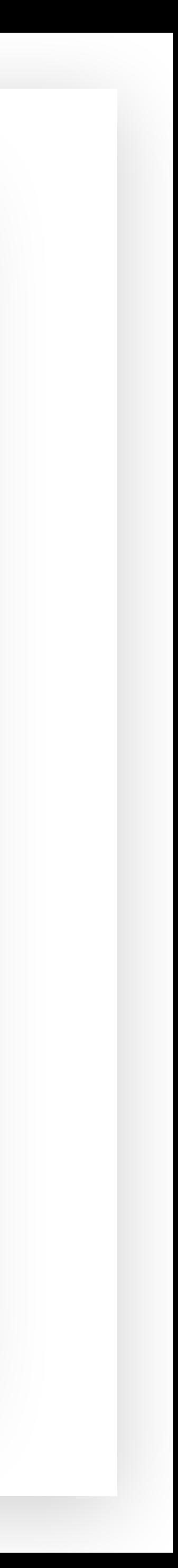

Чтобы получить токен на кошелек, нажмите на его значок или тикер токена, если он уже есть в вашем кошельке, и нажмите кнопку «Получить».

Либо на главной странице кошелька нажмите «Получить» и выберите нужный вам токен.

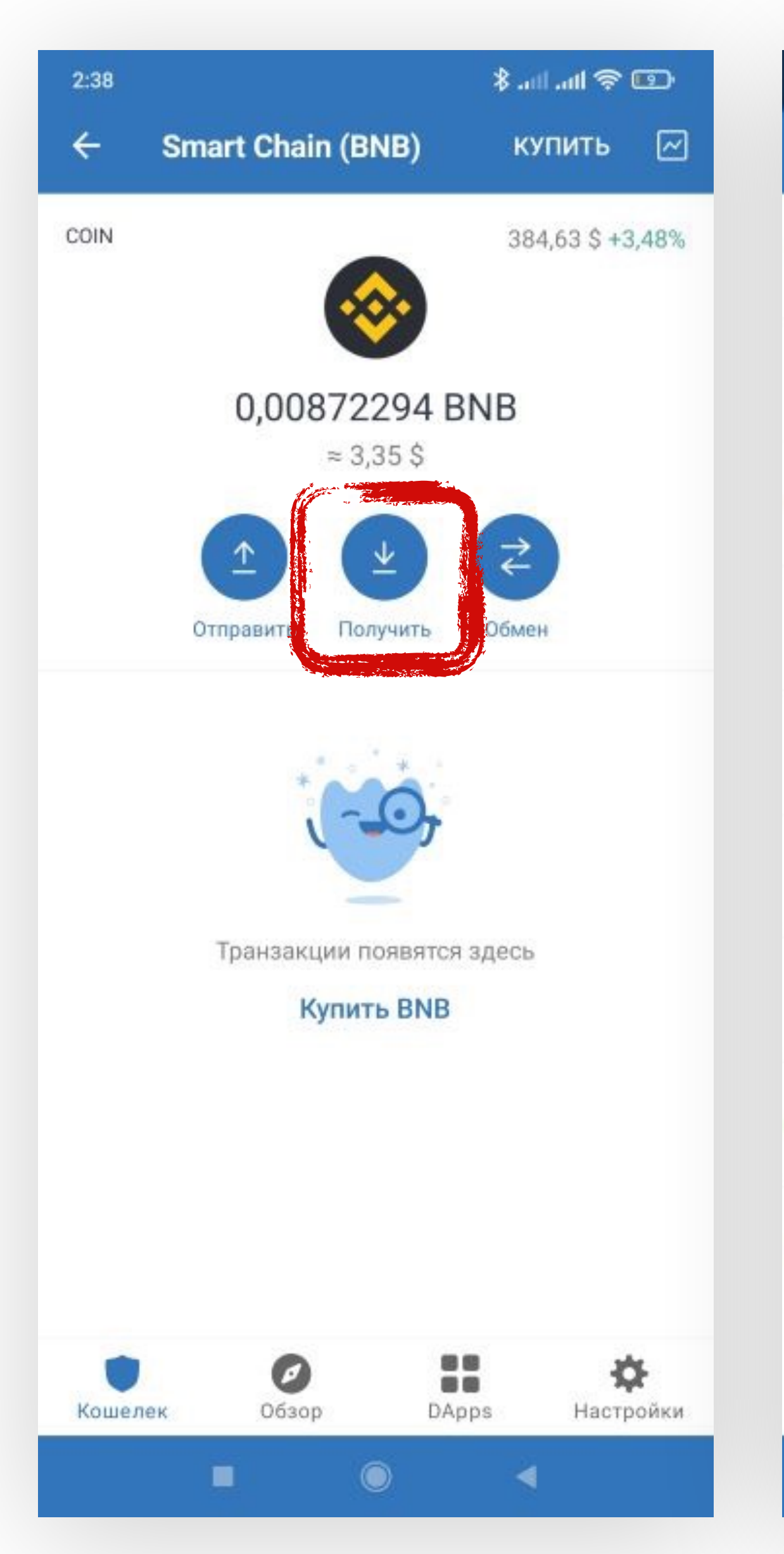

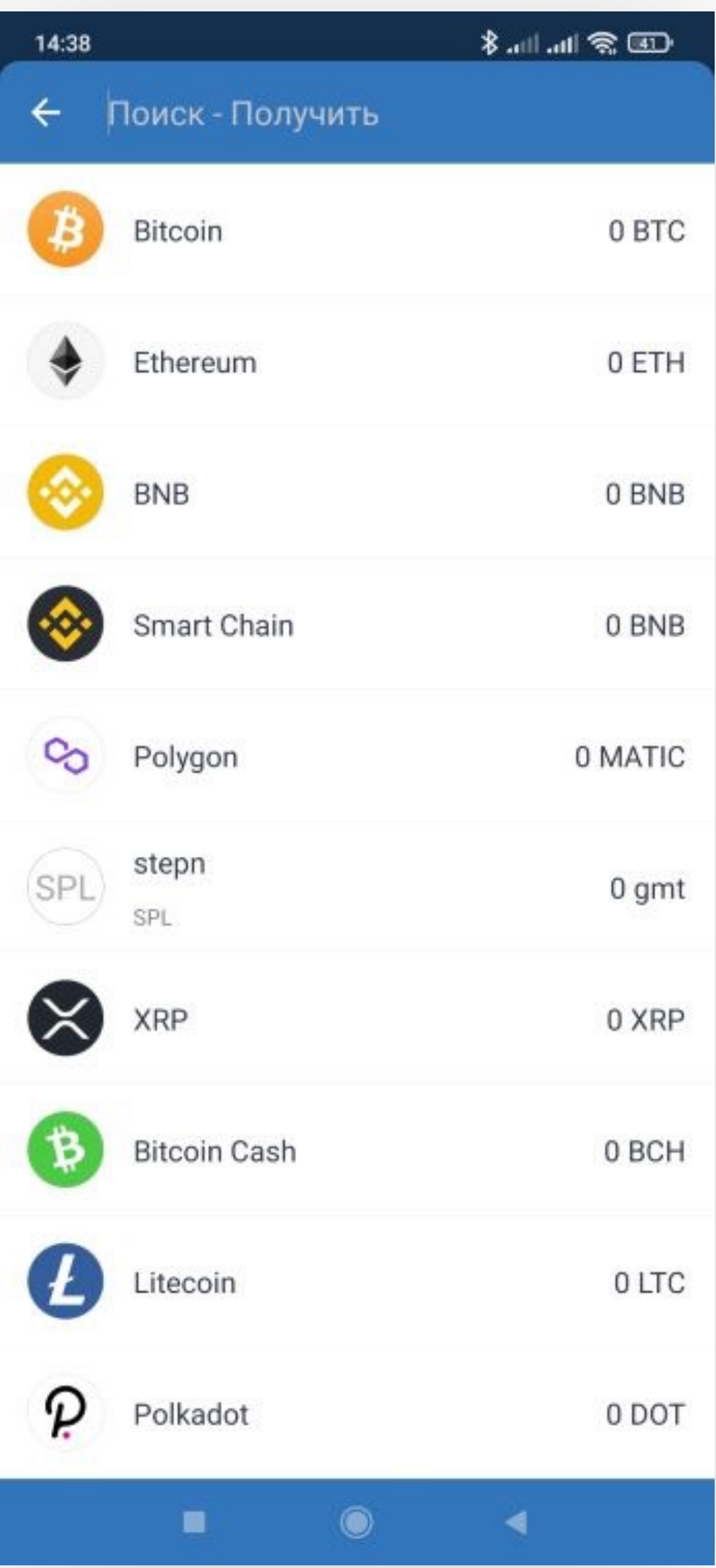

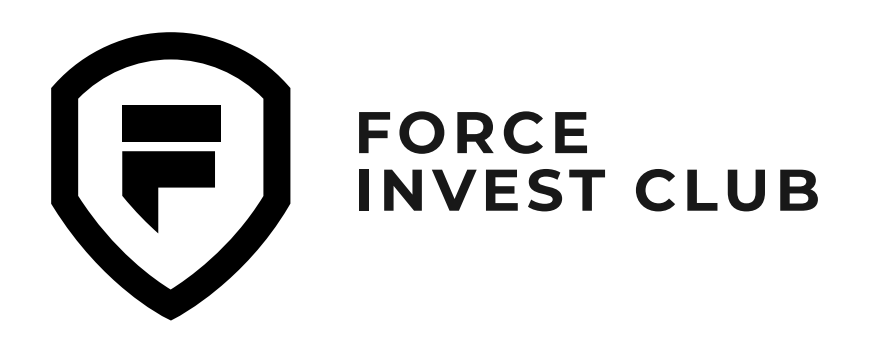

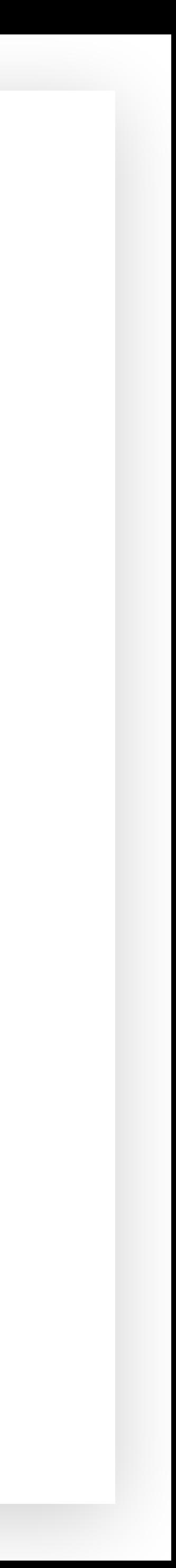

Для примера возьмем BNB Smart Chain. Это монета BNB в сети BSC (BEP-20). На экране появляется QR-код, куда вшит адрес кошелька (в буквенно-цифровом формате он продублирован под QR-кодом). Скопируйте адрес.

### **06**

Скопированный адрес кошелька вставьте в нужную строку на той платформе, откуды вы планируете выводить токен на Trust Wallet. Ждите получения средств.

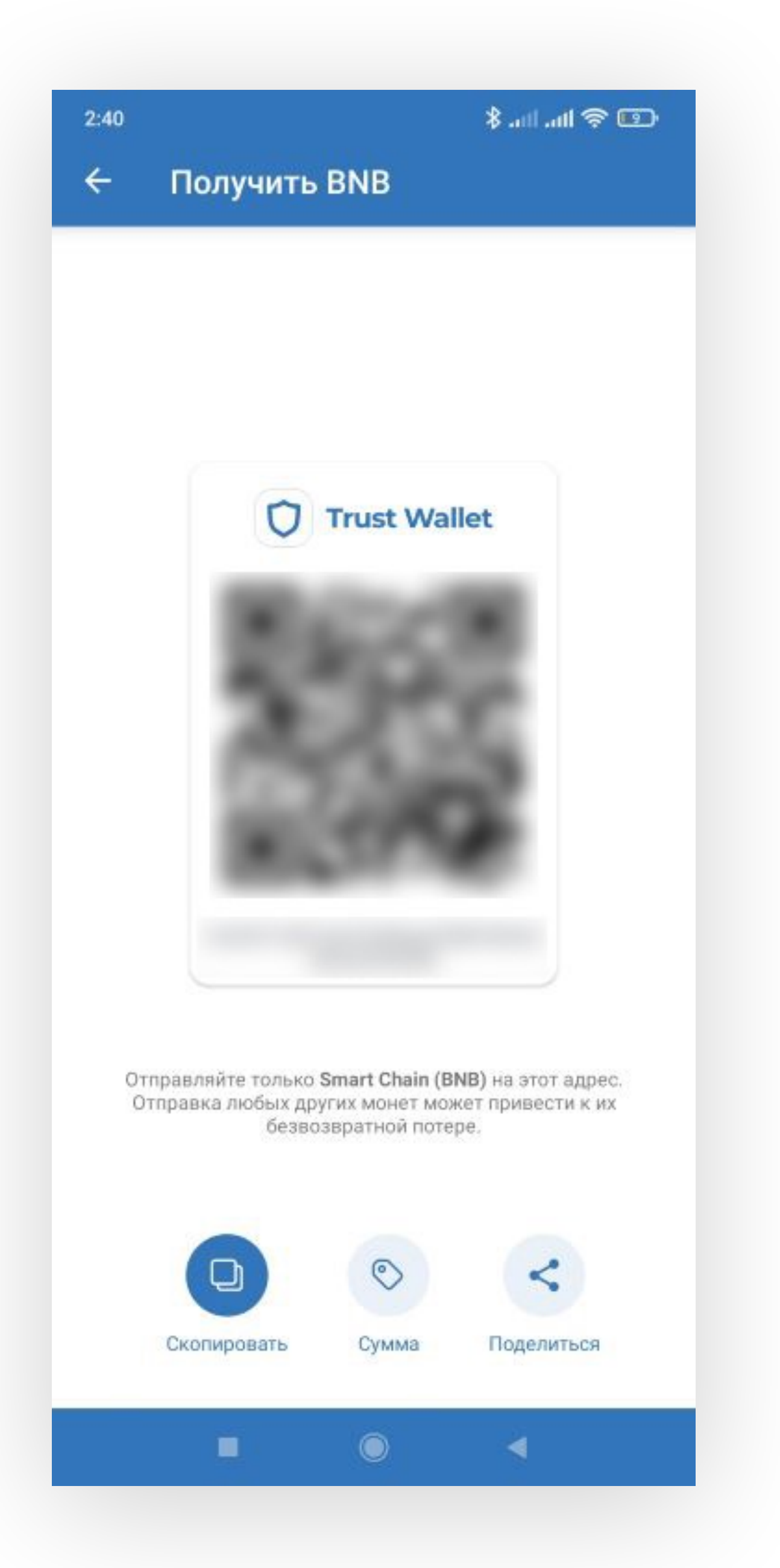

<span id="page-25-0"></span>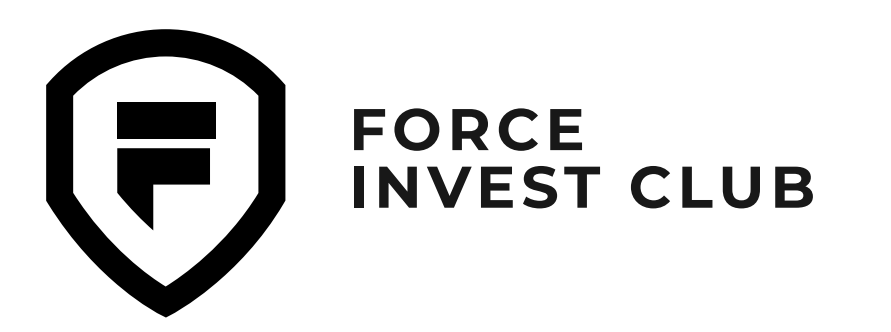

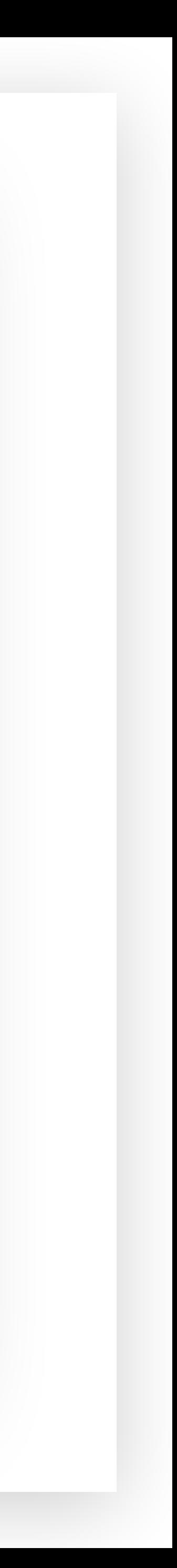

На главном экране нажимаем «Обмен».

#### **01**

Произведем обмен BNB на TWT. Для этого выбираем желаемое количество токенов для обмена.

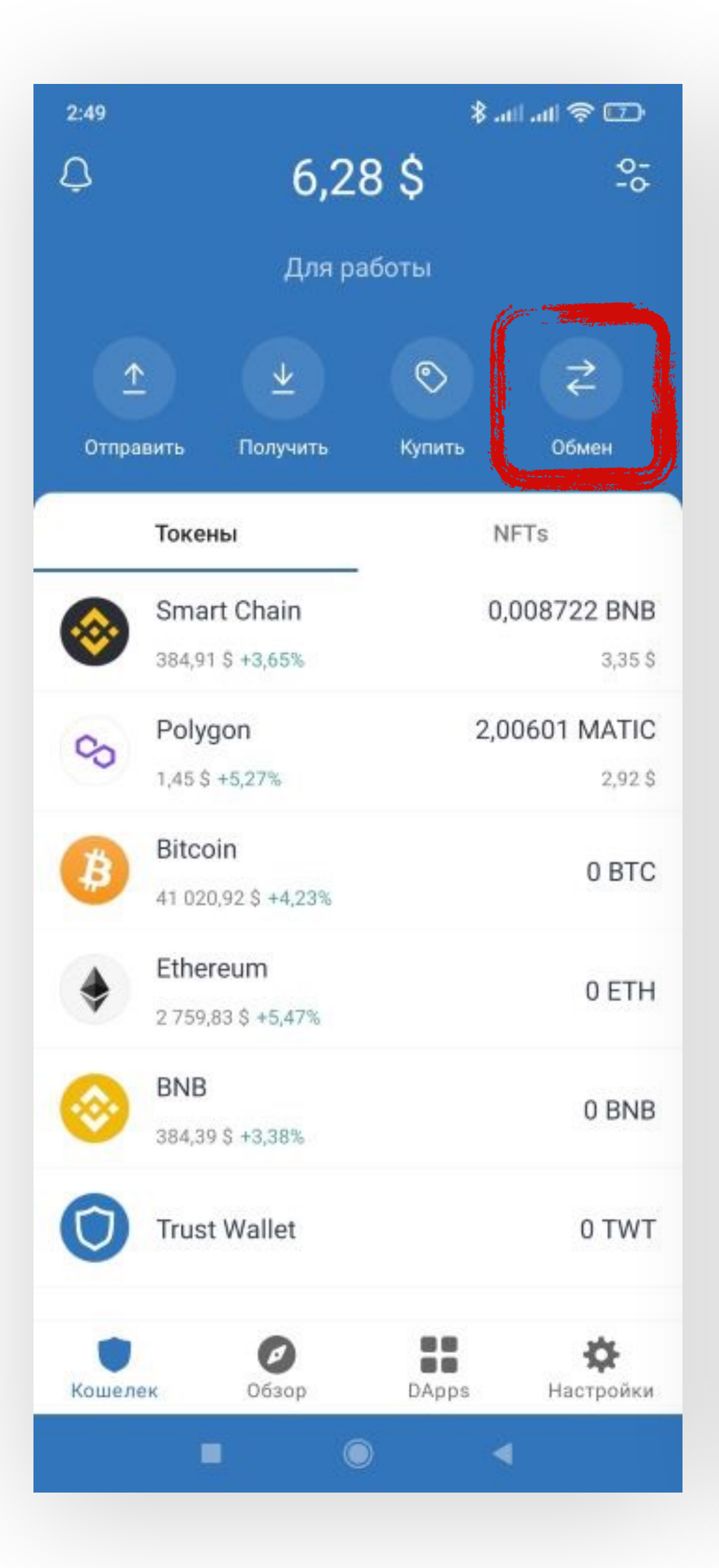

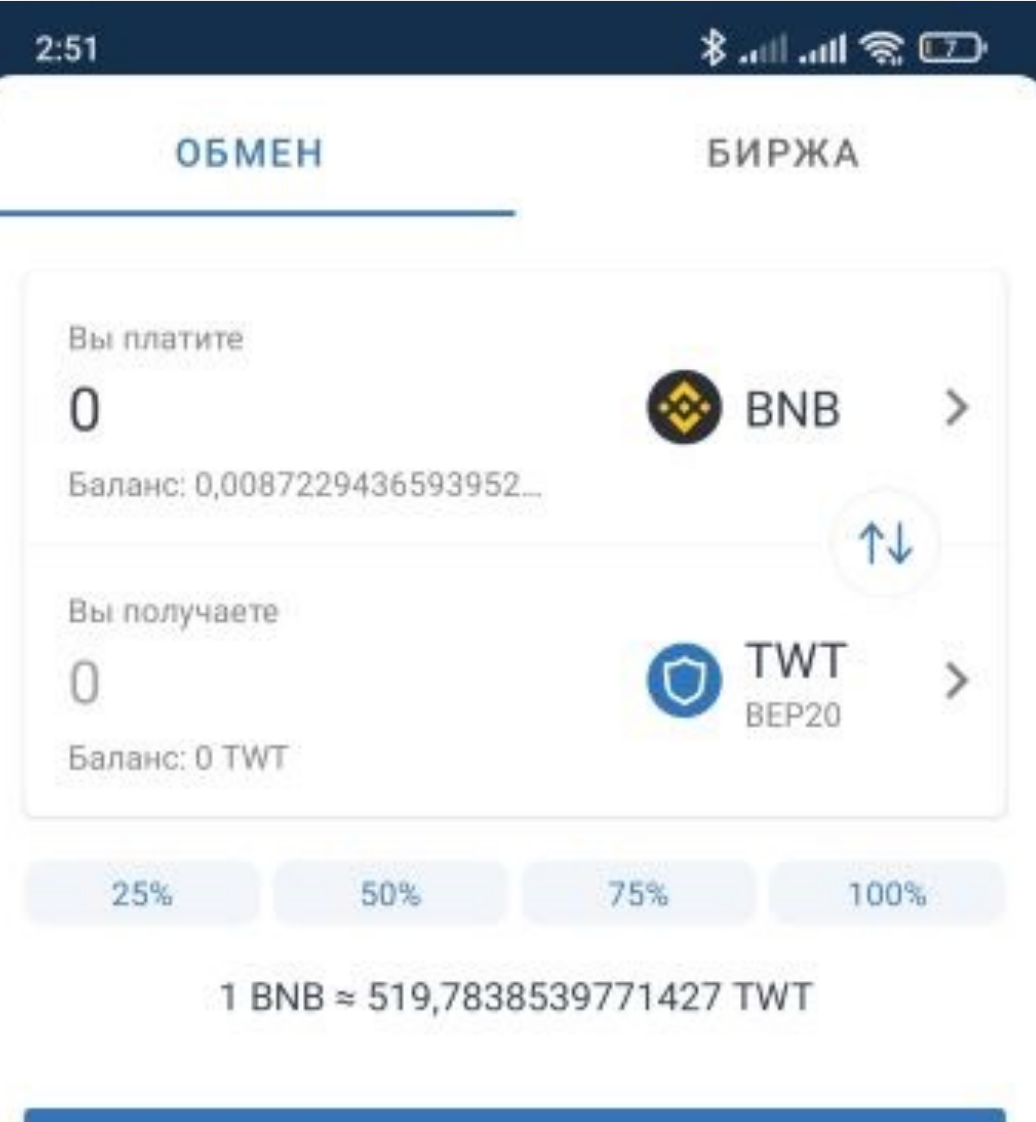

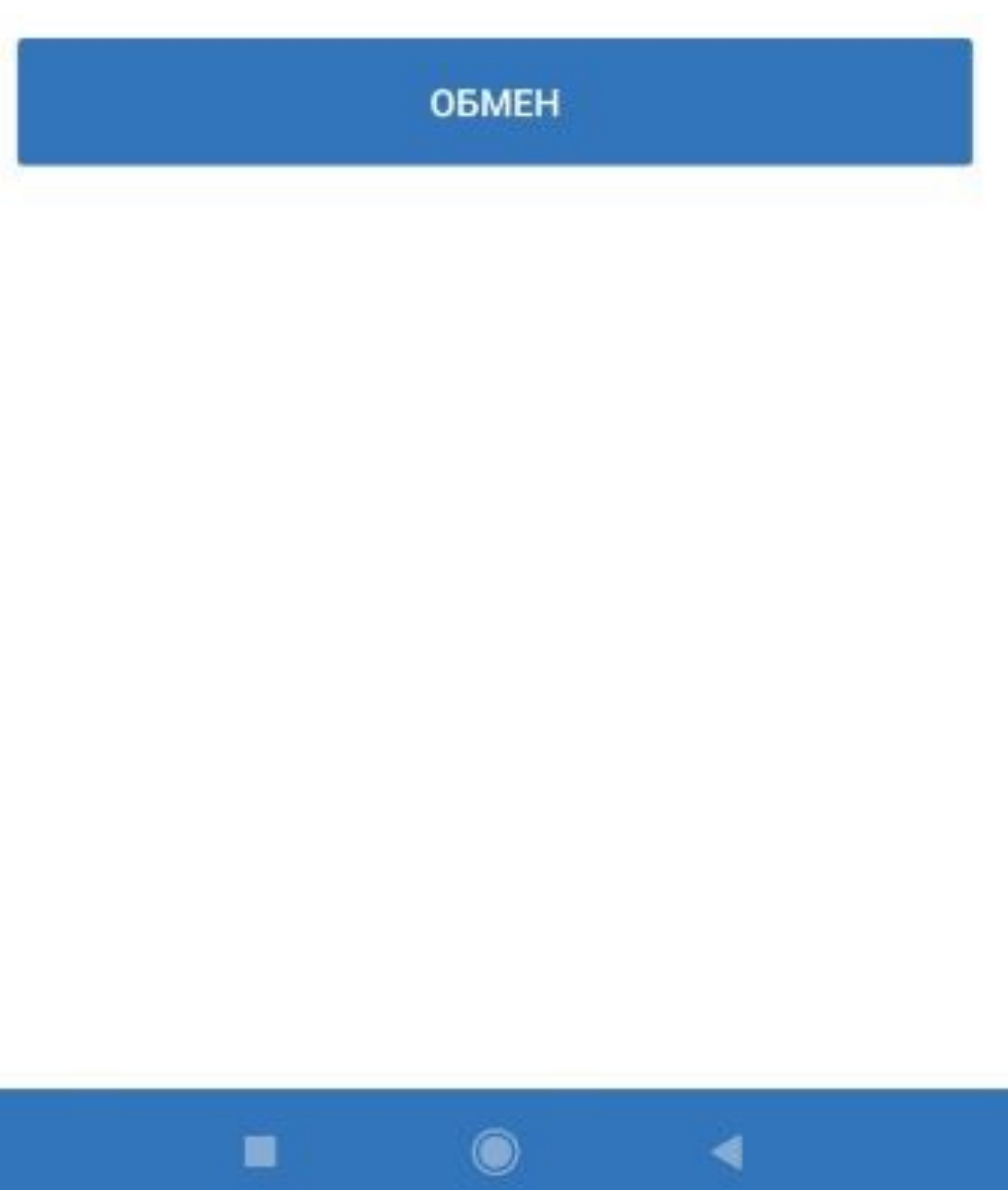

#### **02**

### **Обмен токенов внутри кошелька**

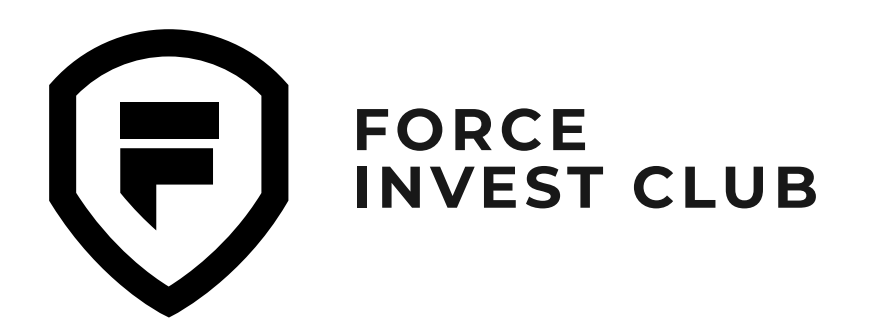

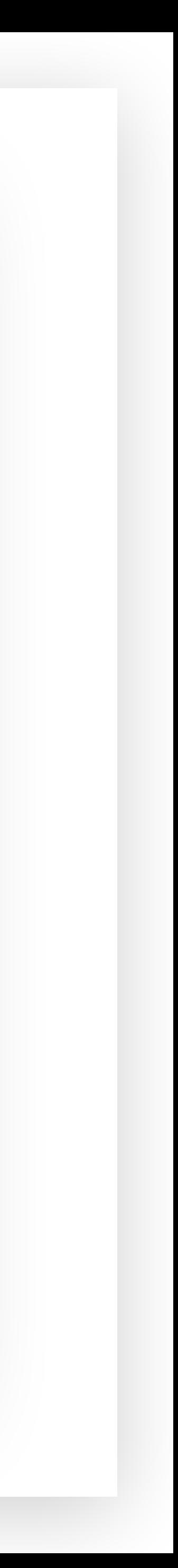

Приложение отобразит цену обмена. Если она вас устраивает, нажмите «Обмен».

#### **03**

Также можно выставить лимитный ордер на покупку токена, используя вкладку «Биржа». Выберите нужное количество токенов и нажмите кнопку «Купить/Продать».

Обратите внимание на то, что в основном токены в паре с BNB торгуются в сети BEP-2. Во вкладке «Обмен» можно изменить BNB (BEP-2) на BNB (BEP-20).

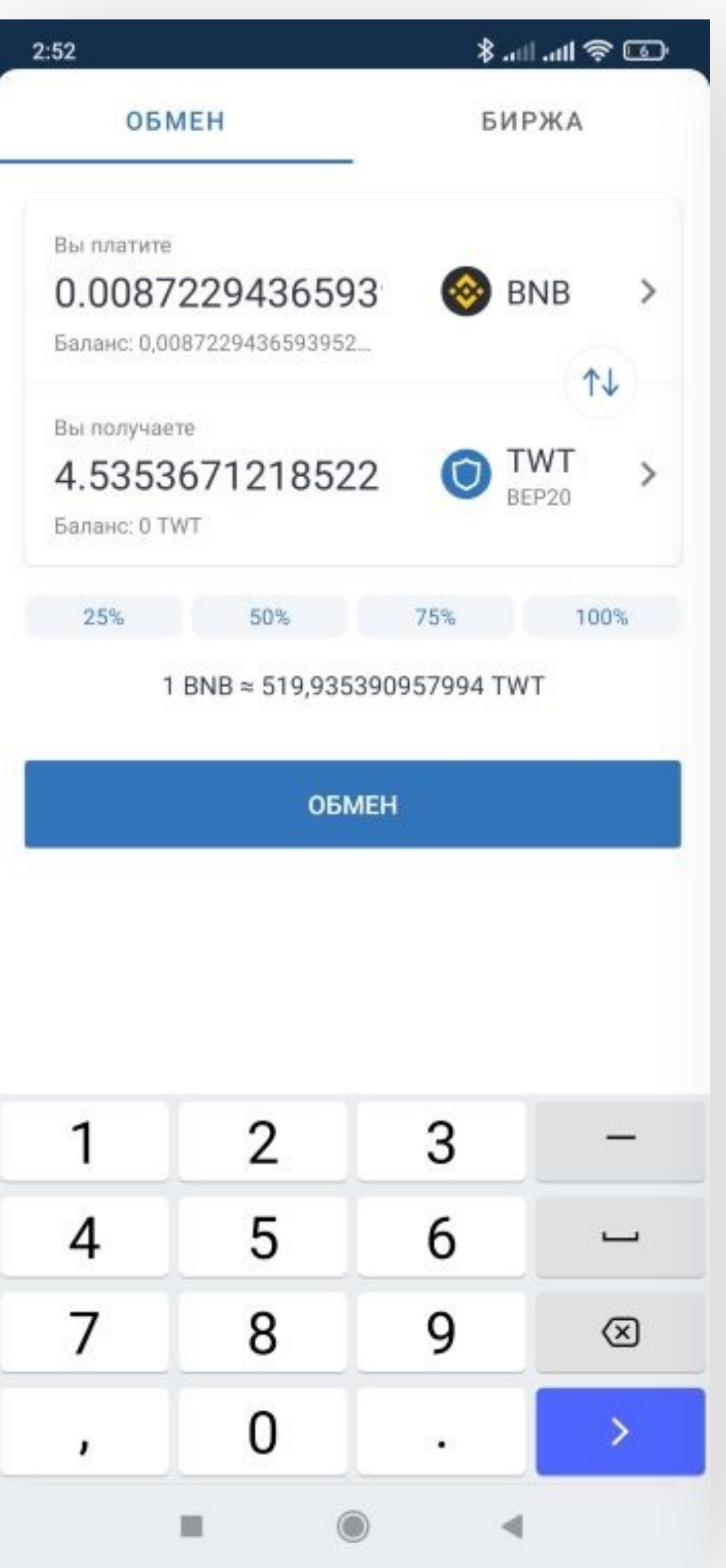

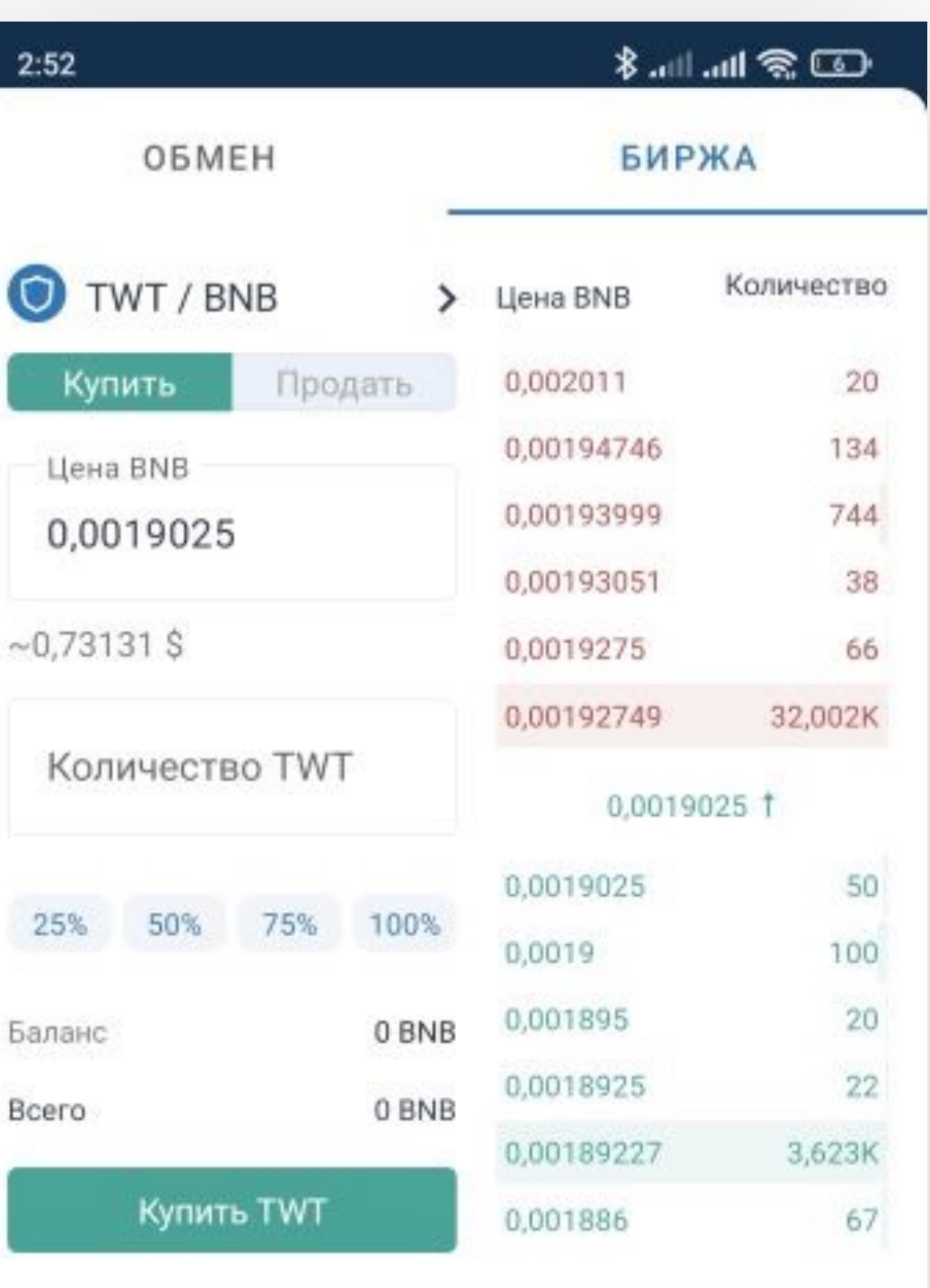

Открытые заказы

Bce

Открытые заказы появится здесь

<span id="page-27-0"></span>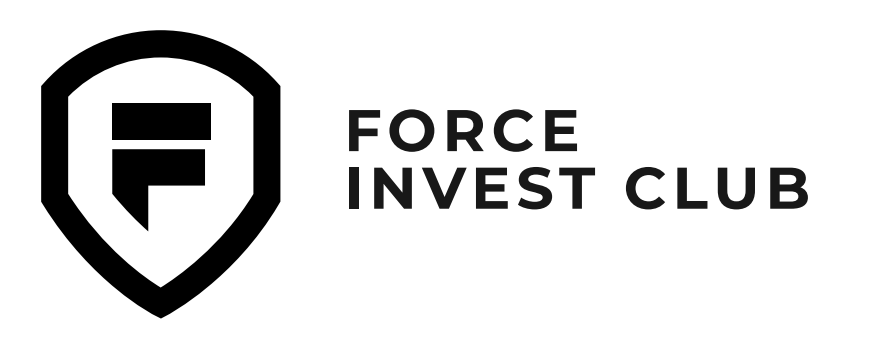

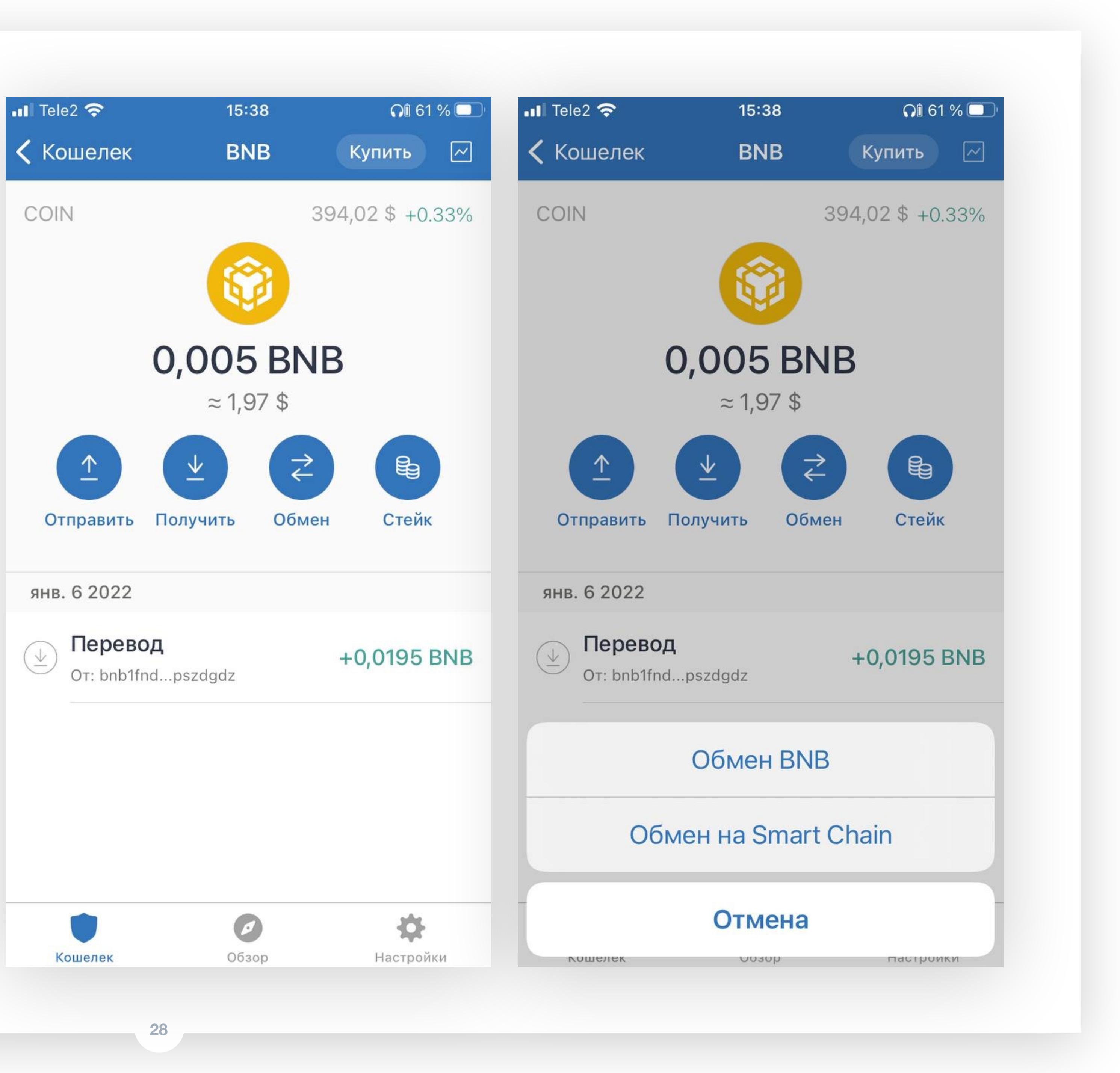

На главном экране выберите токен BNB и нажмите «Обмен».

В открывшемся окне выберите поле «Обмен на Smart Chain».

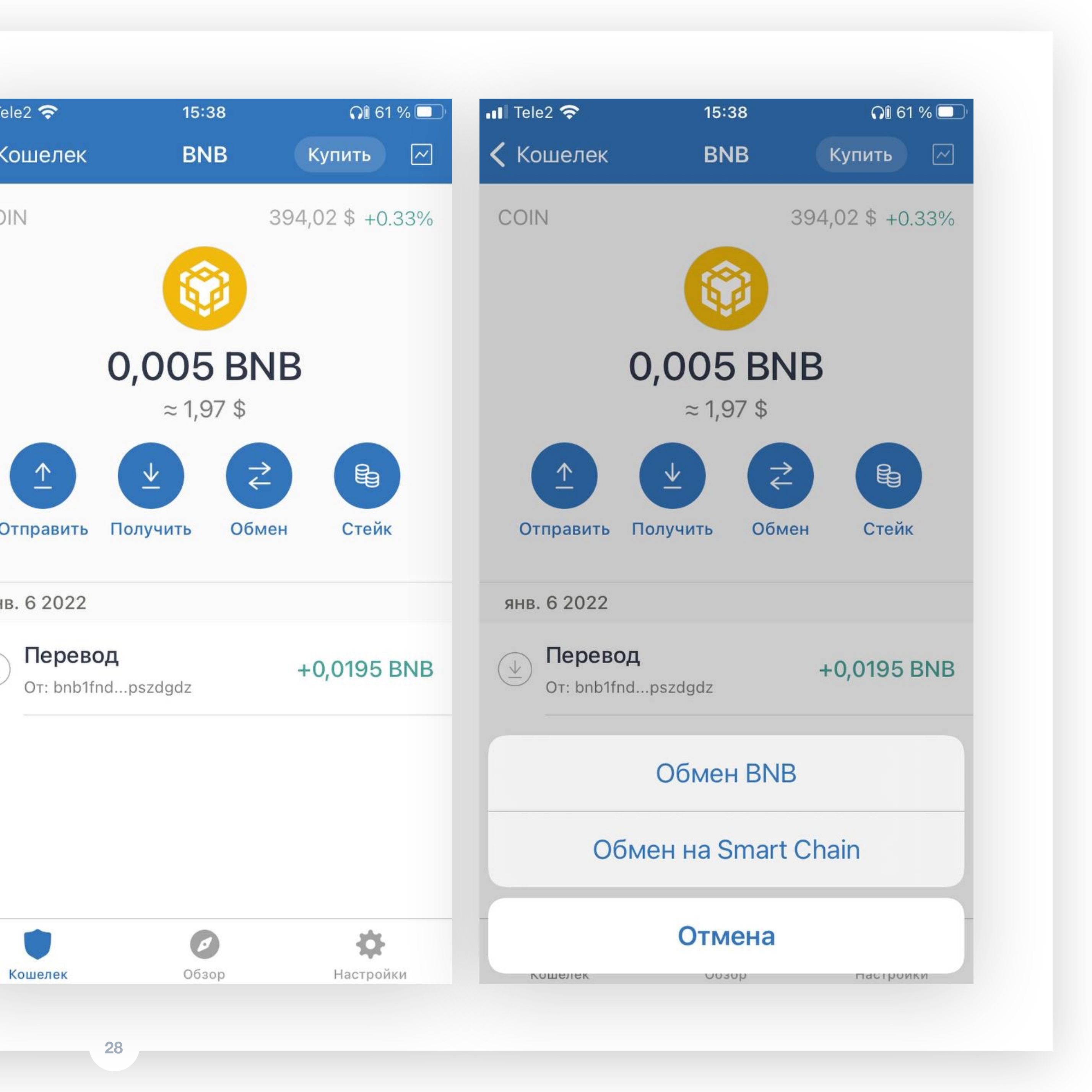

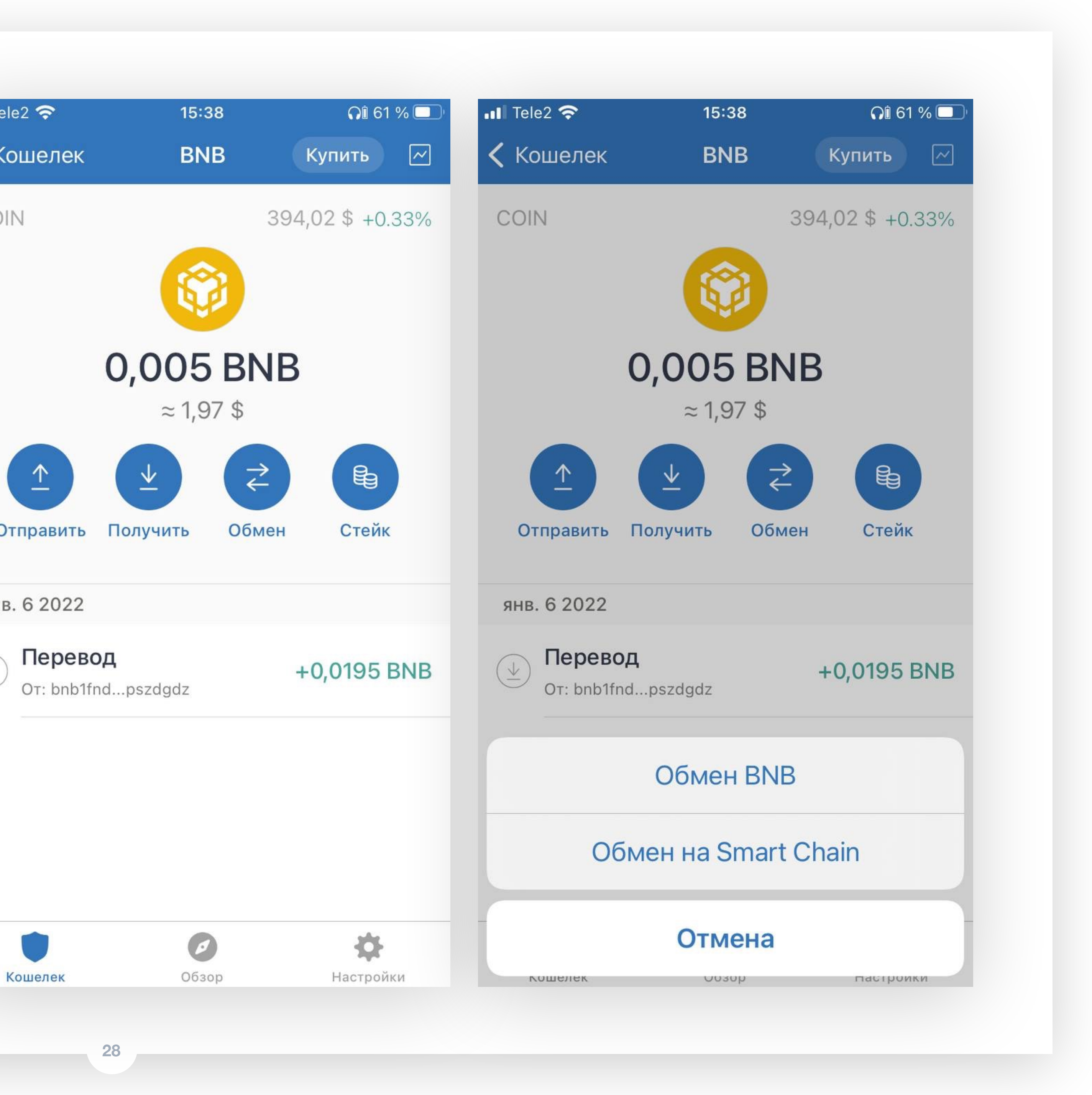

## **01 Обмен BNB сети BEP-2 на BNB сети BEP-20**

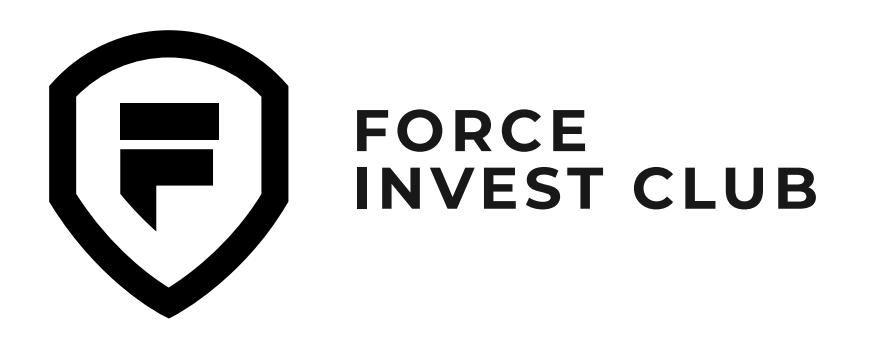

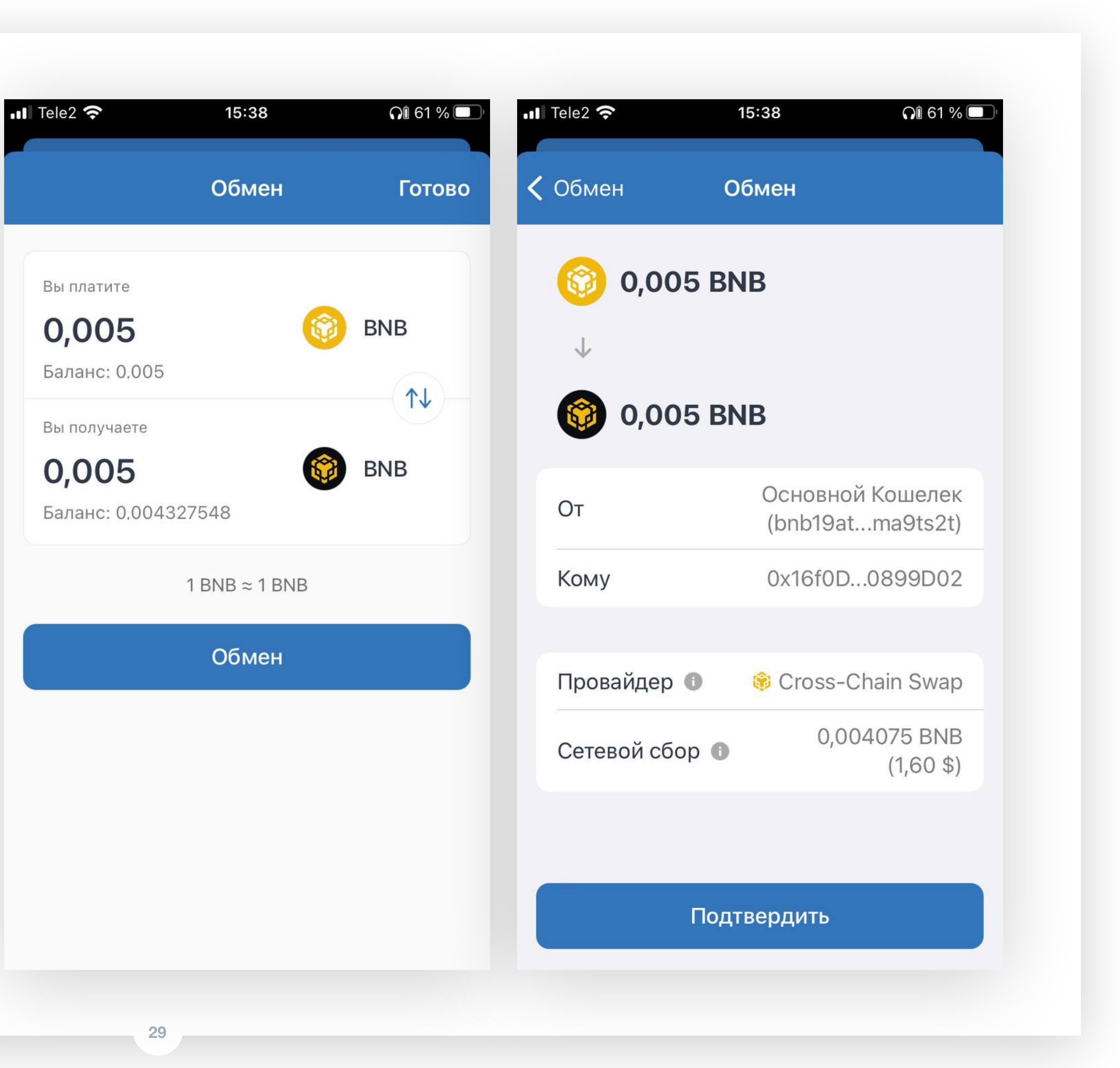

Система перенаправит вас в раздел обмена. Проверьте выбранные токены и введите сумму, которую хотите обменять. Далее нажмите «Обмен».

### **03**

Проверьте полученные данные и, если вас устраивает сетевой сбор, нажмите «Подтвердить».

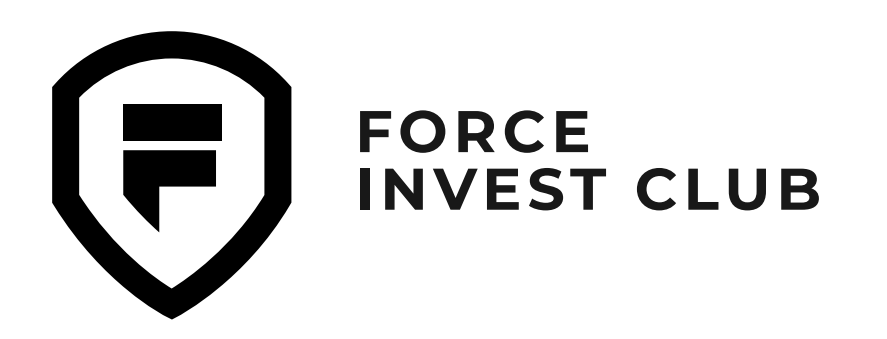

Закрытый клуб

инвесторов

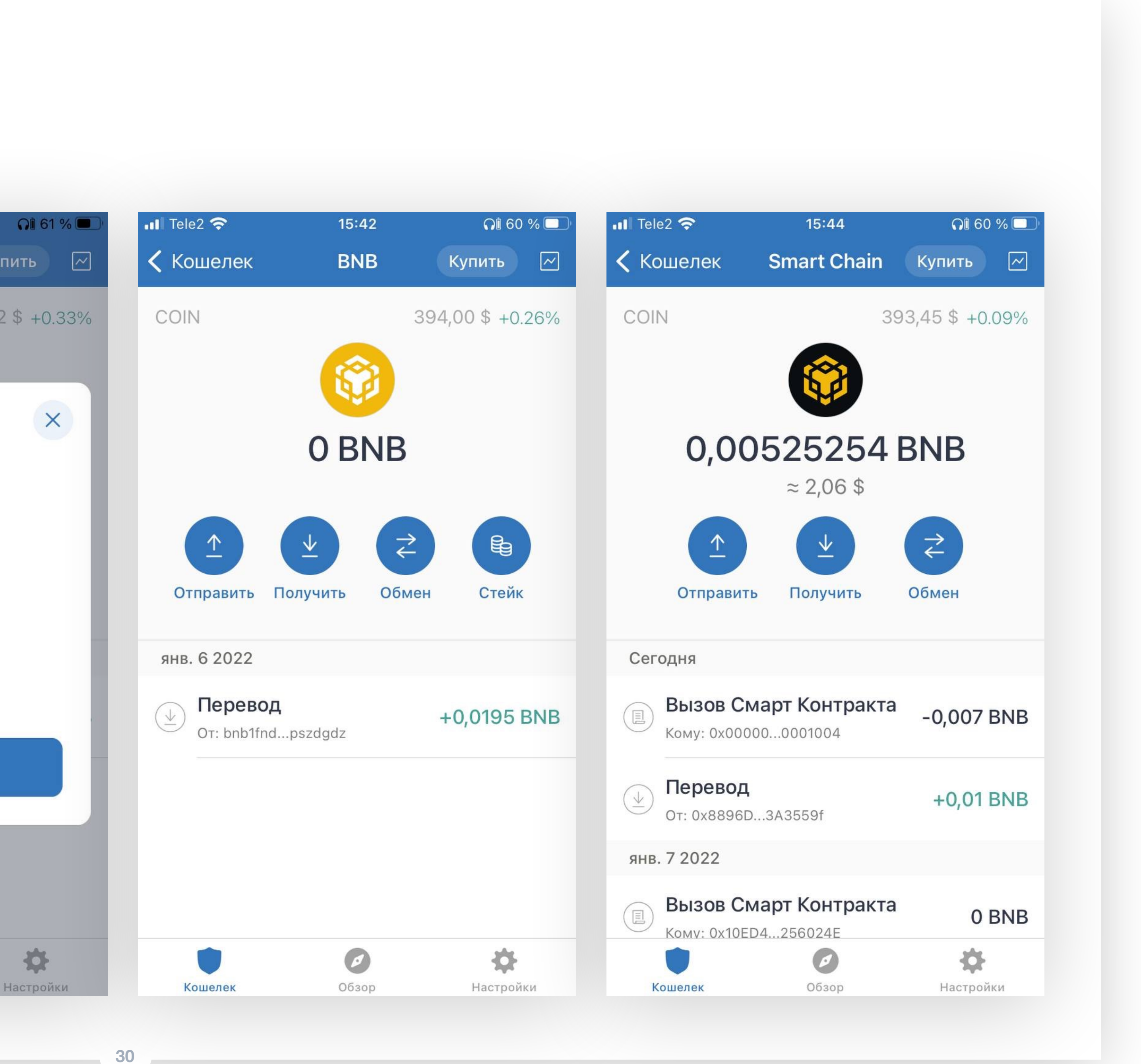

Ждите подтверждения операции.

### **05**

Проверьте баланс. Обмен завершен: теперь вместо BNB из сети BEP-2 у вас есть BNB из сети BEP-20.

Поздравляем! Теперь вы умеете пользоваться кошельком Trust Wallet.

 $\blacksquare$  Tele2 15:38  $\Omega$  61 % Кошелек **BNB** Купить COIN 394,02 \$ +0.33%  $\mathsf{X}$ Обработка... Это может занять несколько минут. Подробнее  $\odot$ 尊

Обзор

Кошелек